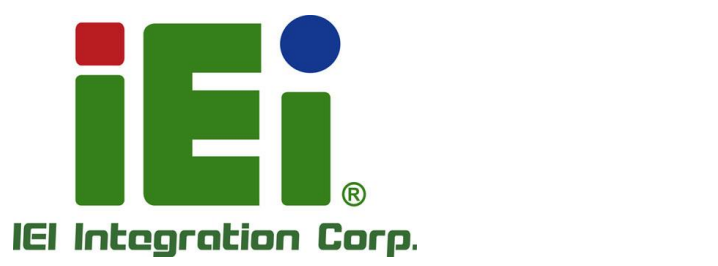

# **IMB-ADL-H61 MODEL:**

**Micro ATX Motherboard Supports LGA1700 12th/13th Gen. Intel® Core™ i9/i7/i5/i3, Pentium® and Celeron® Processor, DDR4, Triple Independent Display, Dual GbE LAN, USB 3.2, SATA 6Gb/s, and RoHS**

## **User Manual**

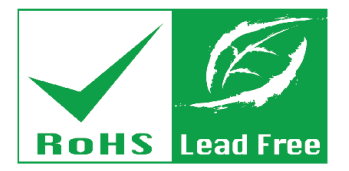

**Rev. 1.00 – June 21, 2023**

## **Revision**

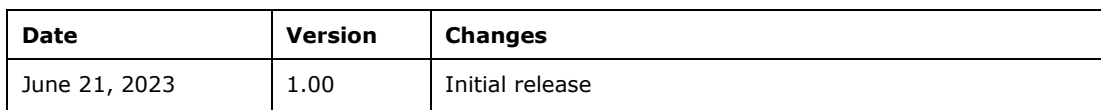

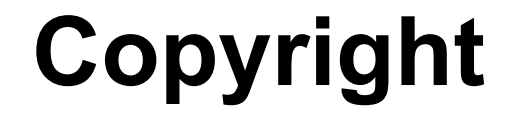

**Integration Corp.** 

### **COPYRIGHT NOTICE**

The information in this document is subject to change without prior notice in order to improve reliability, design and function and does not represent a commitment on the part of the manufacturer.

In no event will the manufacturer be liable for direct, indirect, special, incidental, or consequential damages arising out of the use or inability to use the product or documentation, even if advised of the possibility of such damages.

This document contains proprietary information protected by copyright. All rights are reserved. No part of this manual may be reproduced by any mechanical, electronic, or other means in any form without prior written permission of the manufacturer.

#### **TRADEMARKS**

All registered trademarks and product names mentioned herein are used for identification purposes only and may be trademarks and/or registered trademarks of their respective owners.

## **Manual Conventions**

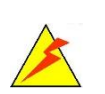

Integration Corp.

### **WARNING**

Warnings appear where overlooked details may cause damage to the equipment or result in personal injury. Warnings should be taken seriously.

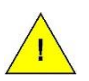

### **CAUTION**

Cautionary messages should be heeded to help reduce the chance of losing data or damaging the product.

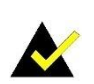

### **NOTE**

These messages inform the reader of essential but non-critical information. These messages should be read carefully as any directions or instructions contained therein can help avoid making mistakes.

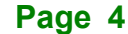

# **Table Of Contents**

f

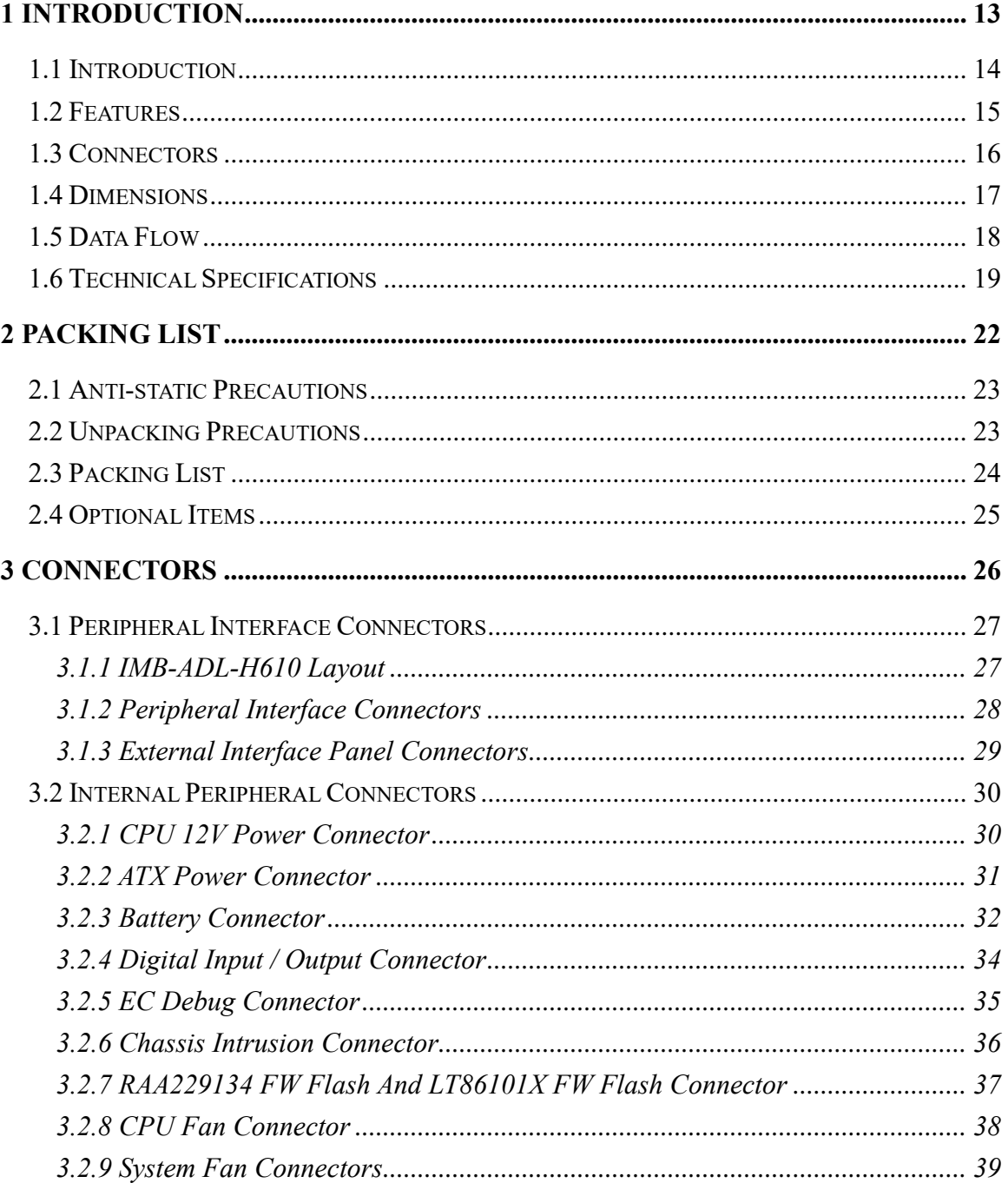

### **Integration Corp.**

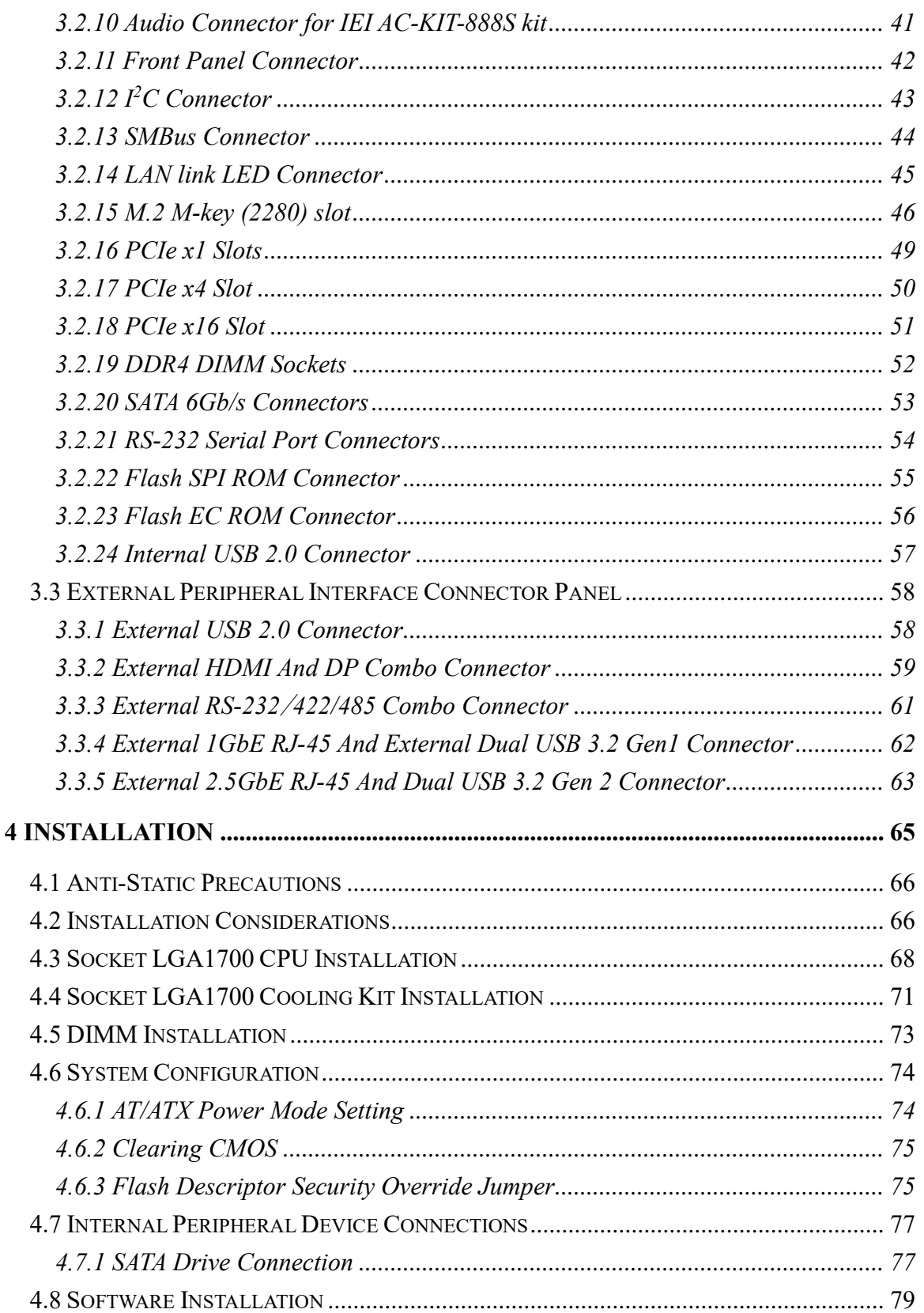

# **FRI Integration Corp.**

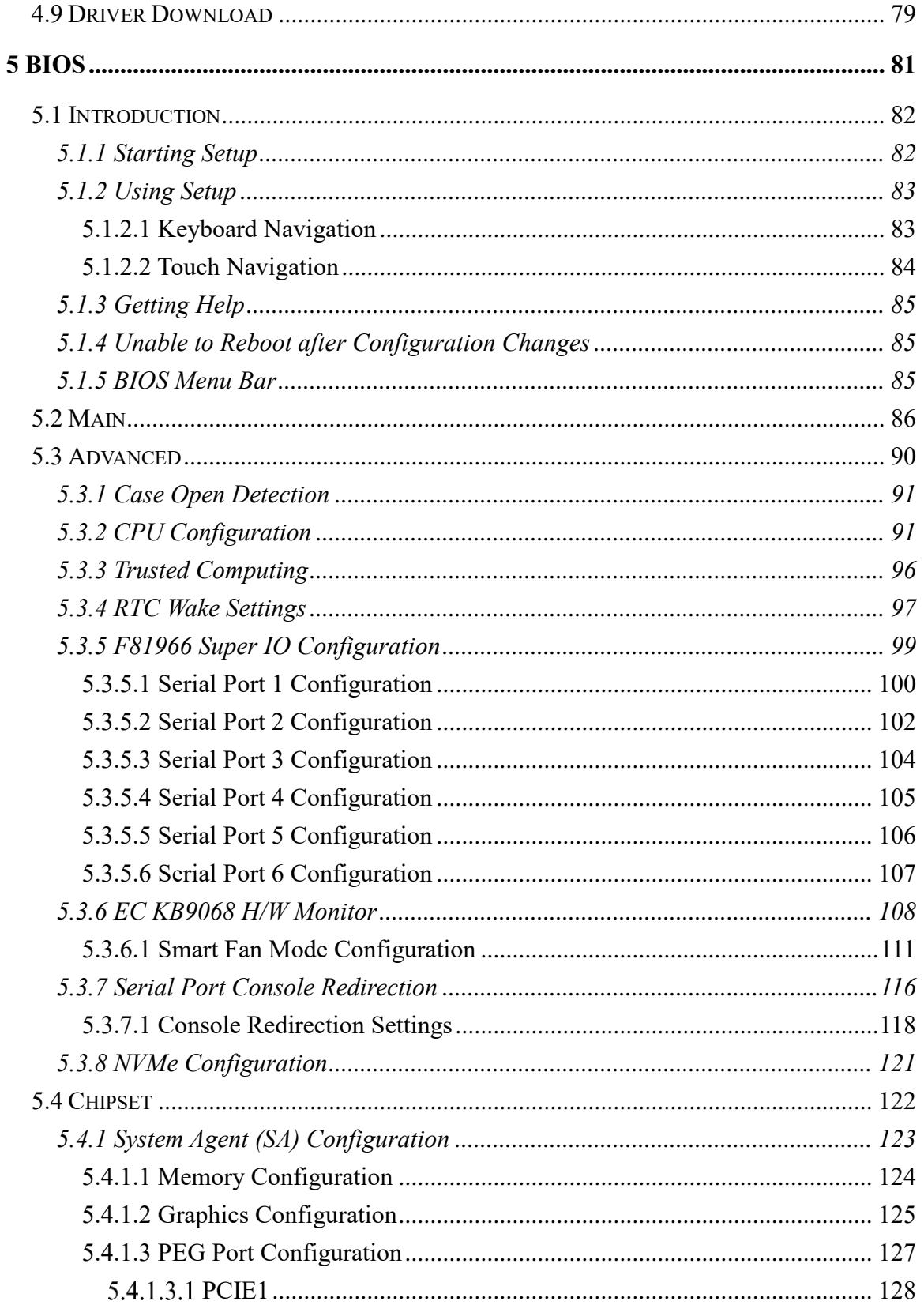

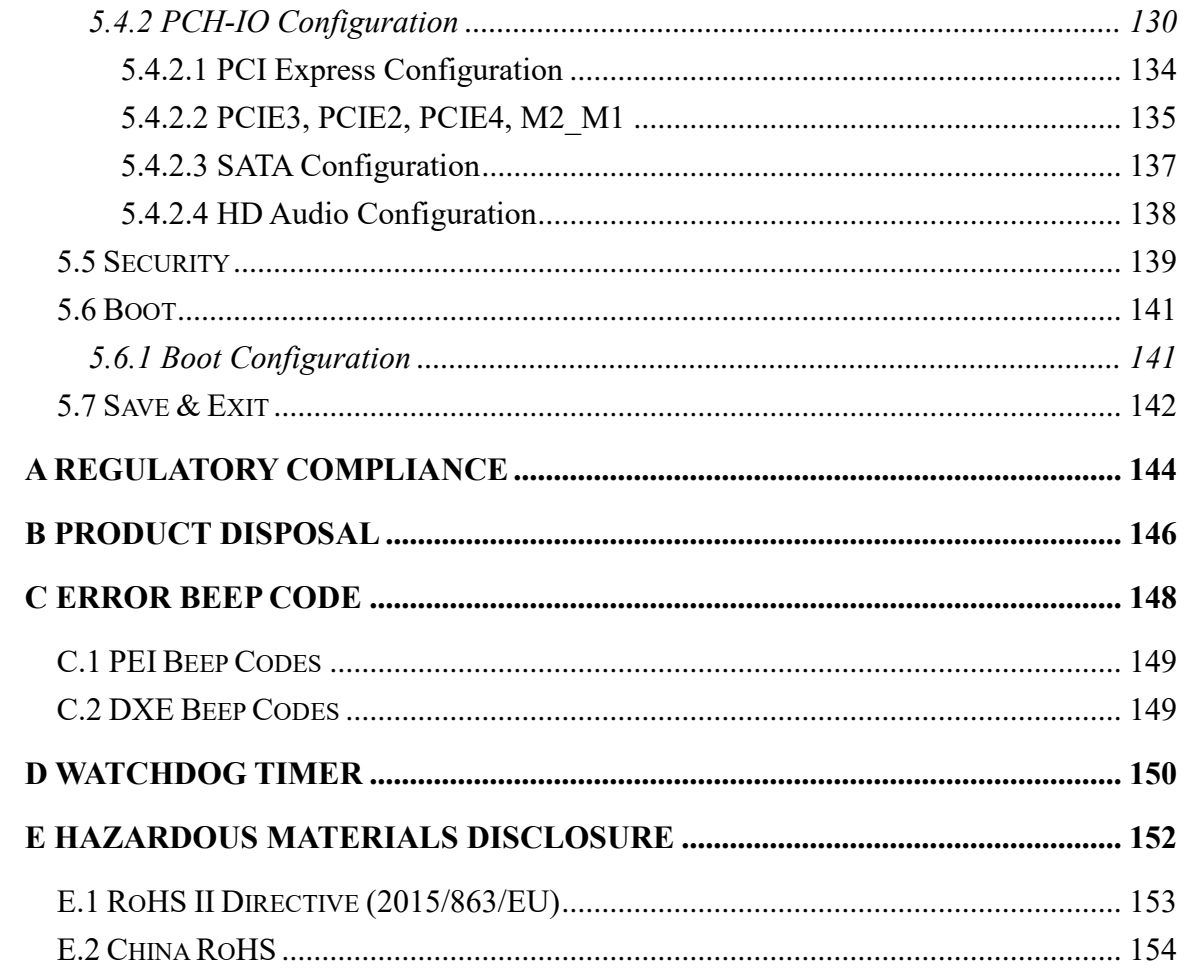

# **List of Figures**

**TER Integration Corp.** 

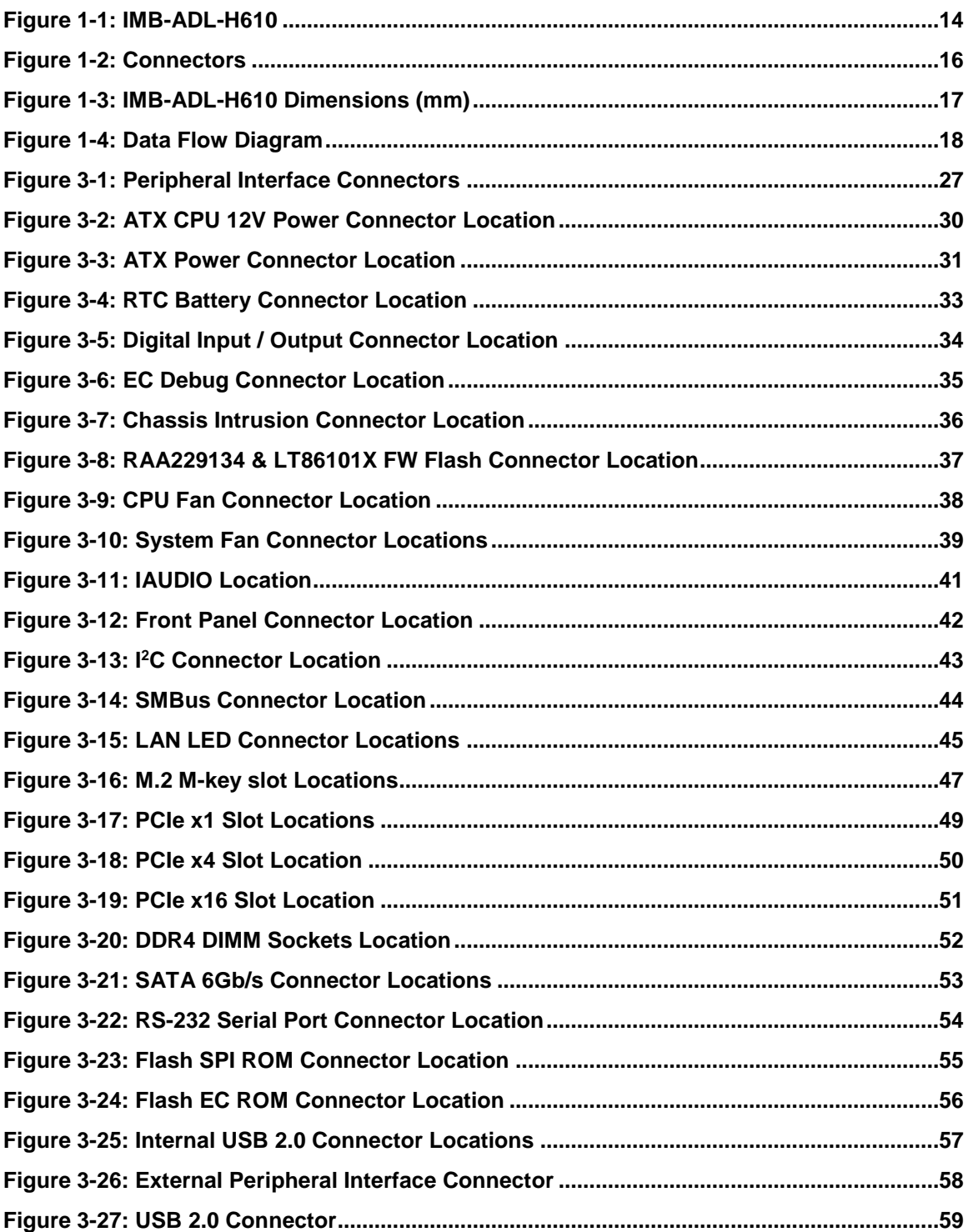

### **Integration Corp.**

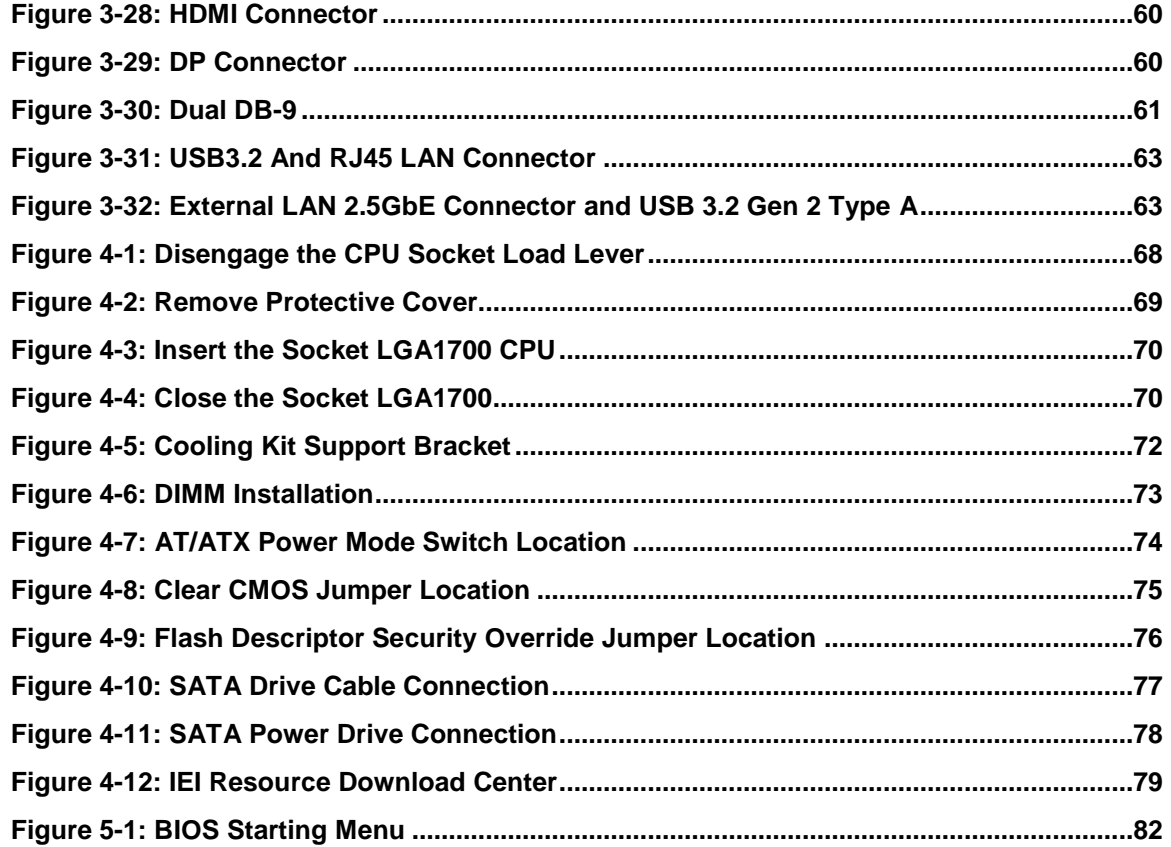

# **List of Tables**

**TER Integration Corp.** 

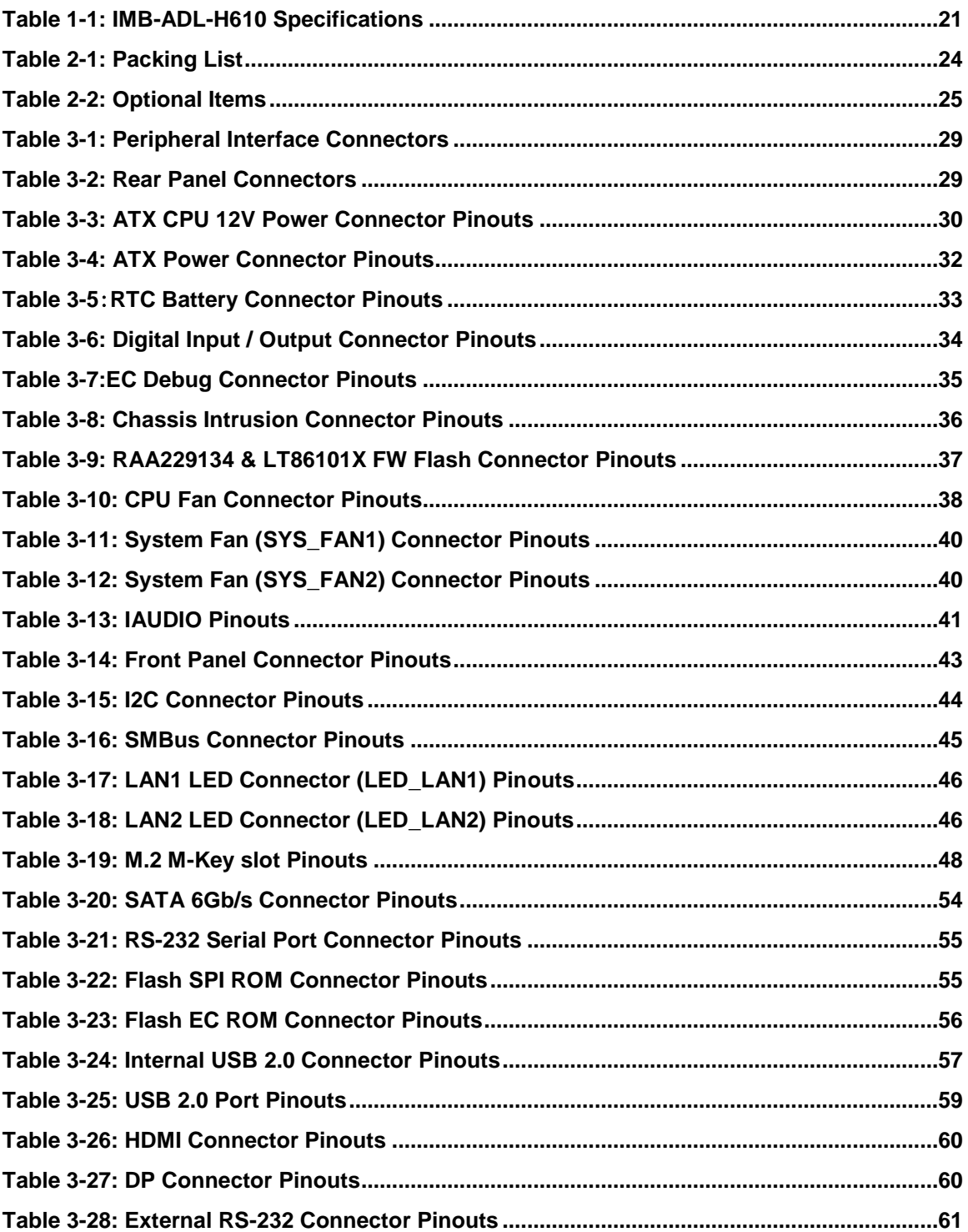

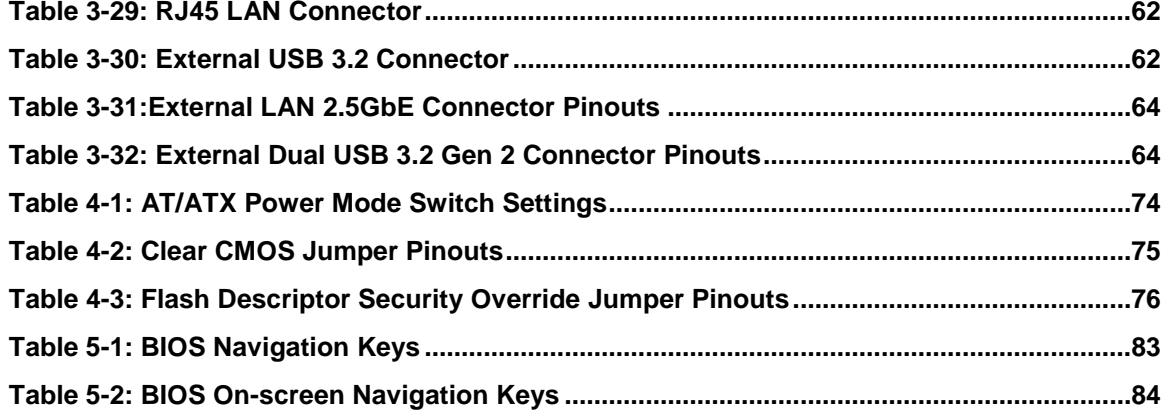

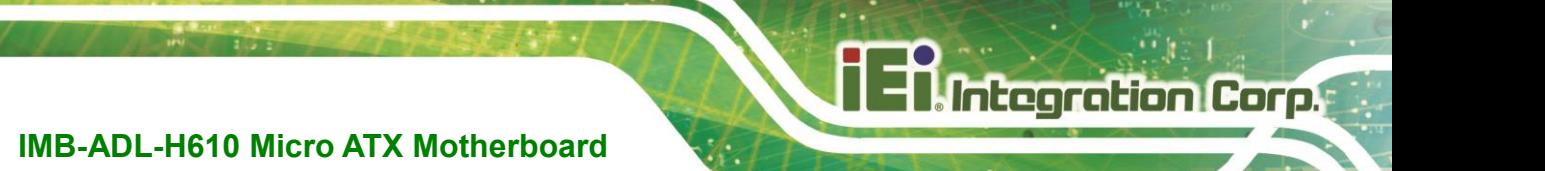

**Chapter 1**

# <span id="page-12-0"></span>**1 Introduction**

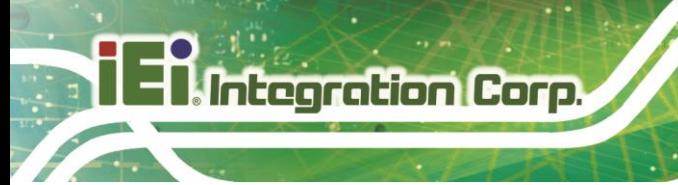

### <span id="page-13-0"></span>**1.1 Introduction**

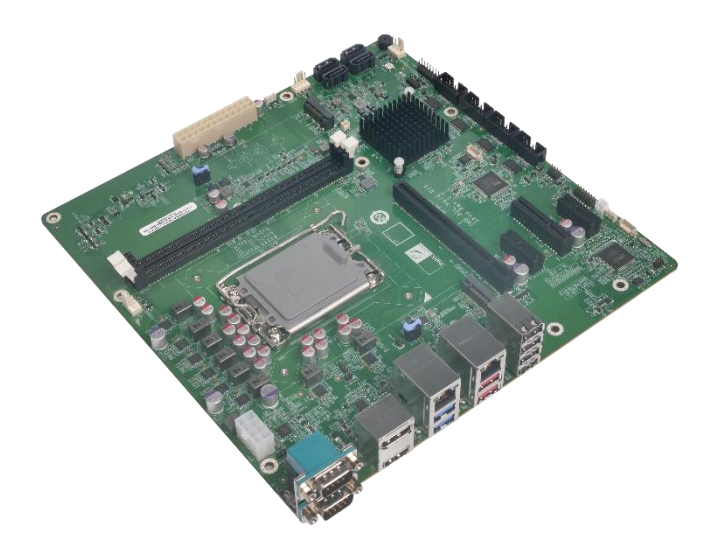

#### <span id="page-13-1"></span> **Figure 1-1: IMB-ADL-H610**

The IMB-ADL-H610 is a micro ATX motherboard. It accepts a Socket LGA1700 Intel® 12/13th Generation Core™ i9/i7/i5/i3, Pentium® and Celeron® processor and supports two 288-pin 3200 MHz dual-channel DDR4 SDRAM DIMM modules up to 64 GB. The integrated Intel® H610 chipset supports four SATA 6Gb/s drives. Moreover, the IMB-ADL-H610 includes DP, HDMI and iDPM interfaces for triple independent display.

The IMB-ADL-H610 provides one 2.5GbE interfaces through the Intel® I225V controller and one 1GbE through Intel® i219 LM controller. Expansion include one PCIe x16 slot, one PCIe x4 slot, two PCIe x1 slots and one M.2 M-key 2280 supports NVMe for installing function cards like Graphic cards. It also includes two RS-232/422/485, two USB 3.2 Gen 1, two USB 3.2 Gen 2 and four USB 2.0 on the rear panel; two USB 2.0 and four RS-232 via internal pin headers; four SATA 6Gb/s for storage device connection.

### <span id="page-14-0"></span>**1.2 Features**

Some of the IMB-ADL-H610 motherboard features are listed below:

- Micro ATX form factor
- 12<sup>th</sup>/13<sup>th</sup> generation LGA1700 Intel® Core™ i9/i7/i5/i3, Pentium® and Celeron® processor supported
- Intel® H610/H610E chipset
- Two 288-pin 3200 MHz dual-channel unbuffered DDR4 SDRAM DIMM slots support up to 64 GB memory
- One Intel® I225V 2.5GbE controller and Intel® i219 LM controller
- **EXPLORED SUPPORTS PCI Express Generation 5.0**
- **•** Triple independent display by DP, HDMI and iDPM interfaces
- Four SATA 6Gb/s connectors
- Two USB 3.2 Gen 2 ports and two USB 3.2 Gen 1 ports on the rear panel
- One M.2 M-key slot (PCIe x1) supports NVMe
- One PCIe x16 slot
- One PCIe x4 slot
- Two PCIe  $x1$  slots
- Six serial ports (two on rear panel, the others via internal pin header)
- The optional expansion cards provide more choices to meet user's demand
- **TPM 2.0 security function supported by PTT (Plate form Trust Technology)** based on BIOS setting
- **High Definition Audio**
- RoHS compliant

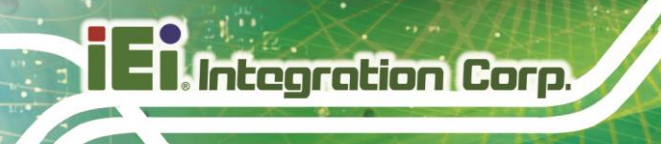

### <span id="page-15-0"></span>**1.3 Connectors**

The connectors on the IMB-ADL-H610 are shown in the figure below.

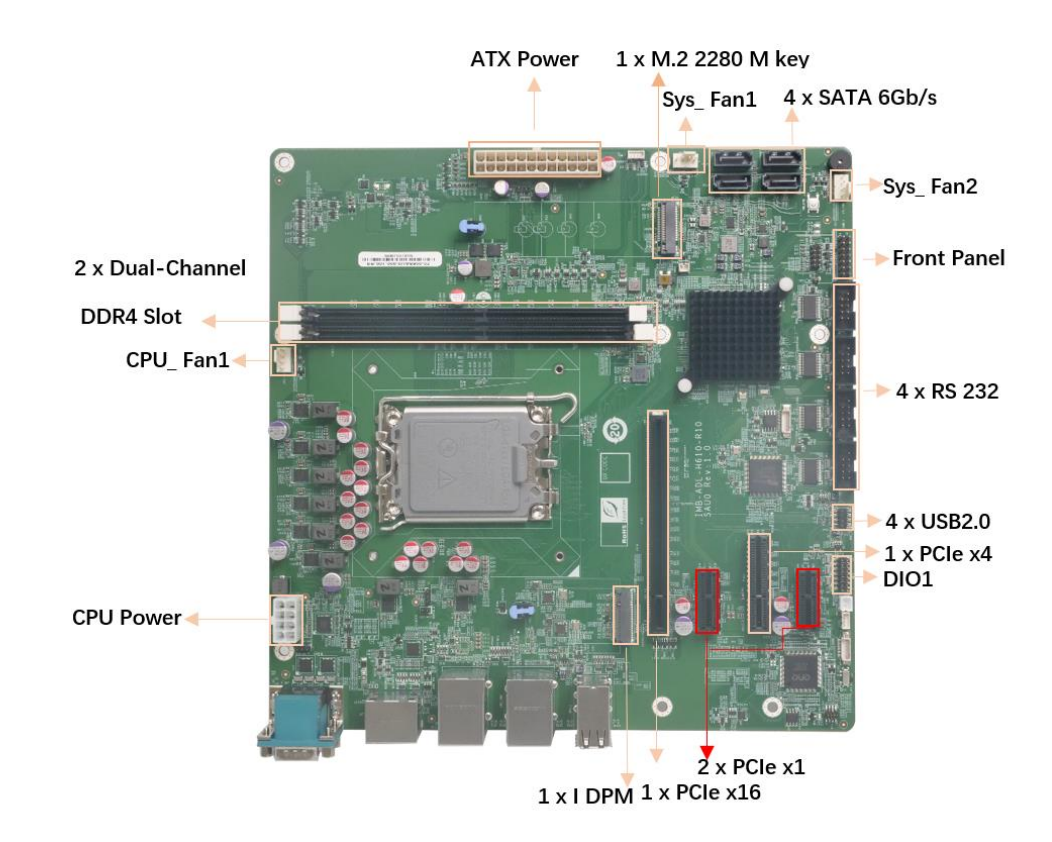

<span id="page-15-1"></span>**Figure 1-2: Connectors**

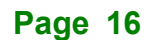

### <span id="page-16-0"></span>**1.4 Dimensions**

The main dimensions of the IMB-ADL-H610 are shown in the diagram below.

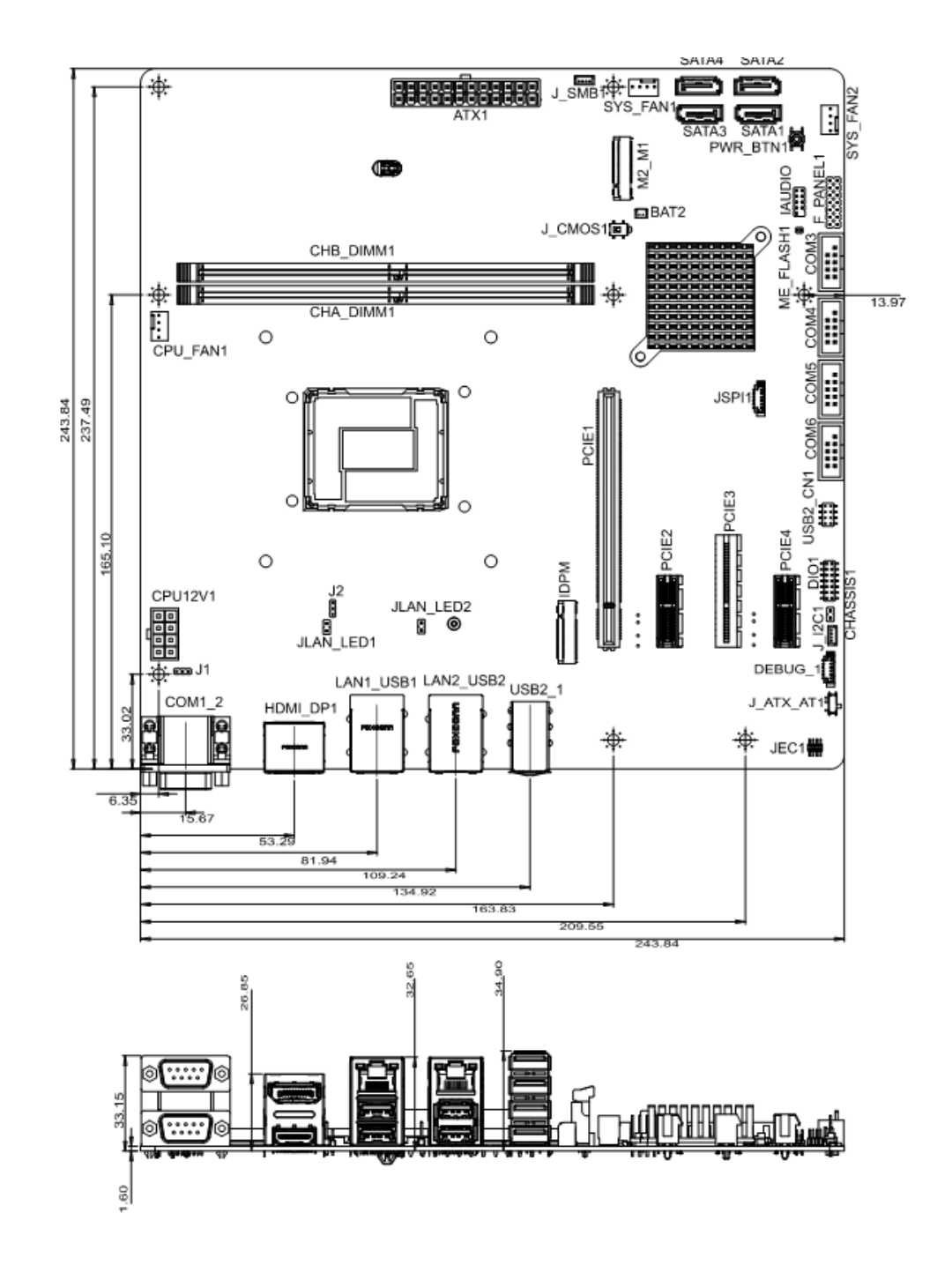

<span id="page-16-1"></span>**Figure 1-3: IMB-ADL-H610 Dimensions (mm)**

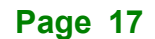

### <span id="page-17-0"></span>**1.5 Data Flow**

**O.** Integration Corp.

**[Figure](#page-17-1) 1-4** shows the data flow between the system chipset, the CPU and other components installed on the motherboard.

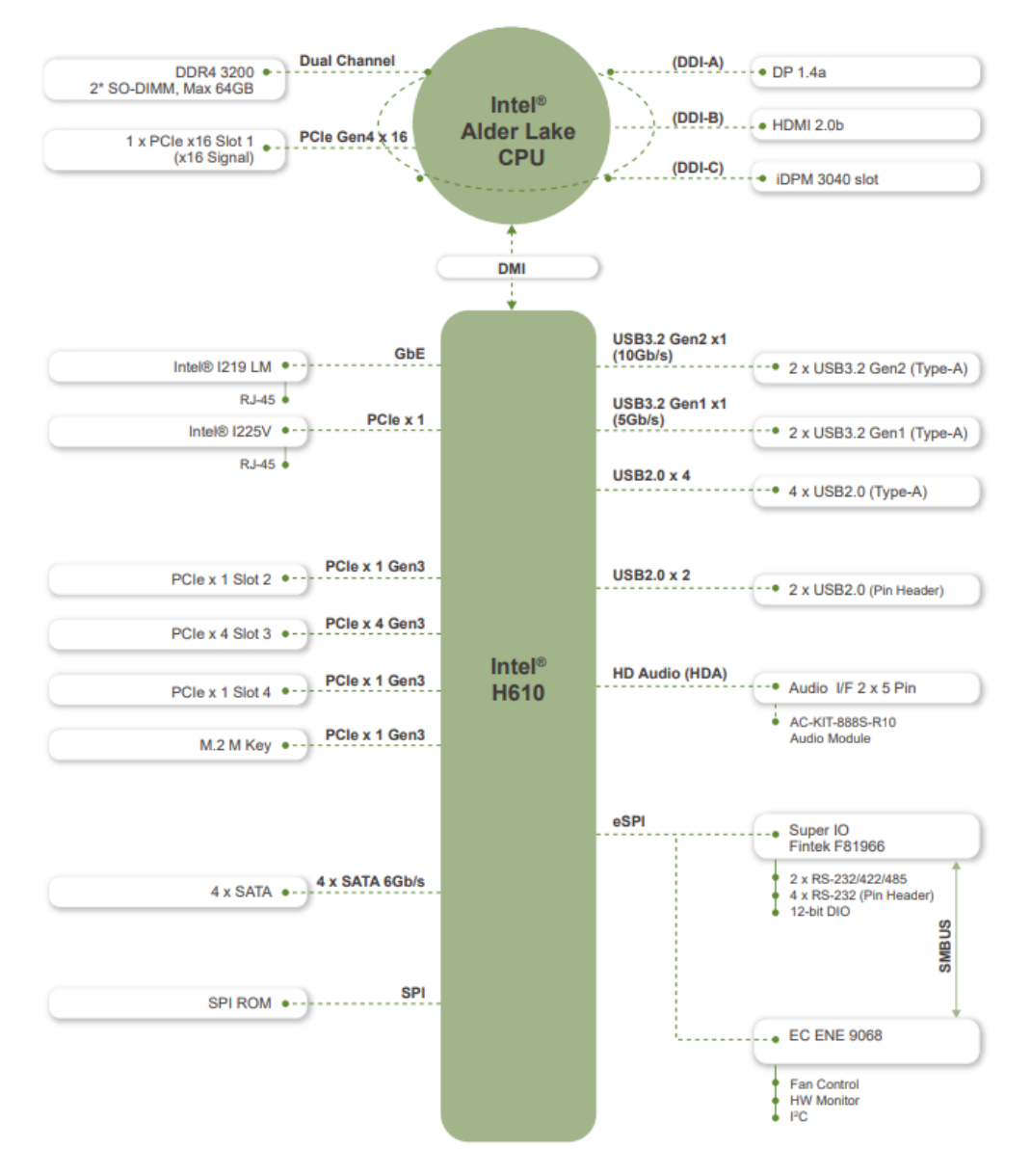

<span id="page-17-1"></span>**Figure 1-4: Data Flow Diagram**

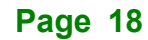

### <span id="page-18-0"></span>**1.6 Technical Specifications**

The IMB-ADL-H610 technical specifications are listed below.

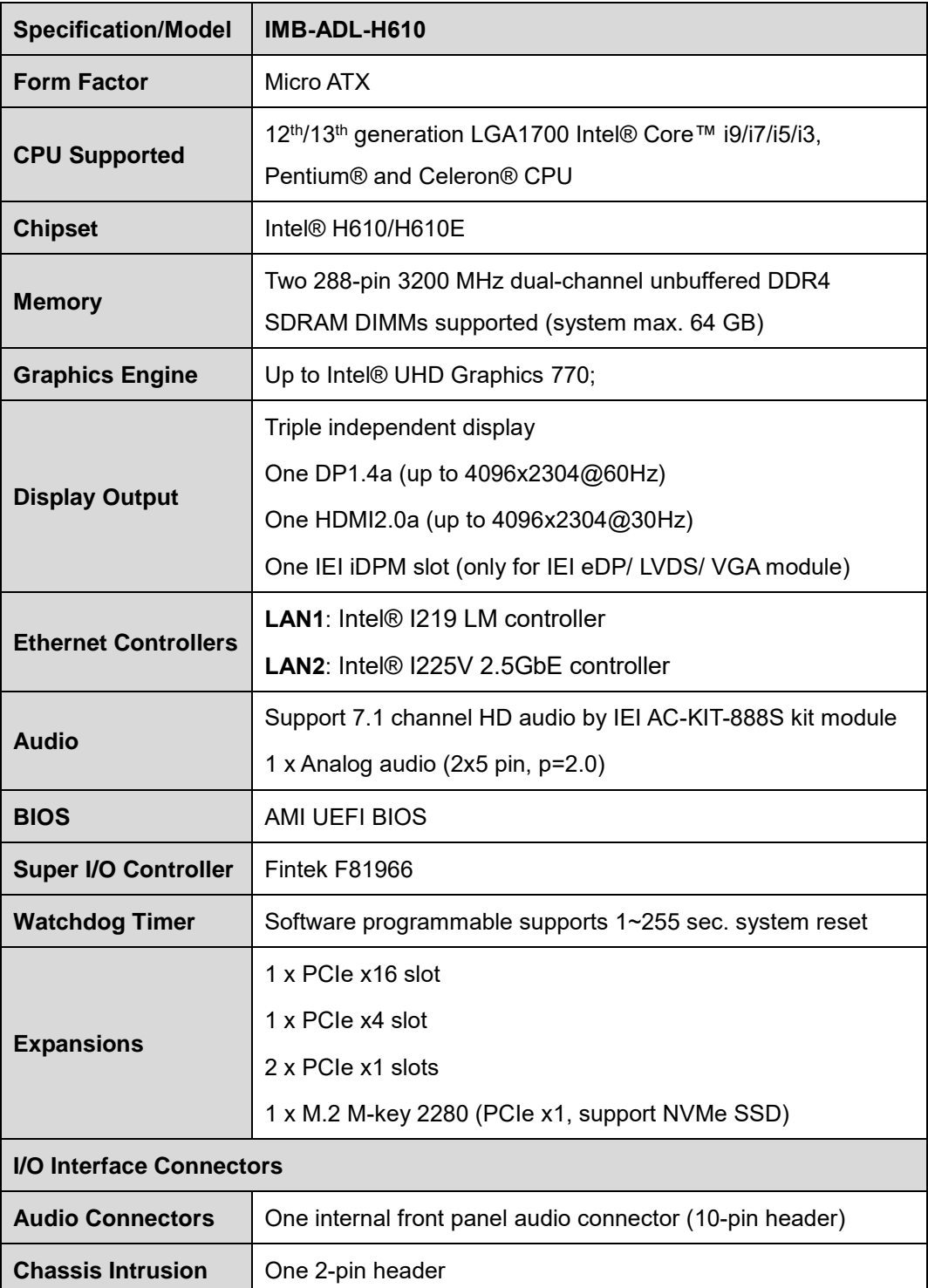

**Page 19**

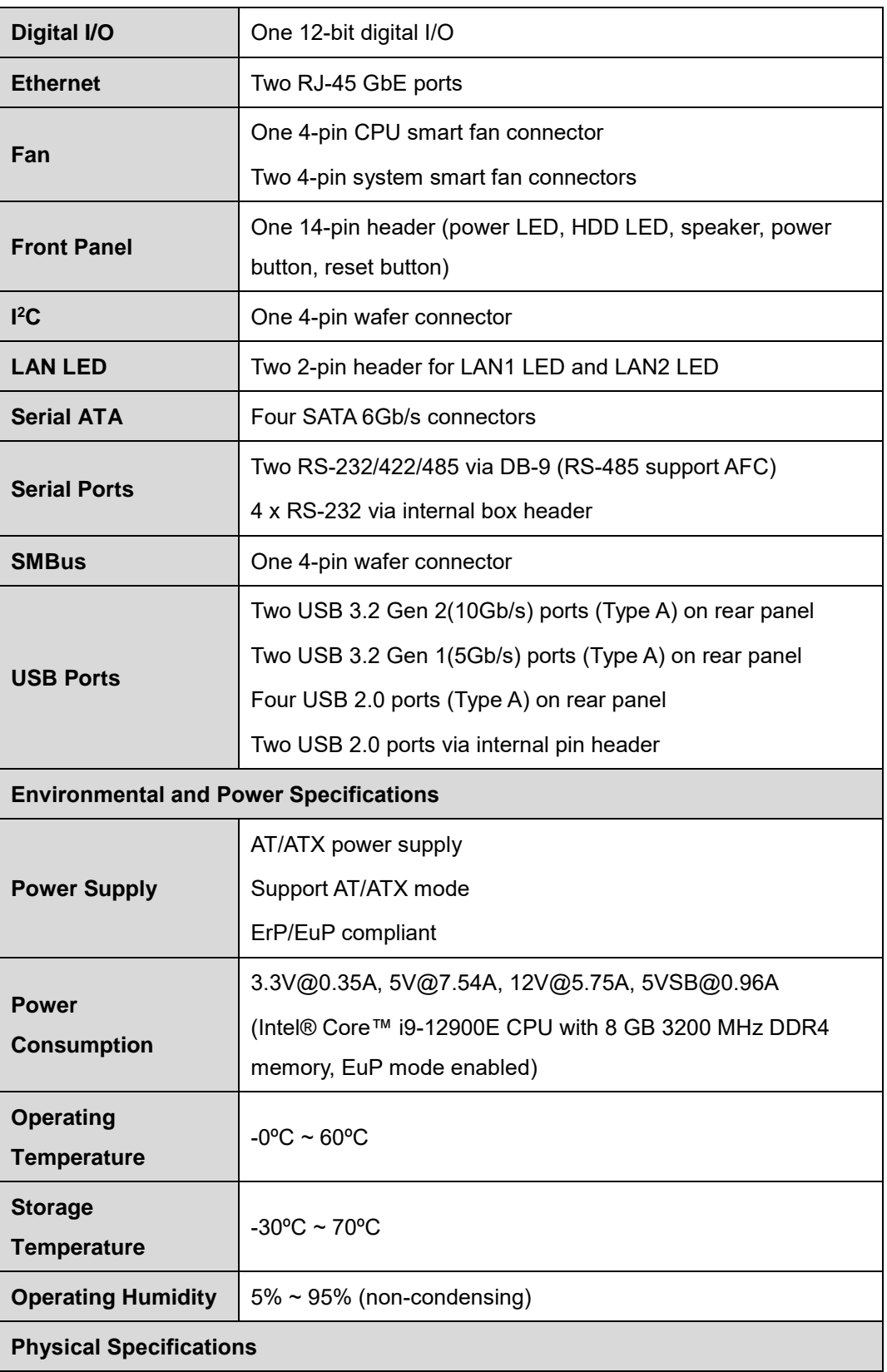

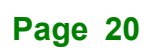

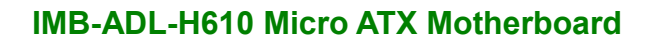

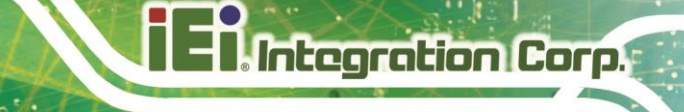

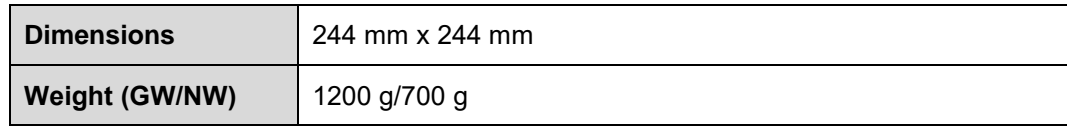

<span id="page-20-0"></span>**Table 1-1: IMB-ADL-H610 Specifications**

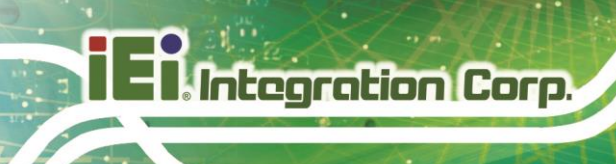

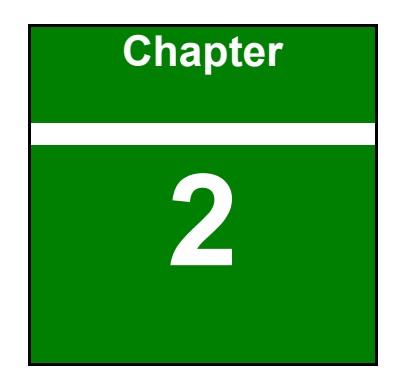

# <span id="page-21-0"></span>**2 Packing List**

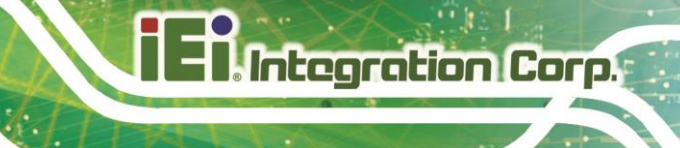

### <span id="page-22-0"></span>**2.1 Anti-static Precautions**

### **WARNING!**

Static electricity can destroy certain electronics. Make sure to follow the ESD precautions to prevent damage to the product, and injury to the user.

Make sure to adhere to the following guidelines:

- Wear an anti-static wristband: Wearing an anti-static wristband can prevent electrostatic discharge.
- **Self-grounding**: Touch a grounded conductor every few minutes to discharge any excess static buildup.
- **Use an anti-static pad:** When configuring any circuit board, place it on an anti-static mat.
- **Only handle the edges of the PCB**: Don't touch the surface of the motherboard. Hold the motherboard by the edges when handling.

### <span id="page-22-1"></span>**2.2 Unpacking Precautions**

When the IMB-ADL-H610 is unpacked, please do the following:

- Follow the anti-static guidelines above.
- Make sure the packing box is facing upwards when opening.
- Make sure all the packing list items are present.

### <span id="page-23-0"></span>**2.3 Packing List**

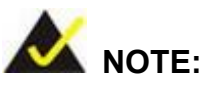

If any of the components listed in the checklist below are missing, do not proceed with the installation. Contact the IEI reseller or vendor the IMB-ADL-H610 was purchased from or contact an IEI sales representative directly by sending an email to [sales@ieiworld.com.](mailto:sales@ieiworld.com)

The IMB-ADL-H610 is shipped with the following components:

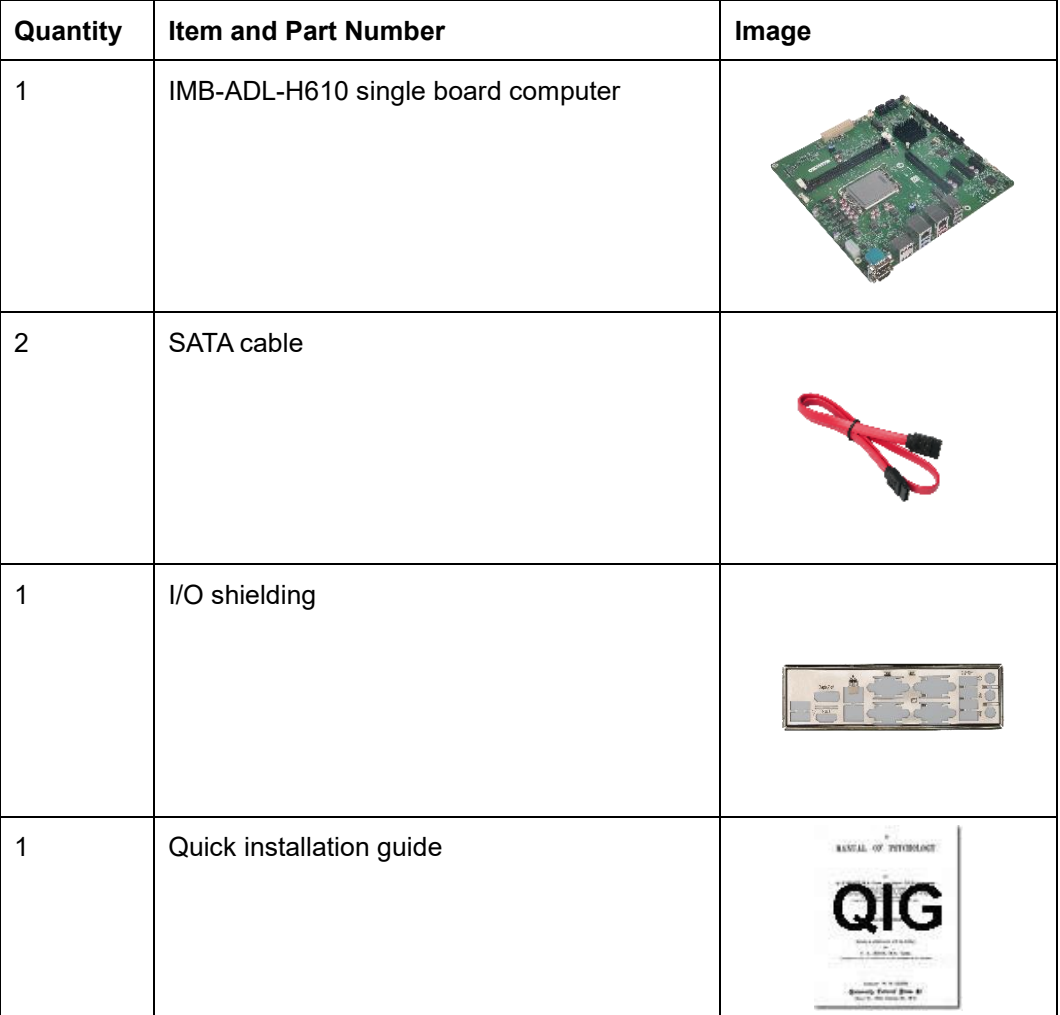

<span id="page-23-1"></span>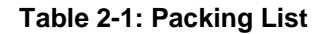

### <span id="page-24-0"></span>**2.4 Optional Items**

The following are optional components which may be separately purchased:

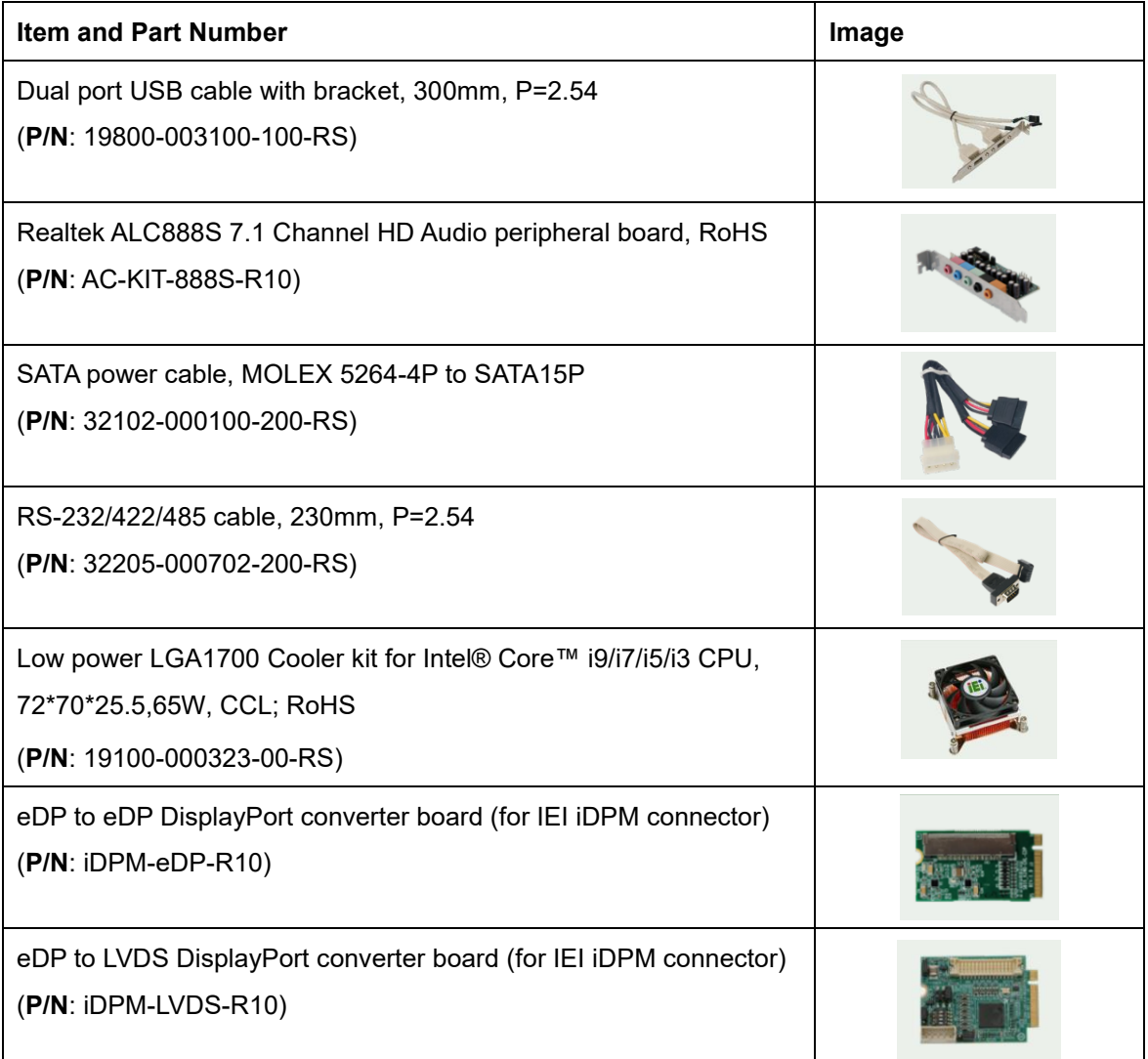

<span id="page-24-1"></span>**Table 2-2: Optional Items**

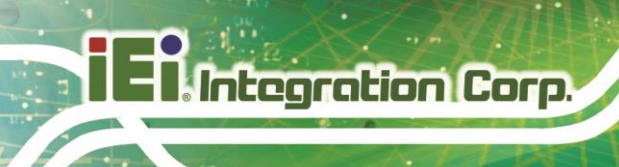

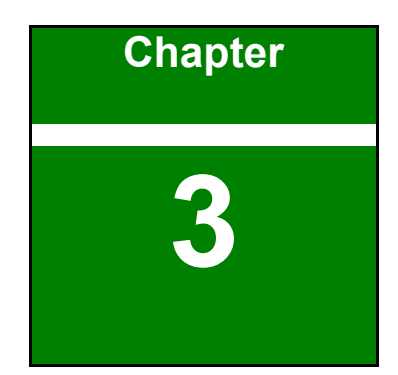

# <span id="page-25-0"></span>**3 Connectors**

### <span id="page-26-0"></span>**3.1 Peripheral Interface Connectors**

<span id="page-26-1"></span>This chapter details all the peripheral interface connectors.

### **3.1.1 IMB-ADL-H610 Layout**

The figures below show all the peripheral interface connectors.

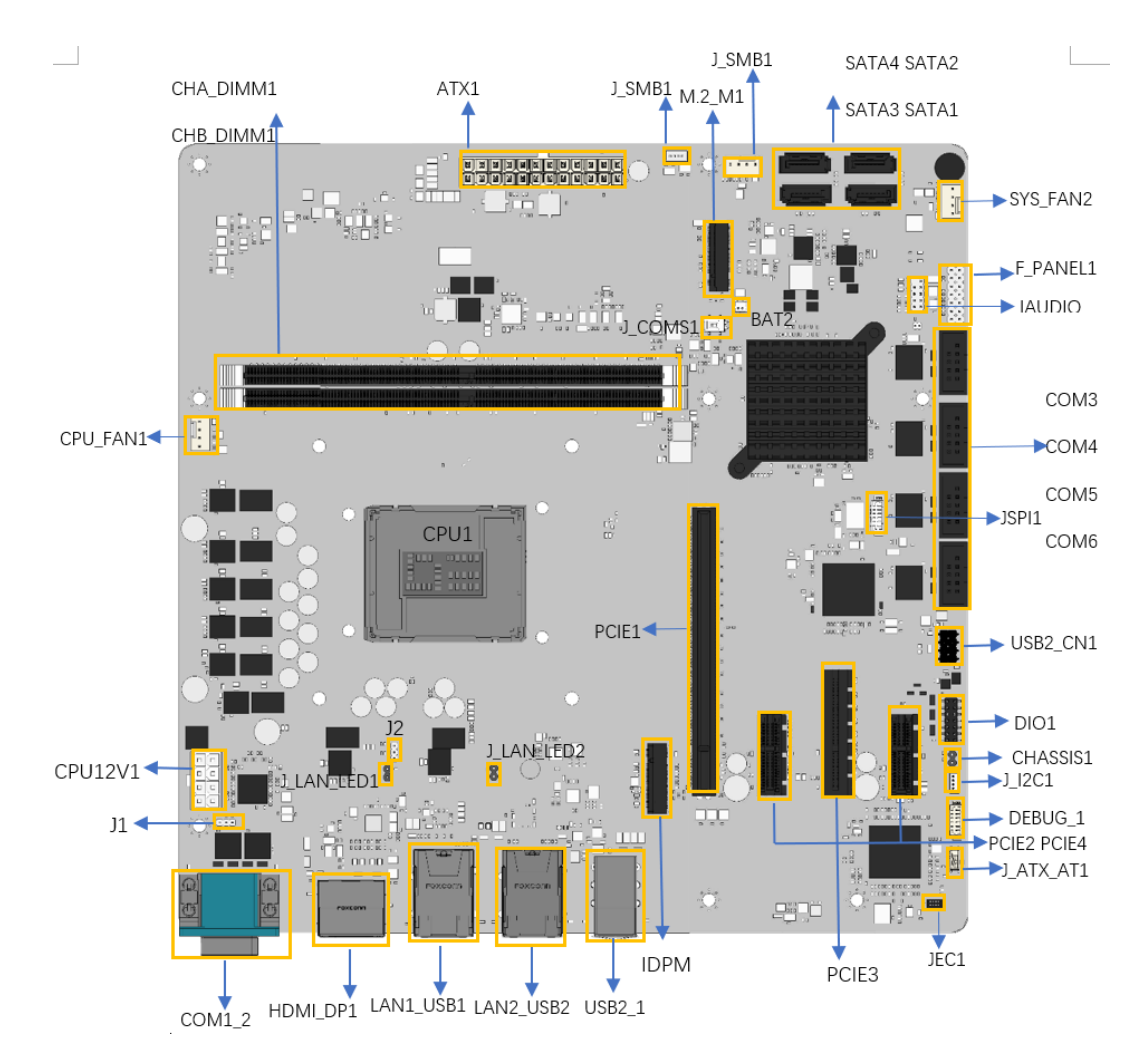

<span id="page-26-2"></span>**Figure 3-1: Peripheral Interface Connectors**

### <span id="page-27-0"></span>**3.1.2 Peripheral Interface Connectors**

The table below lists all the connectors on the board.

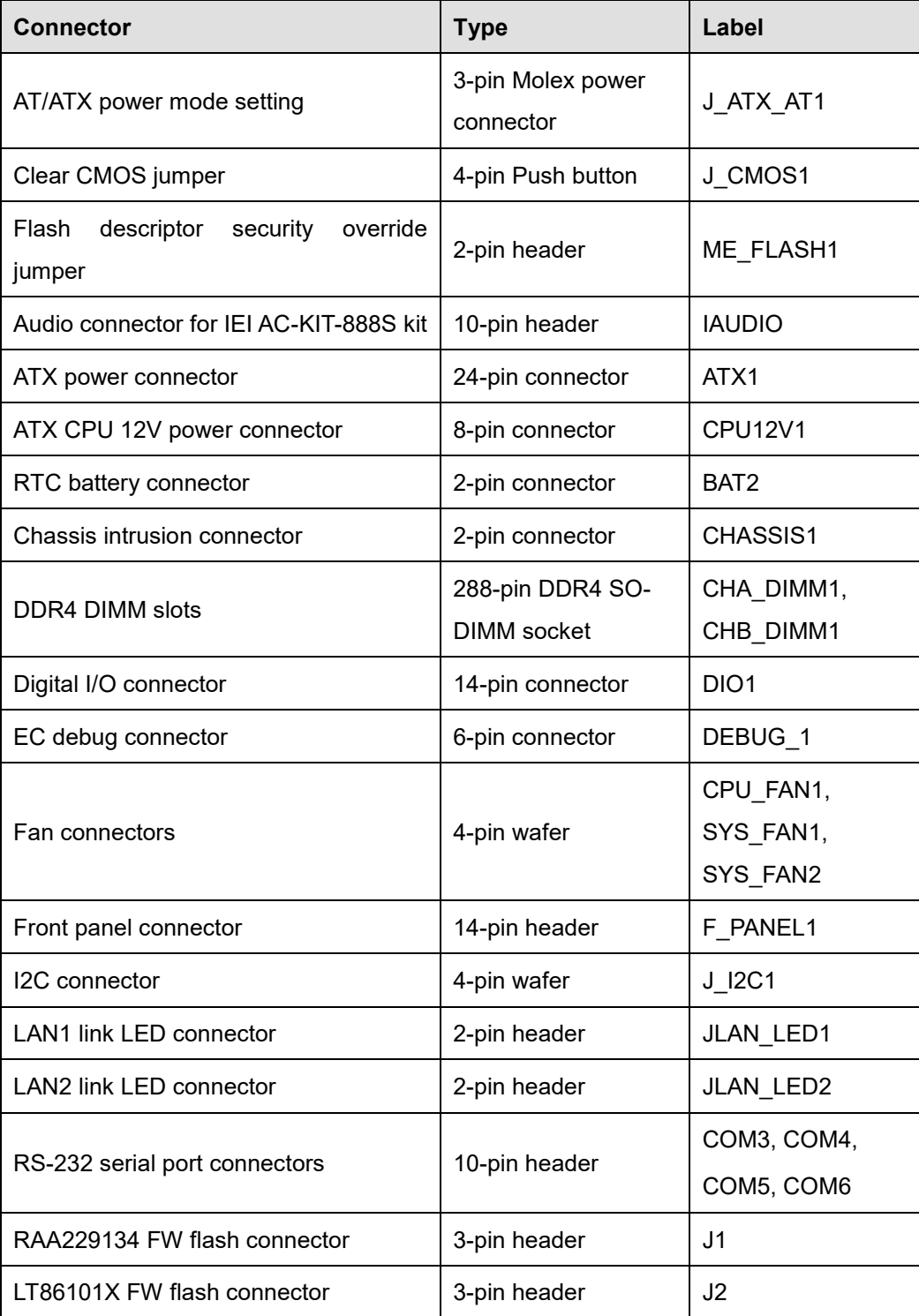

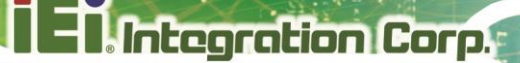

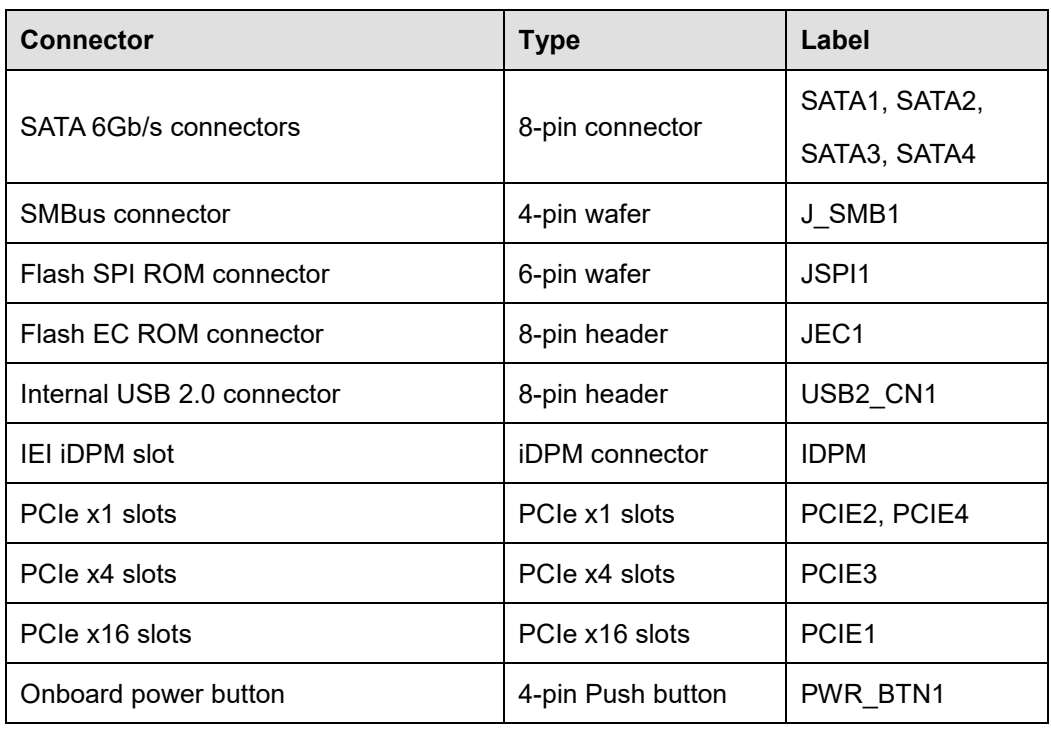

### <span id="page-28-1"></span>**Table 3-1: Peripheral Interface Connectors**

### <span id="page-28-0"></span>**3.1.3 External Interface Panel Connectors**

The table below lists the connectors on the external I/O panel.

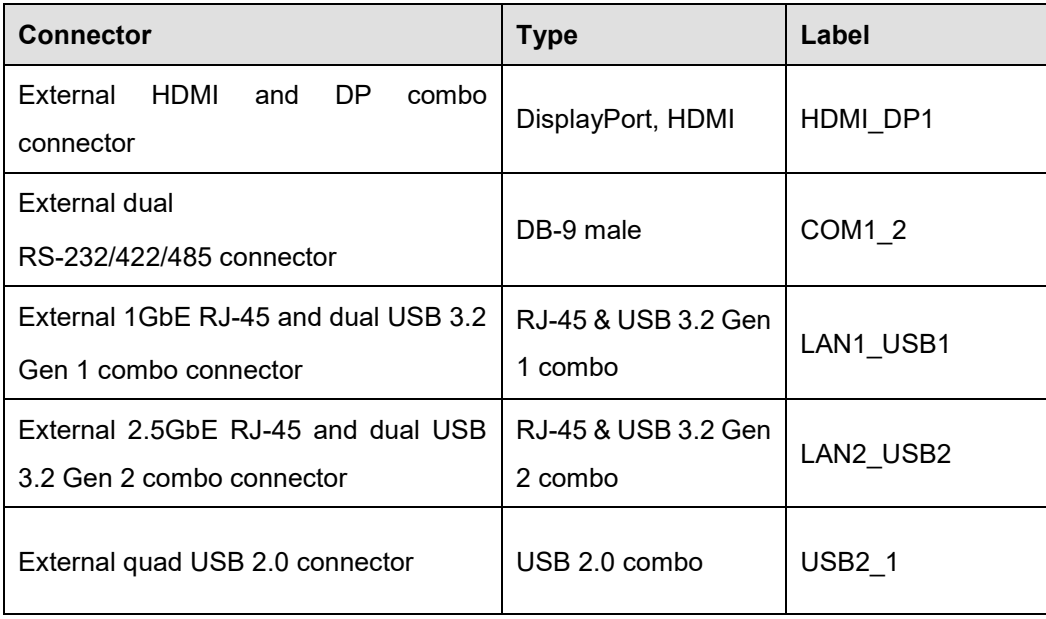

#### <span id="page-28-2"></span>**Table 3-2: Rear Panel Connectors**

### <span id="page-29-0"></span>**3.2 Internal Peripheral Connectors**

The section describes all of the connectors on the IMB-ADL-H610.

### <span id="page-29-1"></span>**3.2.1 CPU 12V Power Connector**

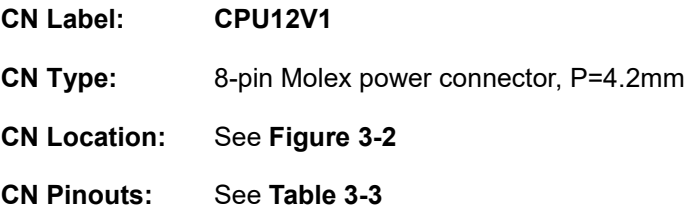

This connector provides power to the CPU.

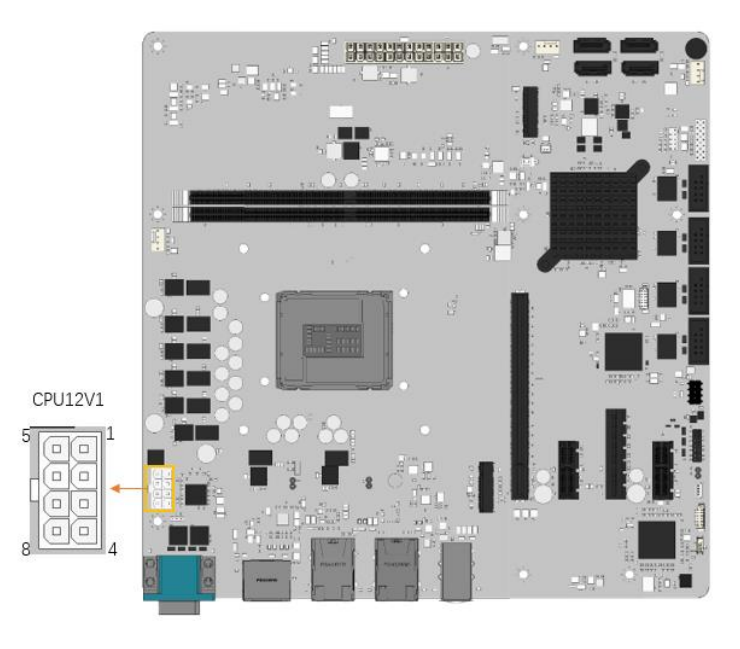

**Figure 3-2: ATX CPU 12V Power Connector Location**

<span id="page-29-2"></span>

| PIN NO. | <b>DESCRIPTION</b> | PIN NO. | <b>DESCRIPTION</b> |
|---------|--------------------|---------|--------------------|
|         | <b>GND</b>         |         | $+12V$             |
|         | GND                | 6       | $+12V$             |
|         | GND                |         | $+12V$             |
|         | GND                | 8       | $+12V$             |

<span id="page-29-3"></span>**Table 3-3: ATX CPU 12V Power Connector Pinouts**

### <span id="page-30-0"></span>**3.2.2 ATX Power Connector**

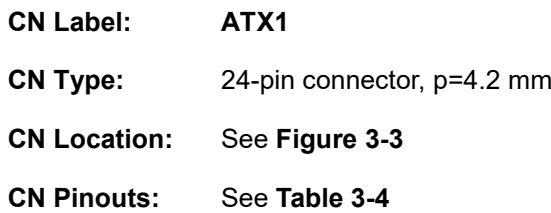

The ATX power connector connects to an ATX power supply.

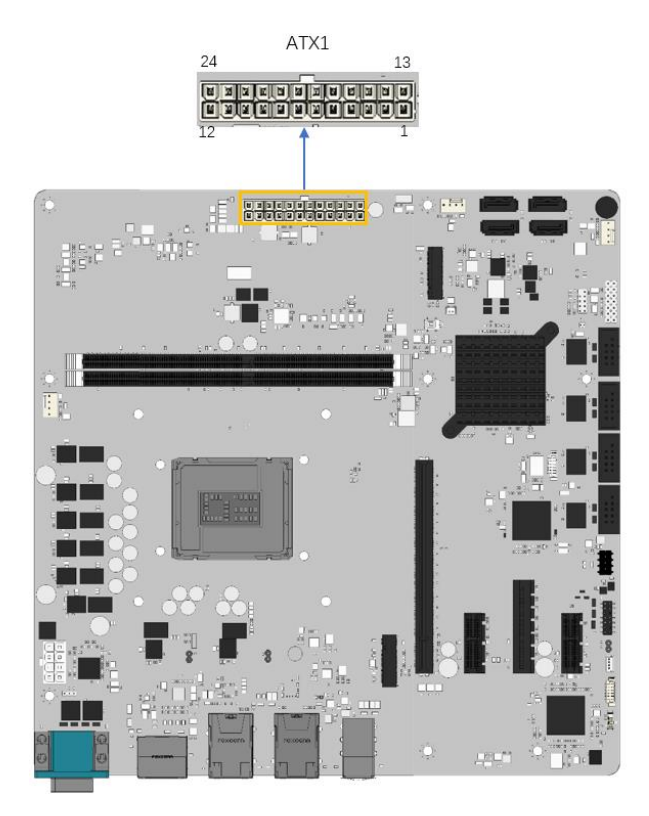

**Figure 3-3: ATX Power Connector Location**

<span id="page-30-1"></span>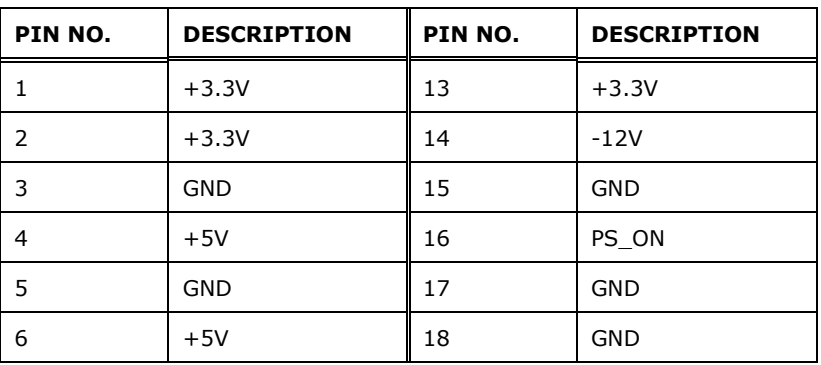

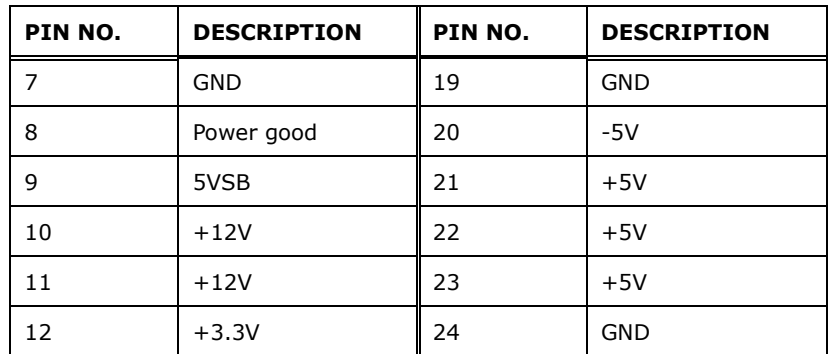

<span id="page-31-1"></span>**Table 3-4: ATX Power Connector Pinouts**

### <span id="page-31-0"></span>**3.2.3 Battery Connector**

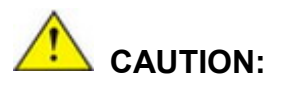

Risk of explosion if battery is replaced by an incorrect type. Only certified engineers should replace the on-board battery.

Dispose of used batteries according to instructions and local regulations.

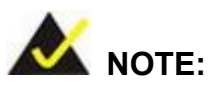

It is recommended to attach the RTC battery onto the system chassis in which the IMB-ADL-H610 is installed.

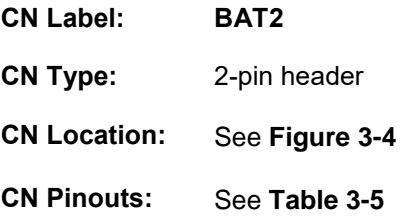

A system battery is placed in the battery holder. The battery provides power to the system clock to retain the time when power is turned off.

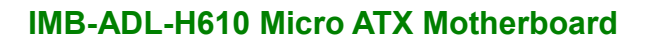

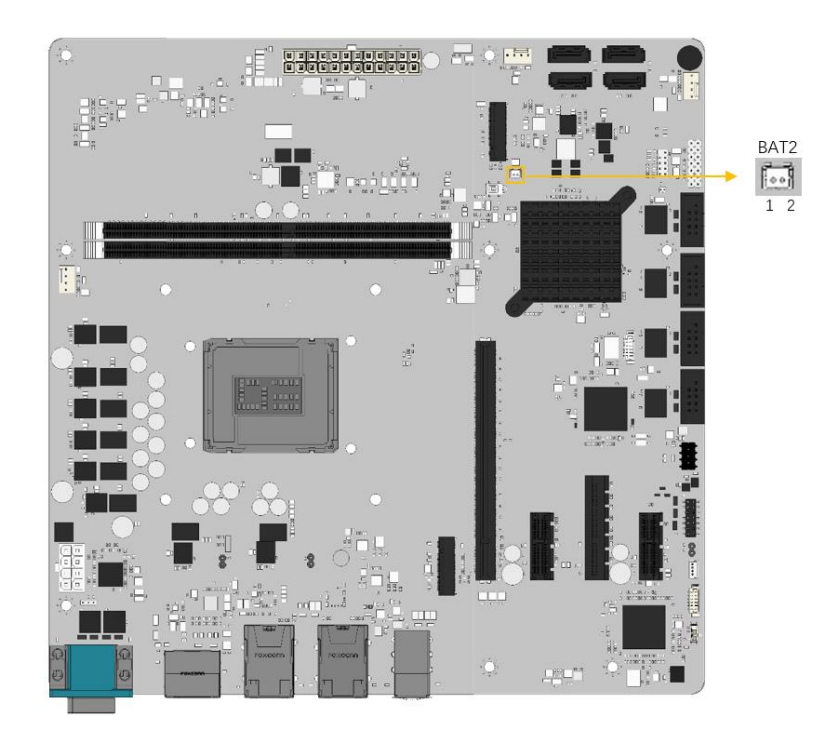

**Figure 3-4: RTC Battery Connector Location**

<span id="page-32-0"></span>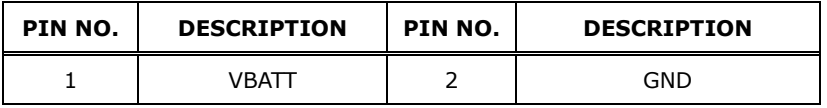

<span id="page-32-1"></span> **Table 3-5**:**RTC Battery Connector Pinouts**

### <span id="page-33-0"></span>**3.2.4 Digital Input / Output Connector**

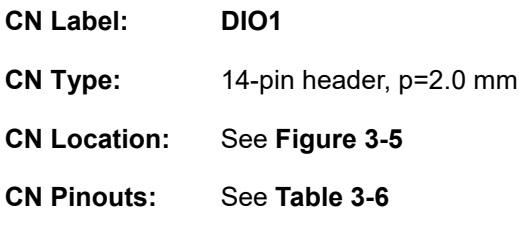

The Digital I/O connector provides programmable input and output for external devices.

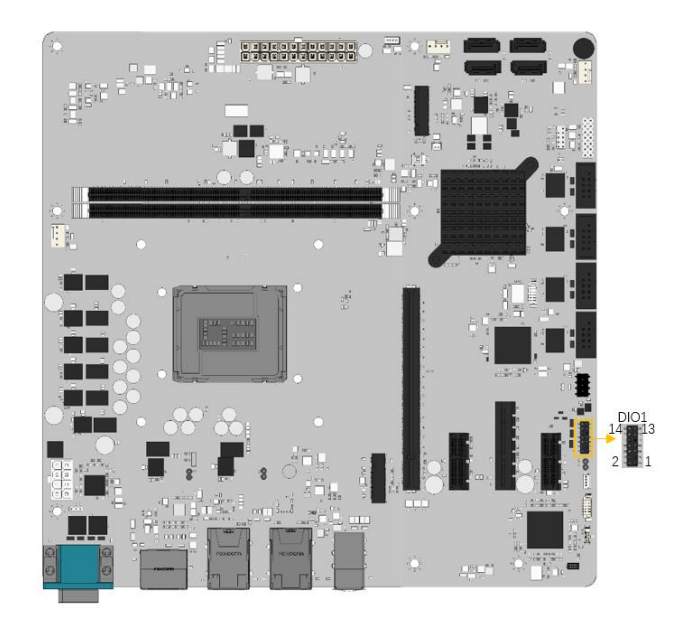

**Figure 3-5: Digital Input / Output Connector Location**

<span id="page-33-1"></span>

| <b>Pin</b> | <b>Description</b> | Pin | <b>Description</b> |
|------------|--------------------|-----|--------------------|
| 1          | GND                | 2   | <b>VCC</b>         |
| 3          | Output 5           | 4   | Output 4           |
| 5          | Output 3           | 6   | Output 2           |
| 7          | Output 1           | 8   | Output 0           |
| 9          | Input 5            | 10  | Input 4            |
| 11         | Input 3            | 12  | Input 2            |
| 13         | Input 1            | 14  | Input 0            |

<span id="page-33-2"></span>**Table 3-6: Digital Input / Output Connector Pinouts**

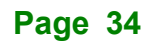

### <span id="page-34-0"></span>**3.2.5 EC Debug Connector**

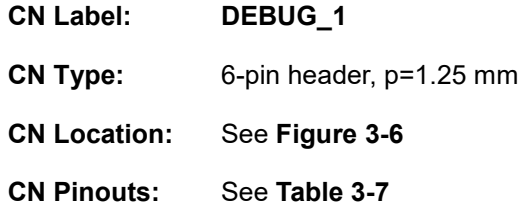

The DEBUG\_1 connector is used for EC debug (with SPI protocol).

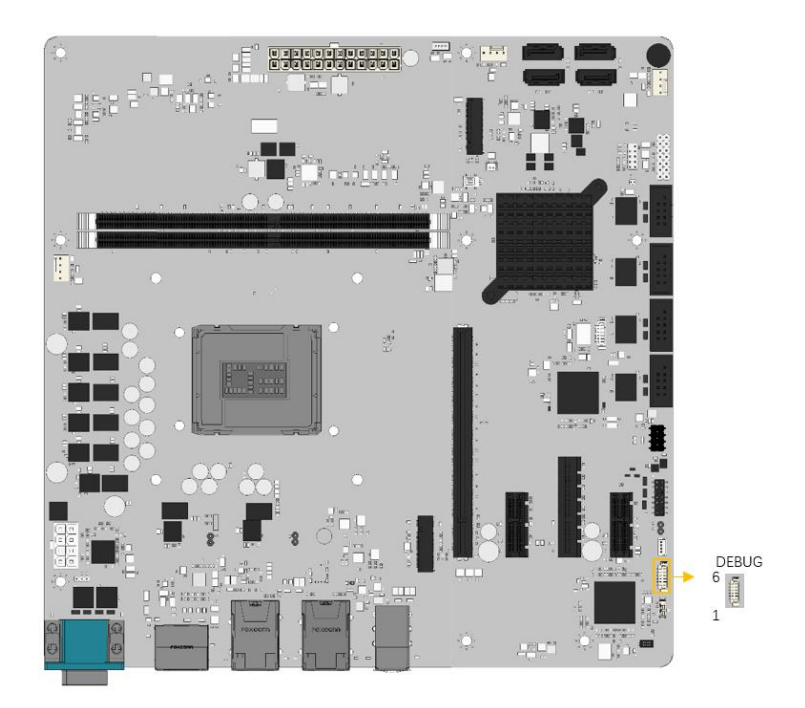

**Figure 3-6: EC Debug Connector Location**

<span id="page-34-1"></span>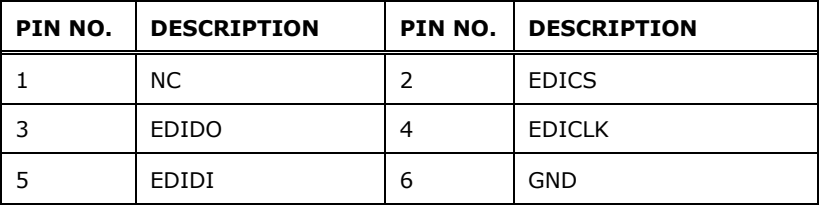

<span id="page-34-2"></span> **Table 3-7:EC Debug Connector Pinouts**

### <span id="page-35-0"></span>**3.2.6 Chassis Intrusion Connector**

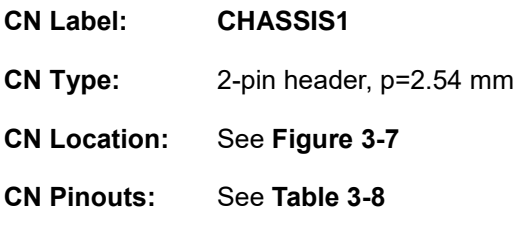

The CHASSIS1 (Chassis Intrusion Connector)

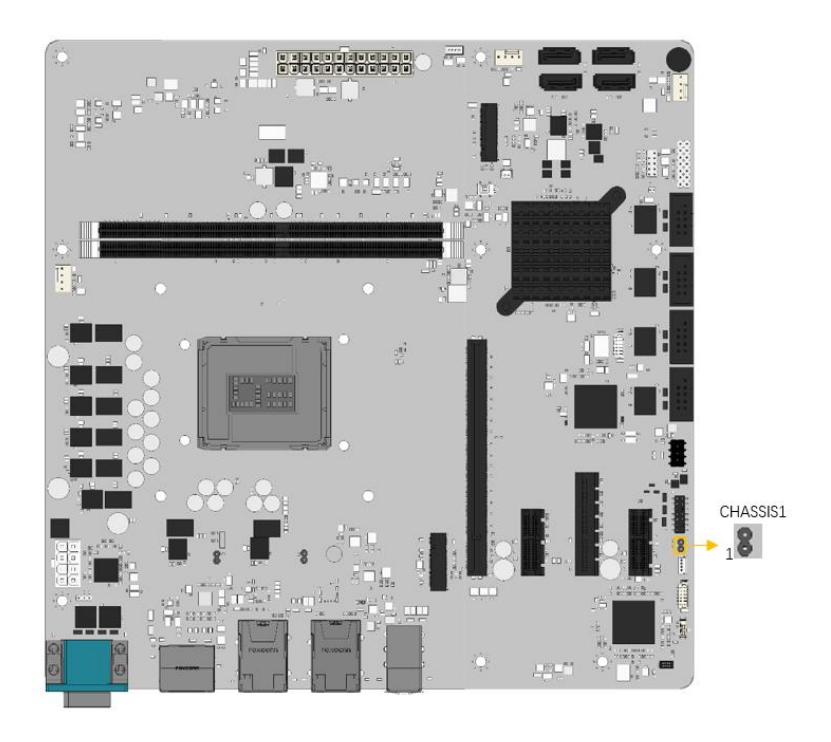

**Figure 3-7: Chassis Intrusion Connector Location**

<span id="page-35-1"></span>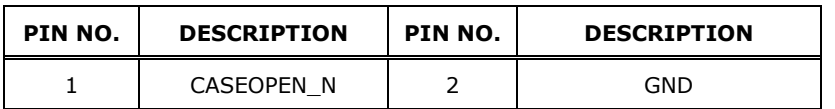

<span id="page-35-2"></span>**Table 3-8: Chassis Intrusion Connector Pinouts**
#### **3.2.7 RAA229134 FW Flash And LT86101X FW Flash Connector**

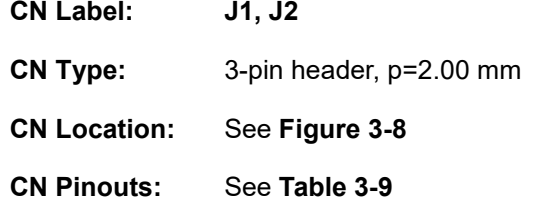

The J1(RAA229134 FW Flash Connector) and J2(LT86101X FW Flash Connector).

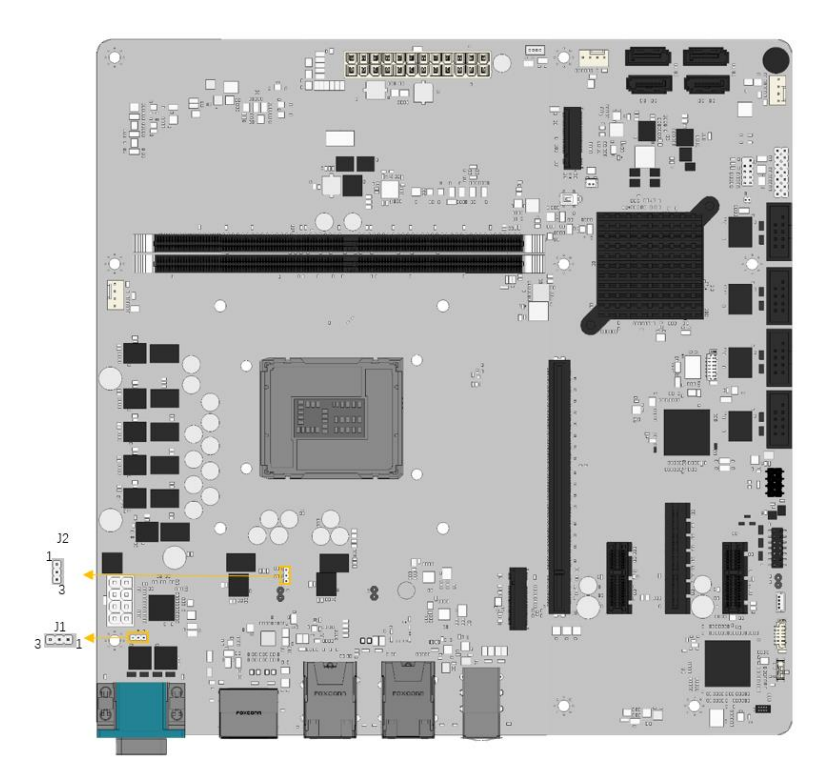

 **Figure 3-8: RAA229134 & LT86101X FW Flash Connector Location**

<span id="page-36-0"></span>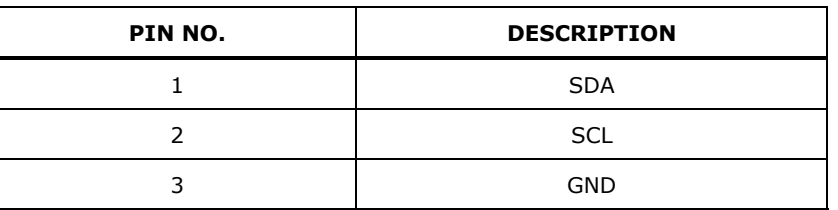

<span id="page-36-1"></span>**Table 3-9: RAA229134 & LT86101X FW Flash Connector Pinouts**

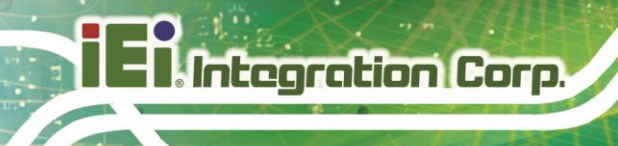

#### **3.2.8 CPU Fan Connector**

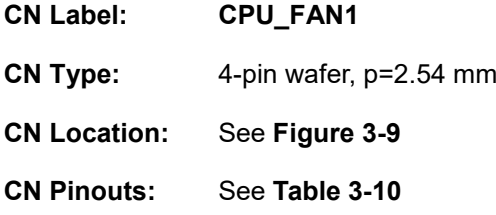

The fan connector attaches to a CPU cooling fan.

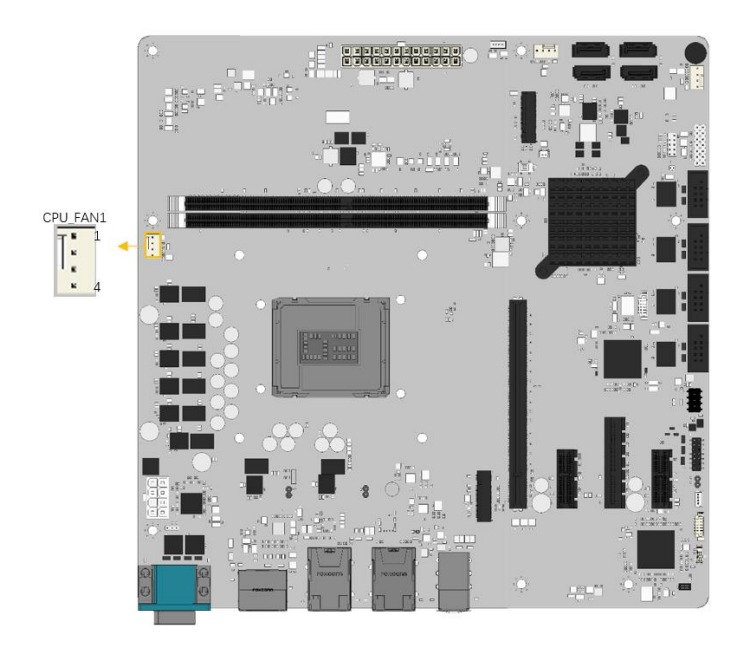

<span id="page-37-0"></span>**Figure 3-9: CPU Fan Connector Location**

| PIN NO. | <b>DESCRIPTION</b> |  |
|---------|--------------------|--|
|         | <b>GND</b>         |  |
|         | $+12V$             |  |
|         | <b>FANIO</b>       |  |
|         | <b>PWM (+5V)</b>   |  |

<span id="page-37-1"></span>**Table 3-10: CPU Fan Connector Pinouts**

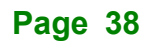

# **3.2.9 System Fan Connectors**

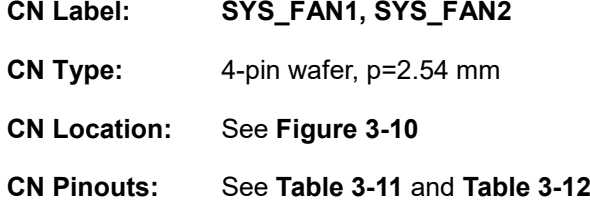

Each fan connector attaches to a system cooling fan.

<span id="page-38-0"></span>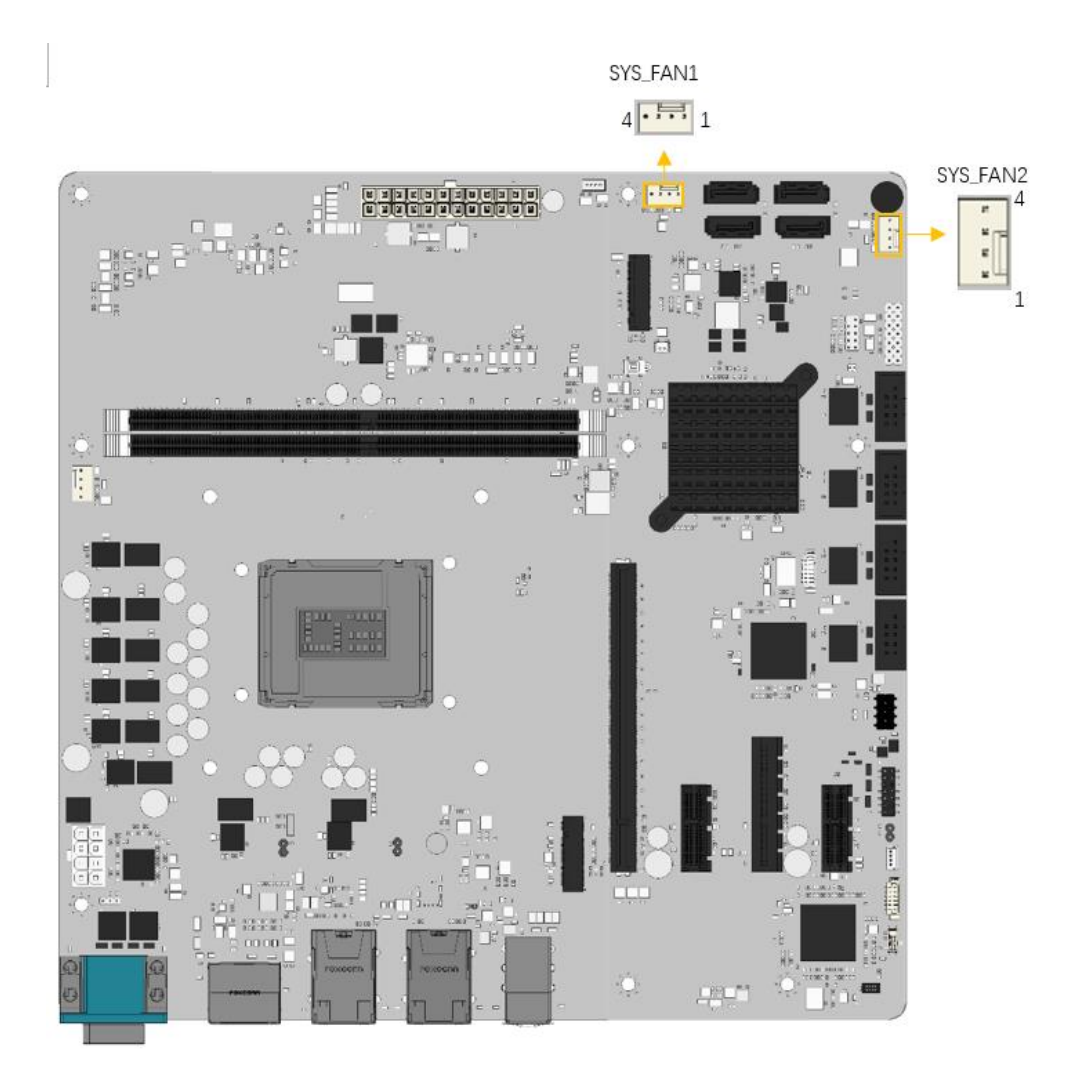

**Figure 3-10: System Fan Connector Locations**

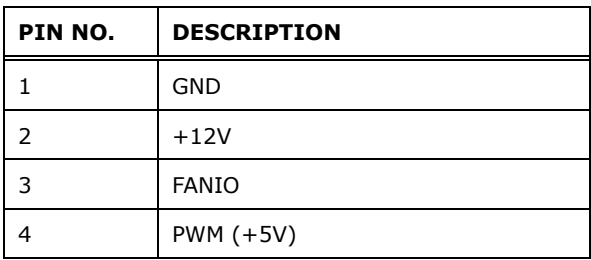

<span id="page-39-0"></span>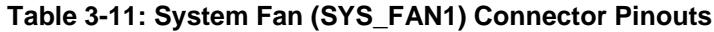

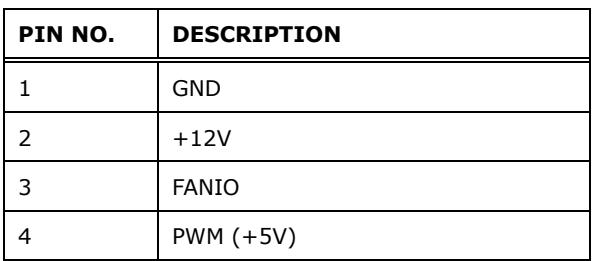

<span id="page-39-1"></span>**Table 3-12: System Fan (SYS\_FAN2) Connector Pinouts**

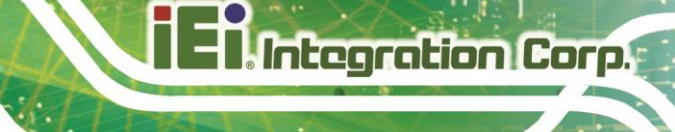

# **3.2.10 Audio Connector for IEI AC-KIT-888S kit**

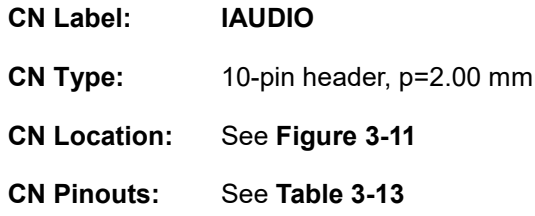

This connector connects to IEI AC-KIT-888S audio kit.

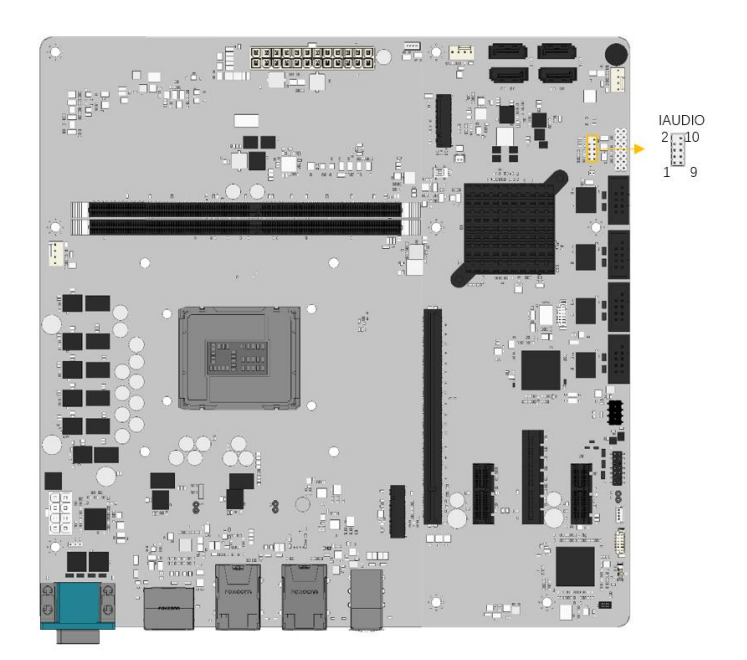

**Figure 3-11: IAUDIO Location**

<span id="page-40-0"></span>

| PIN NO. | <b>DESCRIPTION</b> | PIN NO. | <b>DESCRIPTION</b> |
|---------|--------------------|---------|--------------------|
|         | HDA SYNC           |         | HDA BIT CLK        |
| 3       | HDA SDOUT          | 4       | <b>HDA SPKR</b>    |
| 5       | HDA SDIN           | 6       | HDA RST#           |
|         | HAD VCC            | 8       | HDA GND            |
| q       | $HDA + 12V$        | 10      | HDA GND            |

<span id="page-40-1"></span>**Table 3-13: IAUDIO Pinouts**

#### **3.2.11 Front Panel Connector**

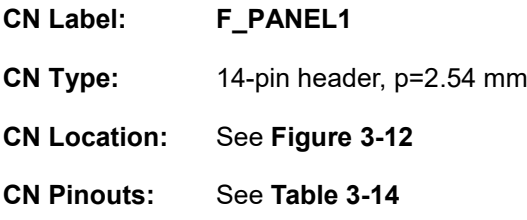

The front panel connector connects to the indicator LEDs, speaker and buttons on the computer's front panel.

<span id="page-41-0"></span>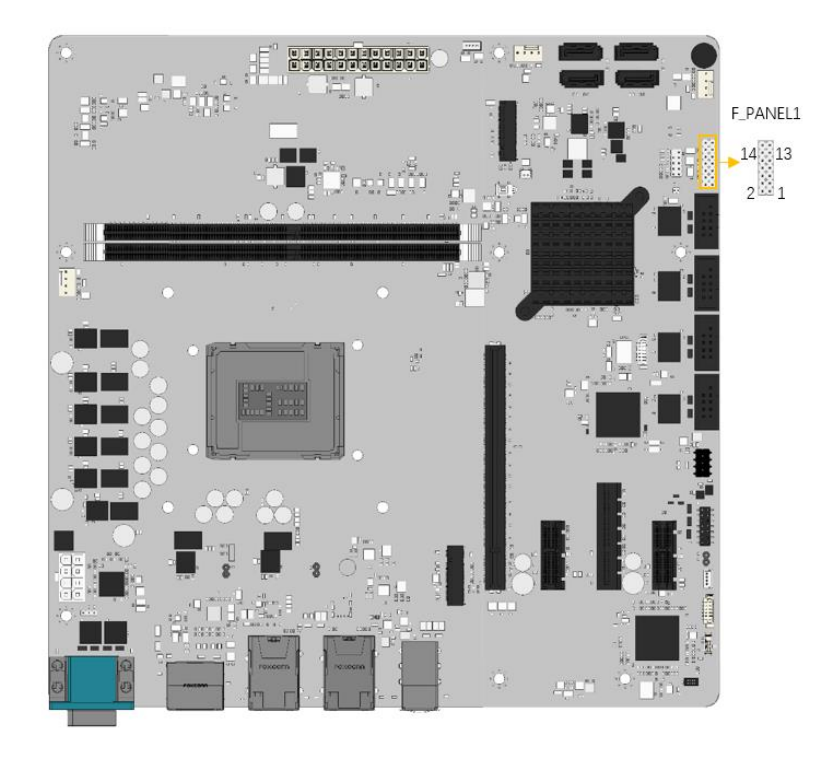

**Figure 3-12: Front Panel Connector Location**

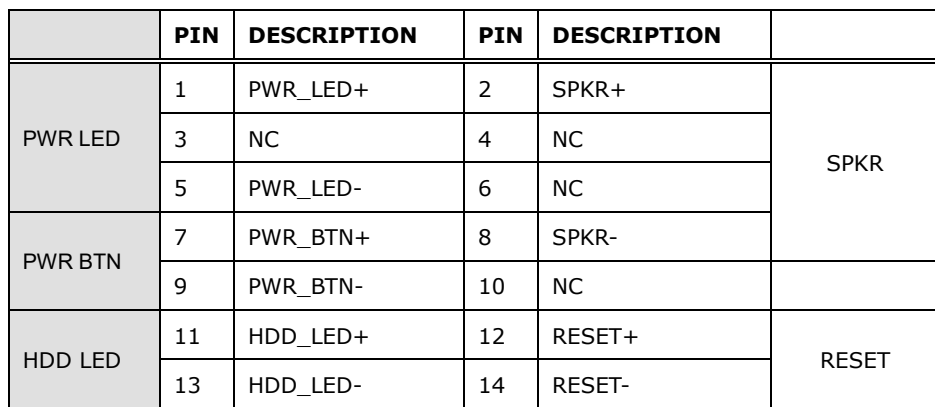

<span id="page-42-0"></span> **Table 3-14: Front Panel Connector Pinouts** 

#### **3.2.12 I <sup>2</sup>C Connector**

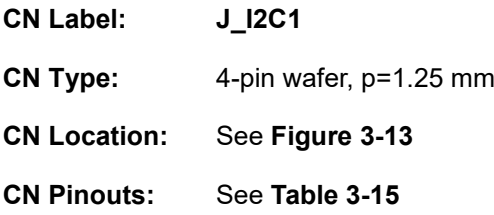

The I <sup>2</sup>C connector is used to connect I <sup>2</sup>C-bus devices to the mainboard.

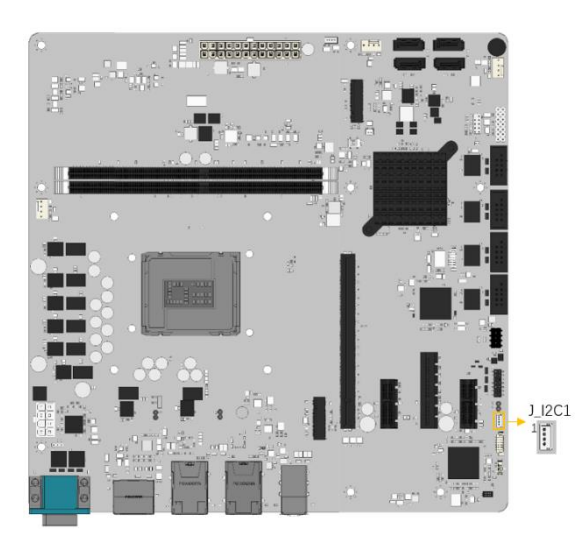

**Figure 3-13: I <sup>2</sup>C Connector Location**

<span id="page-42-1"></span>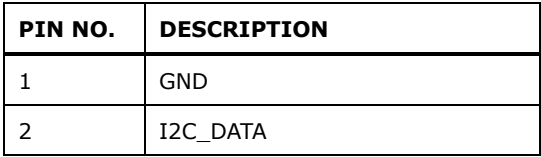

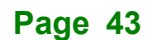

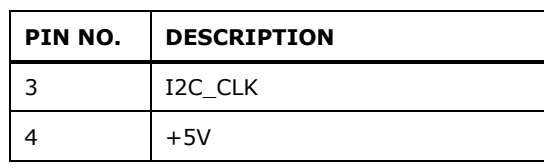

<span id="page-43-0"></span>**Table 3-15: I2C Connector Pinouts**

#### **3.2.13 SMBus Connector**

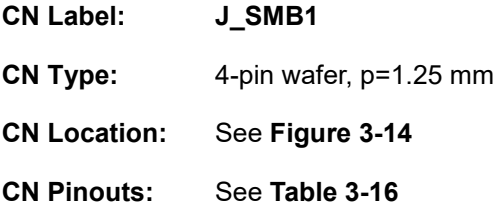

The SMBus (System Management Bus) connector provides low-speed system management communications.

<span id="page-43-1"></span>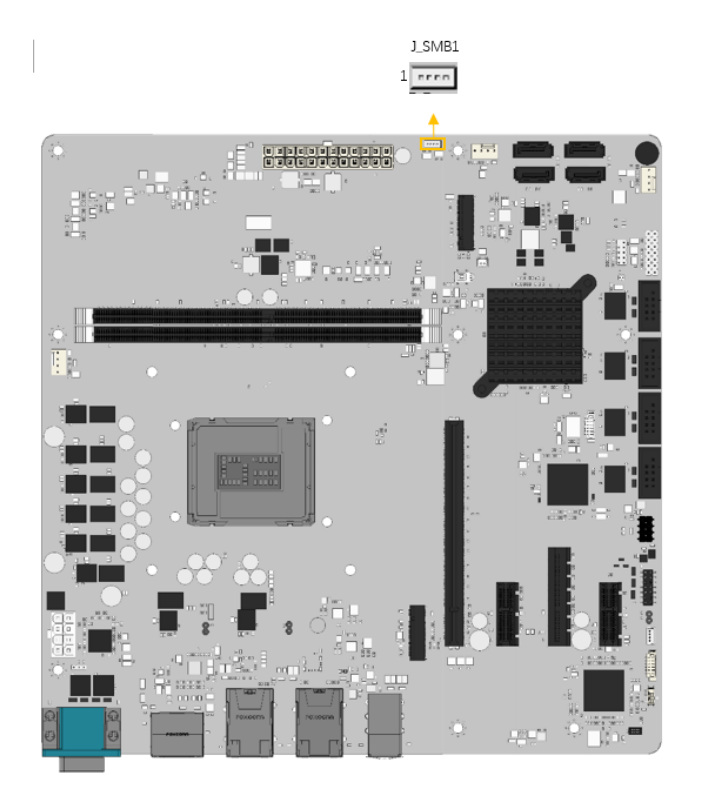

**Figure 3-14: SMBus Connector Location**

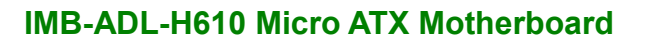

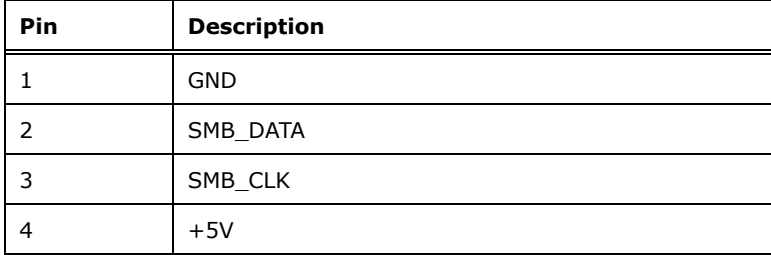

<span id="page-44-0"></span>**Table 3-16: SMBus Connector Pinouts**

#### **3.2.14 LAN link LED Connector**

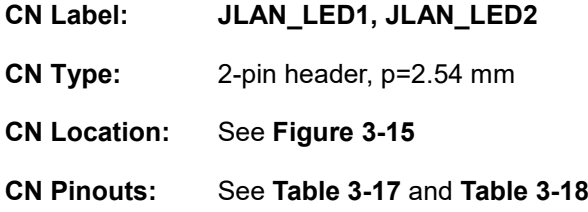

The LAN LED connectors are used to connect to the LAN LED indicators on the chassis to indicate users the link activities of the two LAN ports.

<span id="page-44-1"></span>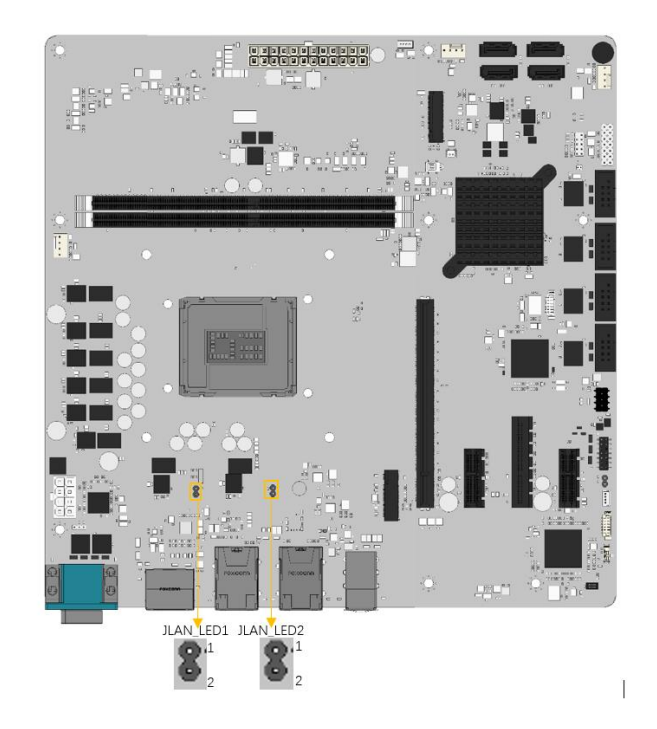

**Figure 3-15: LAN LED Connector Locations**

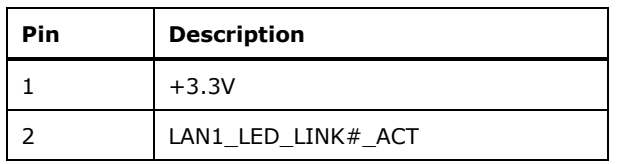

<span id="page-45-0"></span>**Table 3-17: LAN1 LED Connector (LED\_LAN1) Pinouts**

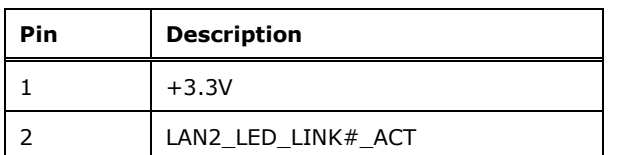

<span id="page-45-1"></span>**Table 3-18: LAN2 LED Connector (LED\_LAN2) Pinouts**

#### **3.2.15 M.2 M-key (2280) slot**

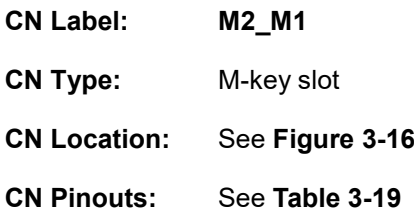

The M.2 M-key slot is keyed in the M position. The M.2 slot supports PCIe x1 interfaces.

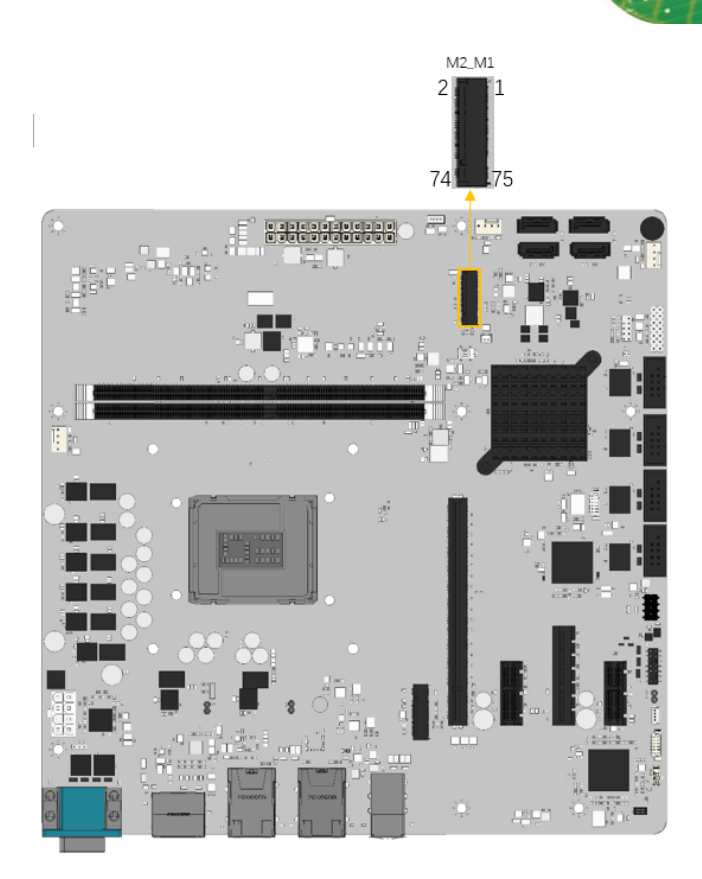

**Figure 3-16: M.2 M-key slot Locations**

<span id="page-46-0"></span>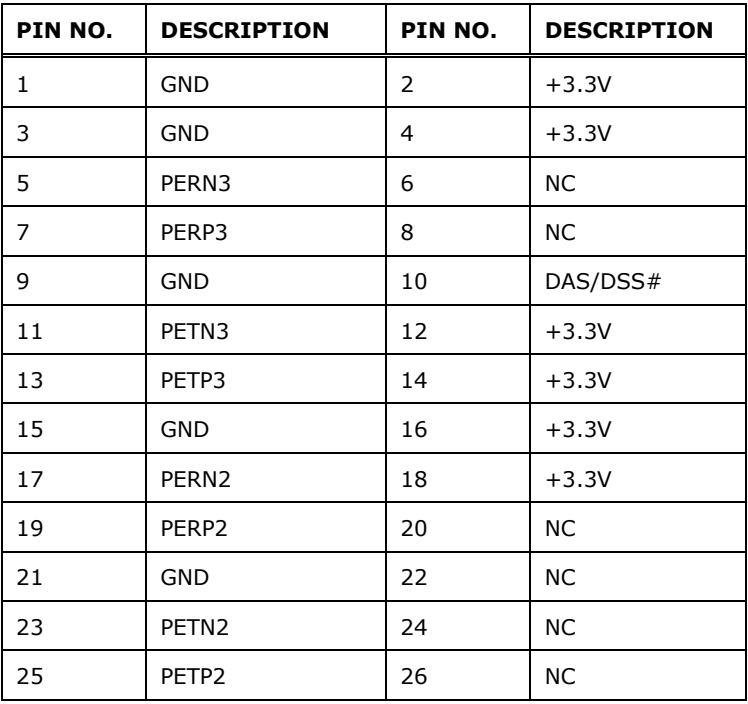

# **Page 47**

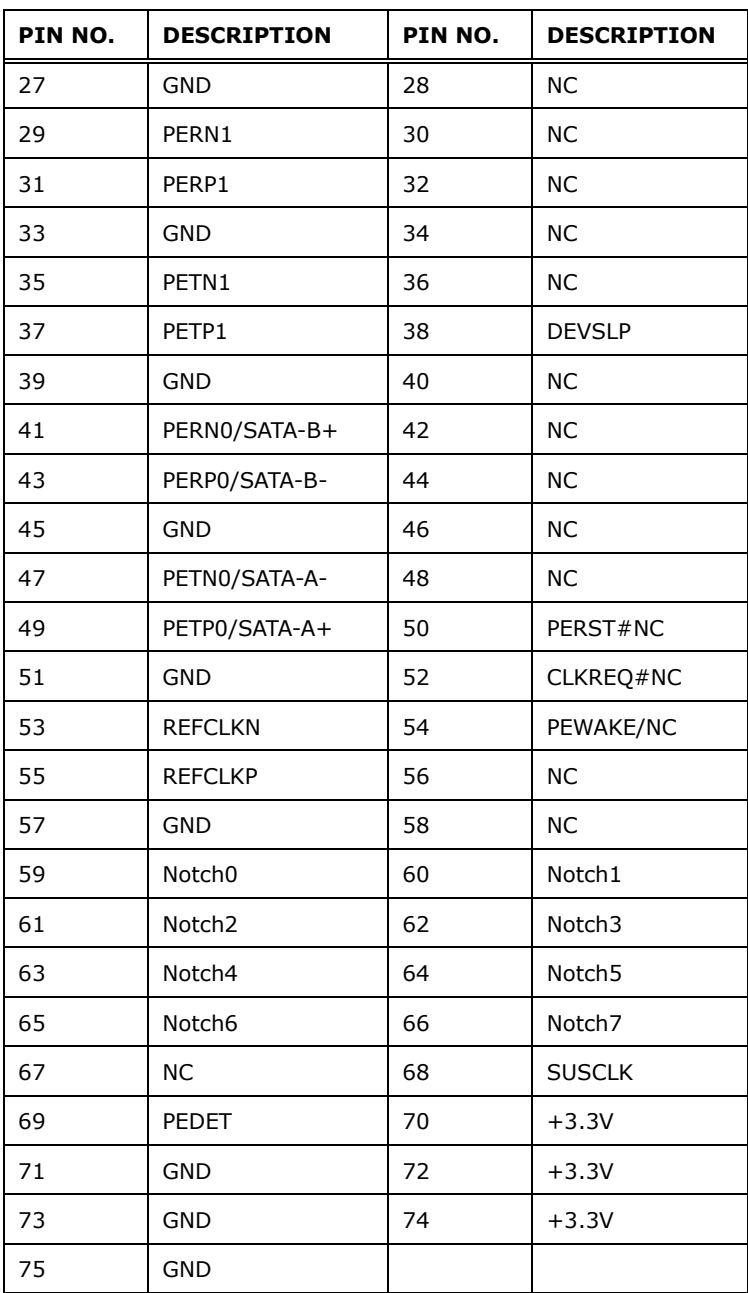

<span id="page-47-0"></span>**Table 3-19: M.2 M-Key slot Pinouts**

#### **3.2.16 PCIe x1 Slots**

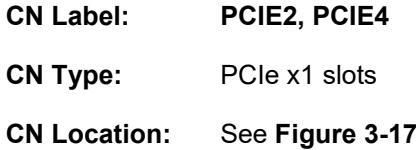

The PCIe slot enables a PCIe expansion module to be connected to the board.

<span id="page-48-0"></span>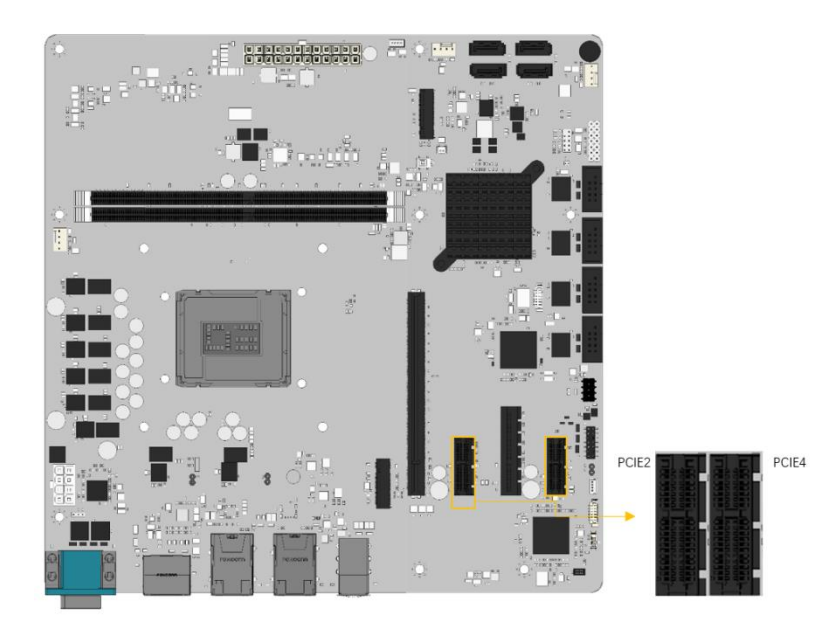

**Figure 3-17: PCIe x1 Slot Locations**

# **3.2.17 PCIe x4 Slot**

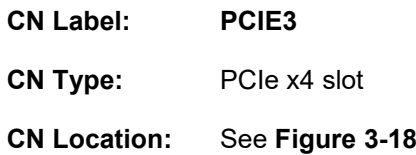

The PCIe x4 expansion card slot are for PCIe x4 expansion cards.

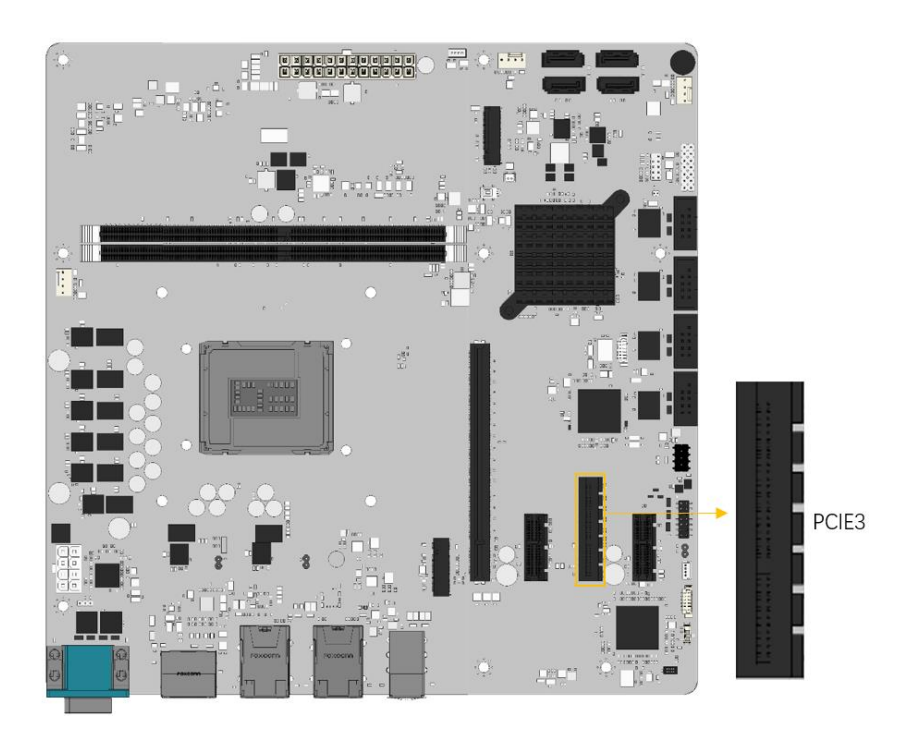

**Figure 3-18: PCIe x4 Slot Location**

<span id="page-49-0"></span>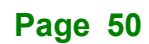

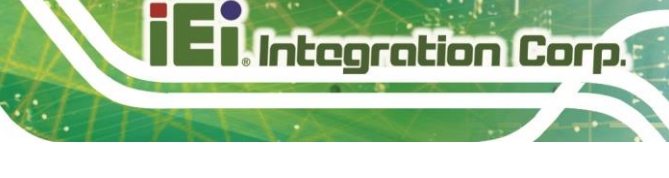

# **3.2.18 PCIe x16 Slot**

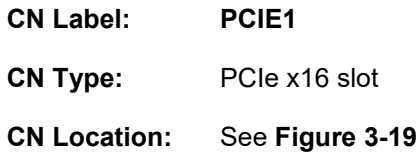

The PCIe x16 expansion card slot are for PCIe x16 expansion cards.

<span id="page-50-0"></span>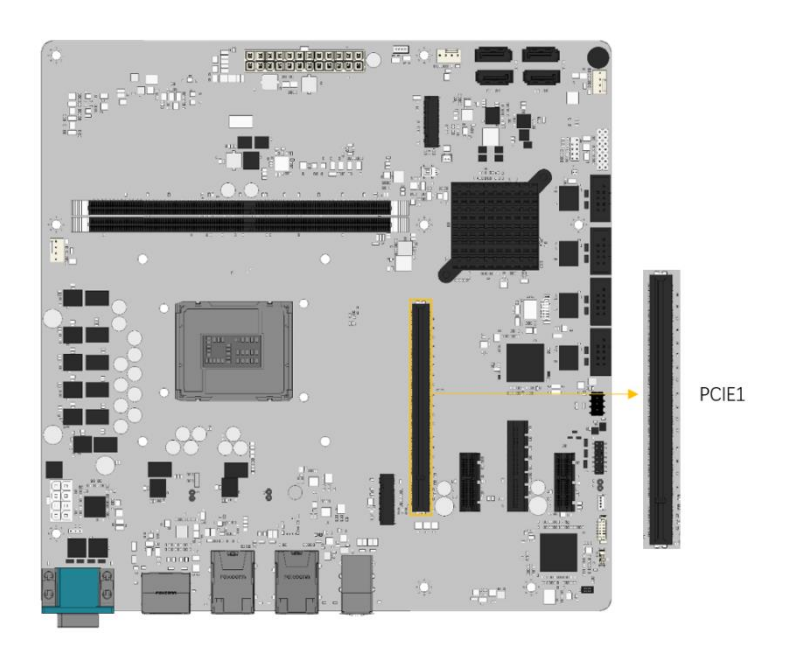

**Figure 3-19: PCIe x16 Slot Location**

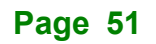

#### **3.2.19 DDR4 DIMM Sockets**

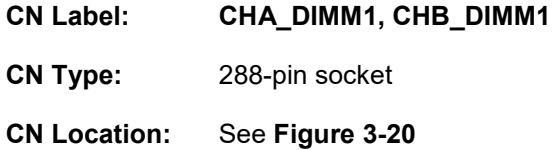

The DIMM slots are for DDR4 DIMM memory modules

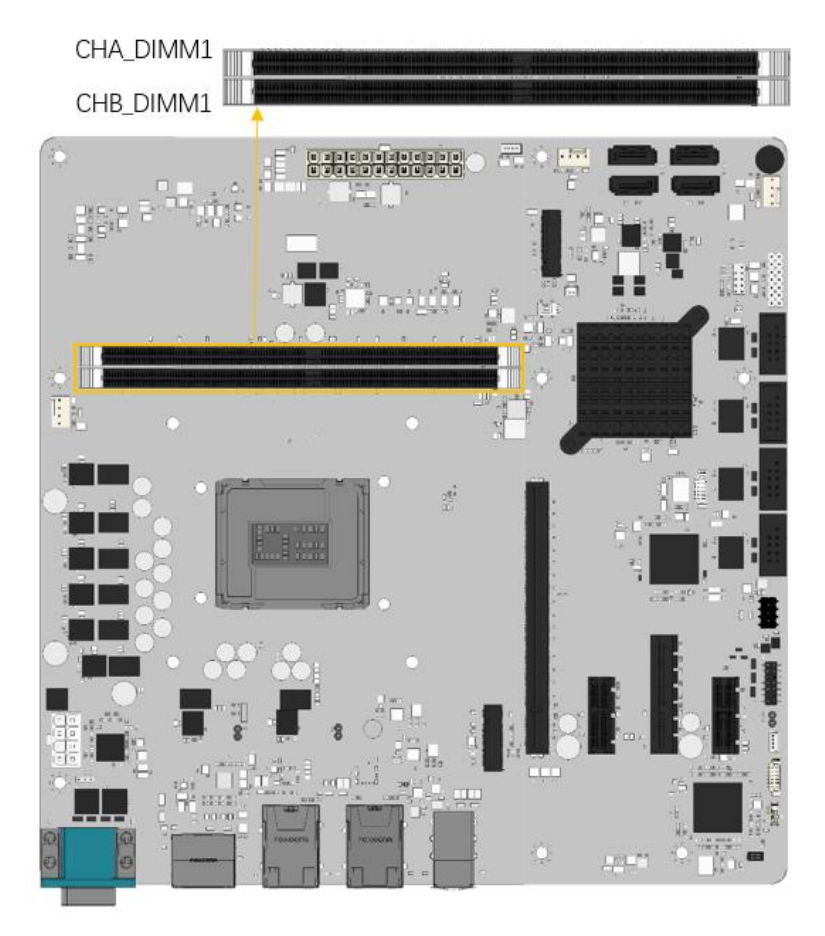

**Figure 3-20: DDR4 DIMM Sockets Location**

<span id="page-51-0"></span>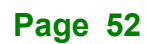

### **3.2.20 SATA 6Gb/s Connectors**

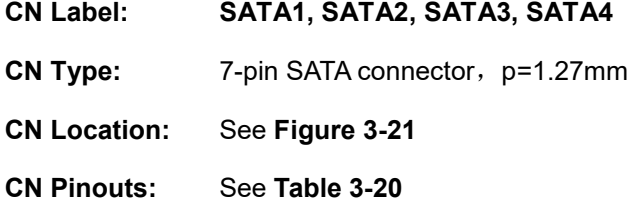

The SATA drive connectors can be connected to SATA drives and support up to 6Gb/s data transfer rate.

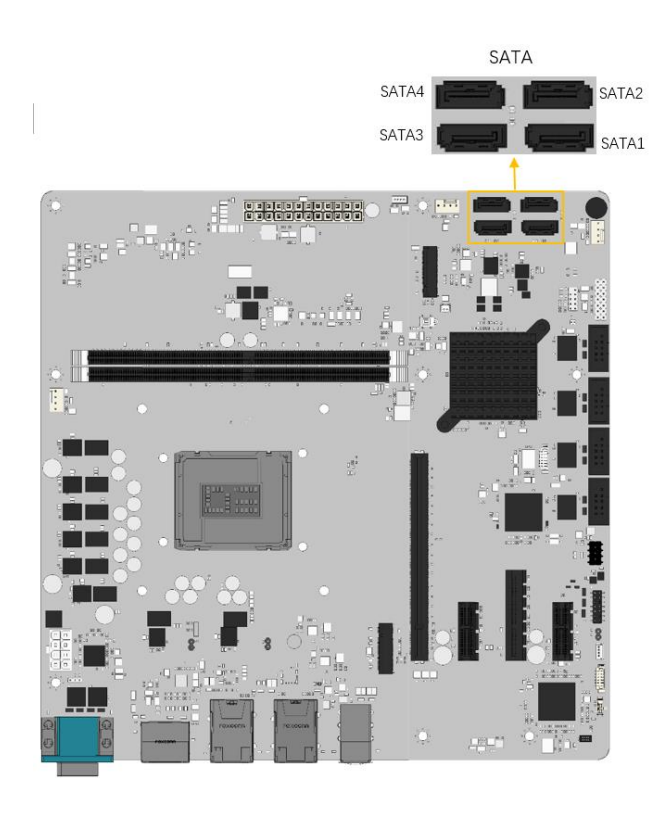

**Figure 3-21: SATA 6Gb/s Connector Locations**

<span id="page-52-0"></span>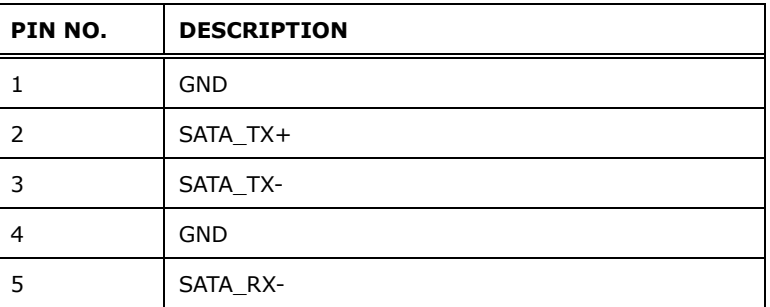

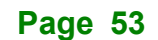

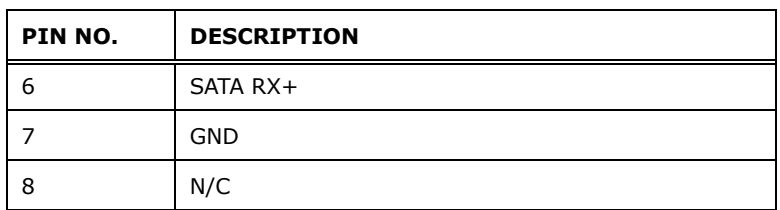

<span id="page-53-0"></span>**Table 3-20: SATA 6Gb/s Connector Pinouts**

# **3.2.21 RS-232 Serial Port Connectors**

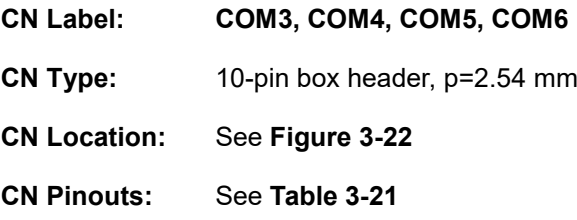

Each of these connectors provides RS-232 connections.

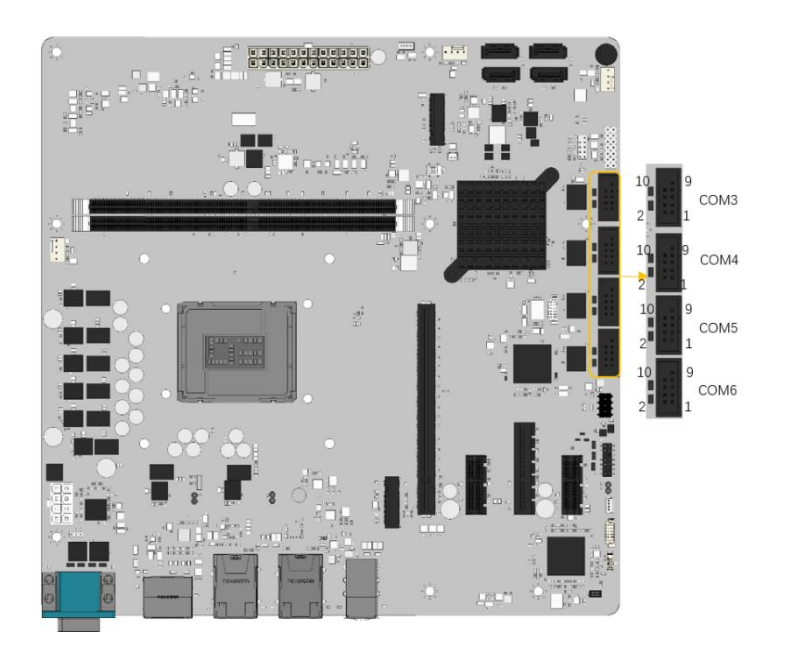

**Figure 3-22: RS-232 Serial Port Connector Location**

<span id="page-53-1"></span>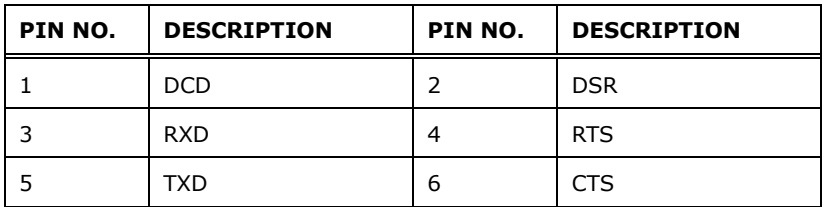

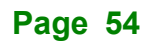

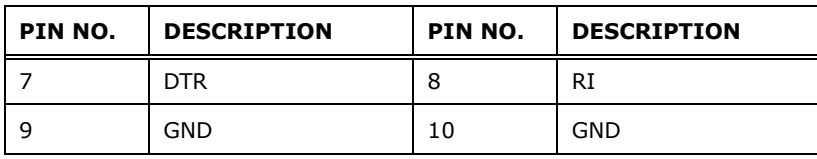

<span id="page-54-0"></span>**Table 3-21: RS-232 Serial Port Connector Pinouts**

#### **3.2.22 Flash SPI ROM Connector**

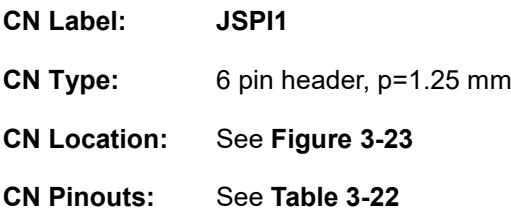

The Flash SPI ROM connector is used to flash the SPI ROM.

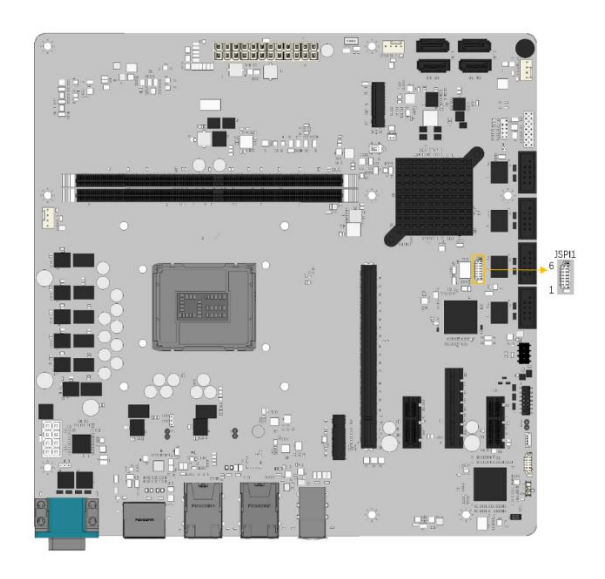

**Figure 3-23: Flash SPI ROM Connector Location**

<span id="page-54-1"></span>

| Pin | <b>Description</b> | <b>Pin</b> | <b>Description</b> |
|-----|--------------------|------------|--------------------|
|     | $+3.3V$            | 4          | SPI CLK            |
|     | SPI CS#            |            | SPI SI             |
|     | SPI SO             | ь          | <b>GND</b>         |

<span id="page-54-2"></span>**Table 3-22: Flash SPI ROM Connector Pinouts**

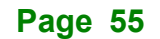

#### **3.2.23 Flash EC ROM Connector**

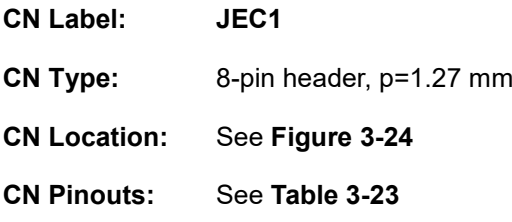

The Flash EC ROM connector is used to flash the EC ROM.

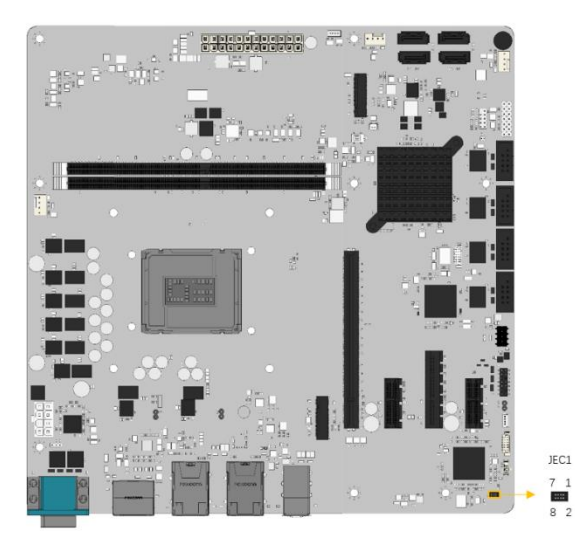

**Figure 3-24: Flash EC ROM Connector Location**

<span id="page-55-0"></span>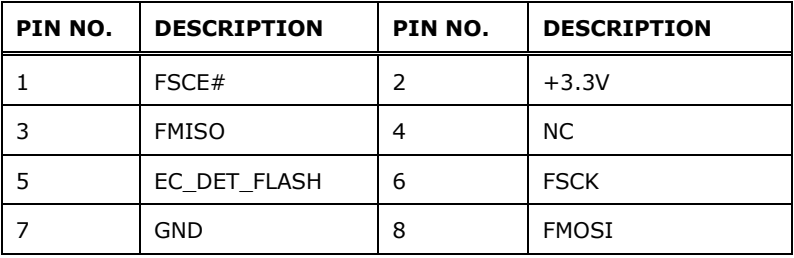

<span id="page-55-1"></span>**Table 3-23: Flash EC ROM Connector Pinouts**

#### **3.2.24 Internal USB 2.0 Connector**

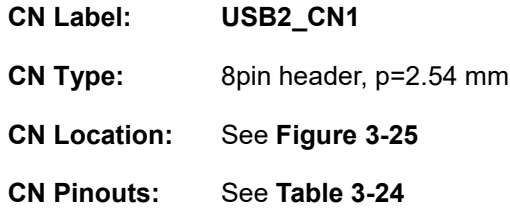

The Internal USB 2.0 connector connects to USB 2.0 devices.

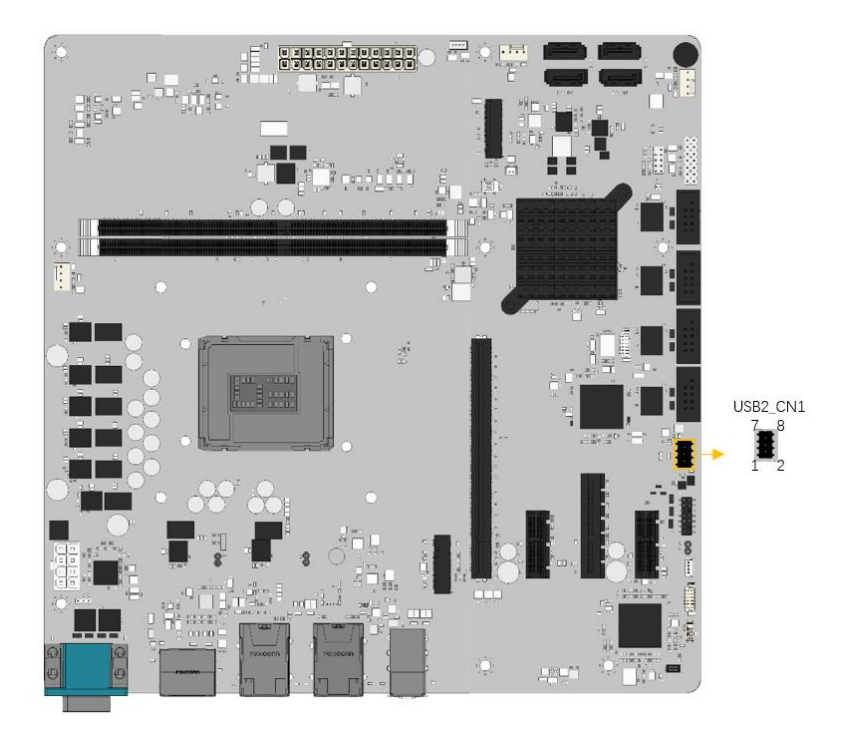

**Figure 3-25: Internal USB 2.0 Connector Locations**

<span id="page-56-0"></span>

| PIN NO. | <b>DESCRIPTION</b> | PIN NO. | <b>DESCRIPTION</b> |
|---------|--------------------|---------|--------------------|
|         | <b>VCC</b>         | 3       | <b>GND</b>         |
|         | USB DATA-          | 4       | USB DATA+          |
|         | USB DATA+          | 6       | USB DATA-          |
|         | <b>GND</b>         | 8       | <b>VCC</b>         |

<span id="page-56-1"></span>**Table 3-24: Internal USB 2.0 Connector Pinouts**

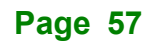

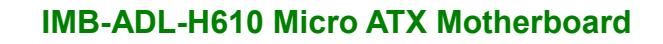

# **3.3 External Peripheral Interface Connector Panel**

Integration Corp.

The figure below shows the external peripheral interface connector (EPIC) panel. The EPIC panel consists of the following:

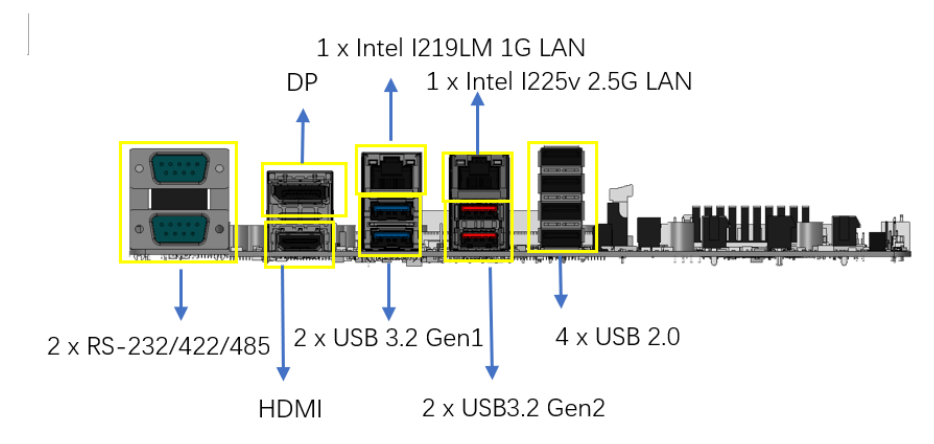

**Figure 3-26: External Peripheral Interface Connector**

#### **3.3.1 External USB 2.0 Connector**

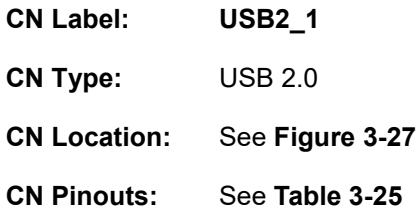

There are four external USB 2.0 connectors on the IMB-ADL-H610. The USB 2.0 connector can be connected to a USB 2.0/1.1 device

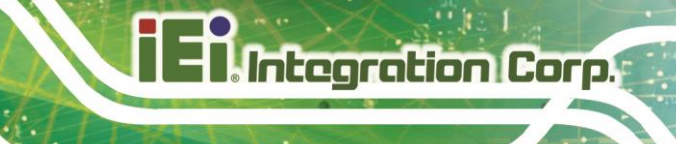

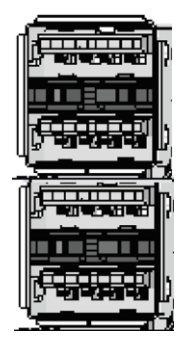

 **Figure 3-27: USB 2.0 Connector**

<span id="page-58-0"></span>

| PIN NO. | <b>DESCRIPTION</b> | PIN NO. | <b>DESCRIPTION</b> |
|---------|--------------------|---------|--------------------|
| 11      | USB_VCC            | 31      | USB_VCC            |
| 12      | D-                 | 32      | D-                 |
| 13      | D+                 | 33      | D+                 |
| 14      | <b>GND</b>         | 34      | <b>GND</b>         |
| 21      | USB VCC            | 41      | USB VCC            |
| 22      | D-                 | 42      | D-                 |
| 23      | D+                 | 43      | D+                 |
| 24      | <b>GND</b>         | 44      | <b>GND</b>         |

<span id="page-58-1"></span>**Table 3-25: USB 2.0 Port Pinouts**

#### **3.3.2 External HDMI And DP Combo Connector**

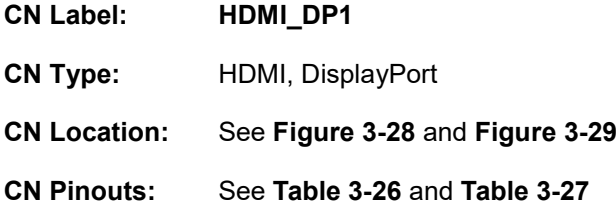

The HDMI connector can connect to an HDMI device.

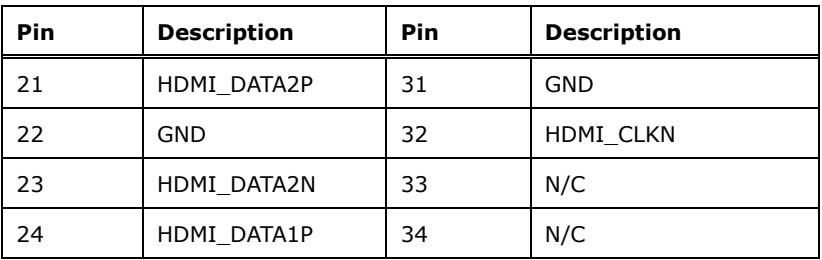

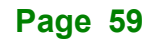

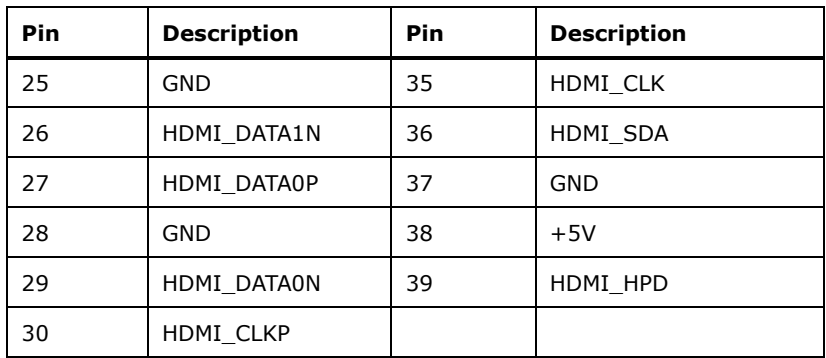

#### <span id="page-59-2"></span>**Table 3-26: HDMI Connector Pinouts**

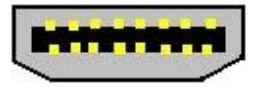

#### <span id="page-59-0"></span>**Figure 3-28: HDMI Connector**

The DP connector connects to a display device with DisplayPort interface.

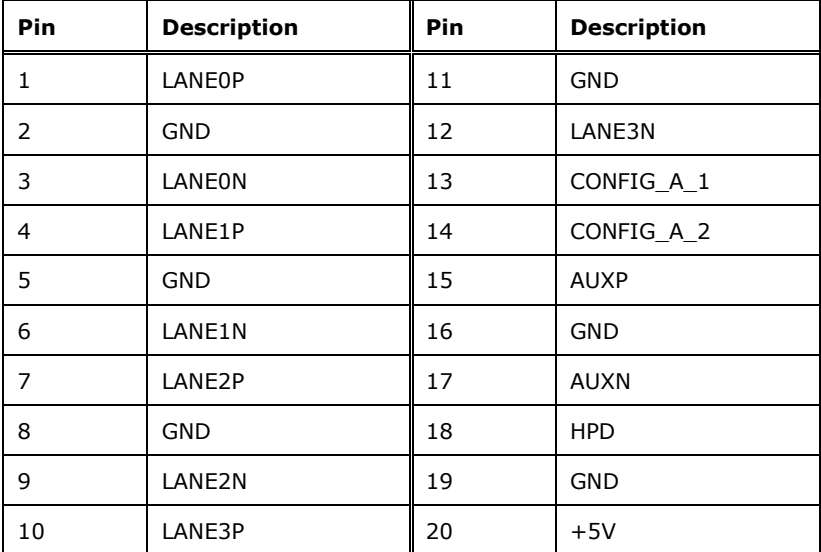

<span id="page-59-3"></span>**Table 3-27: DP Connector Pinouts**

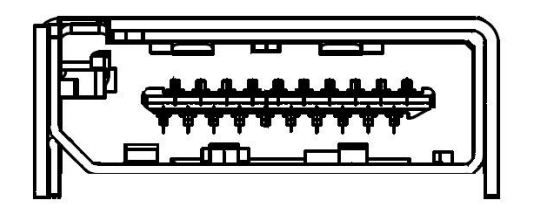

**Figure 3-29: DP Connector**

<span id="page-59-1"></span>**Page 60**

#### **3.3.3 External RS-232**/**422/485 Combo Connector**

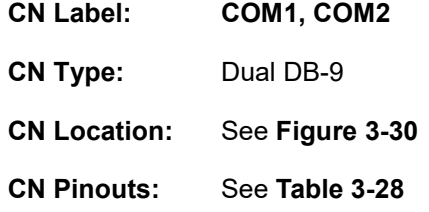

The COM connector (COM1) and the COM connector (COM2) connects to a serial device that supports RS-232/422/485 communication.

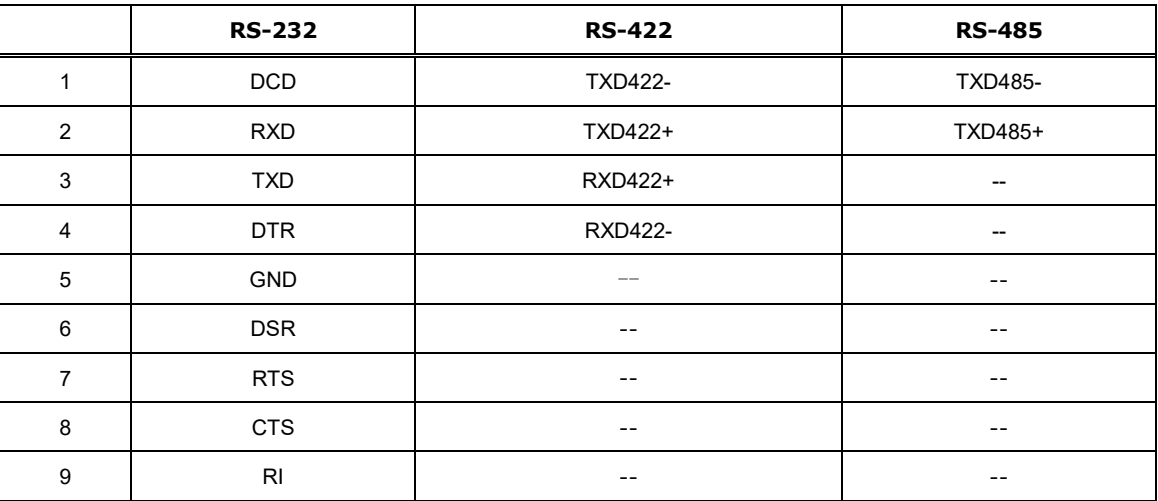

<span id="page-60-1"></span> **Table 3-28: External RS-232 Connector Pinouts**

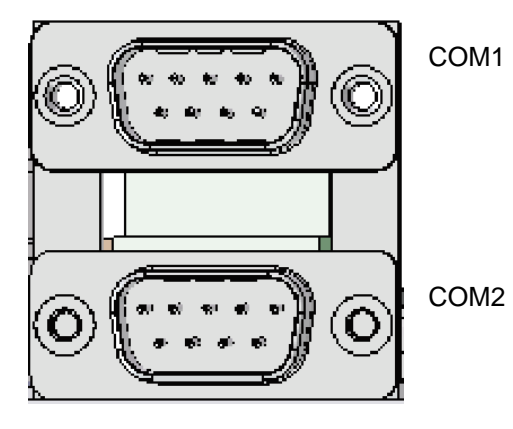

<span id="page-60-0"></span> **Figure 3-30: Dual DB-9**

#### **3.3.4 External 1GbE RJ-45 And External Dual USB 3.2 Gen1 Connector**

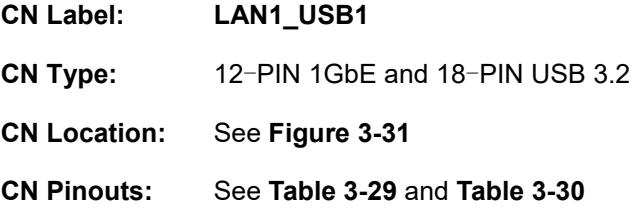

The LAN1\_USB1 connector supports dual USB 3.2 Gen 1 (5Gb/s) and 1GbE LAN RJ-45.

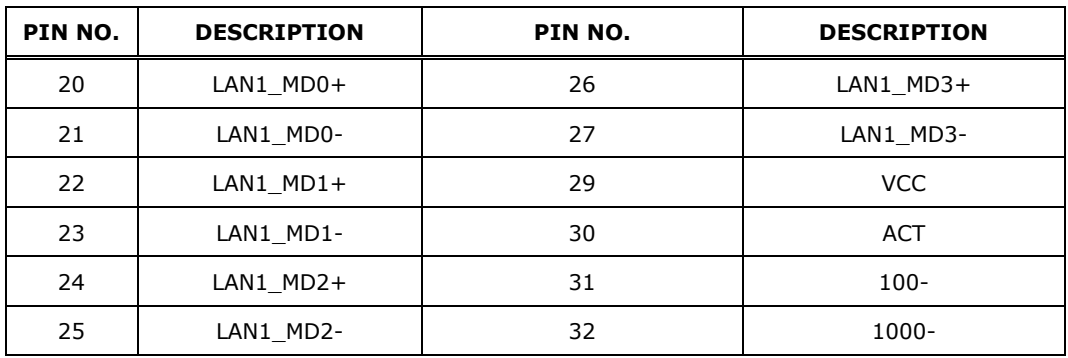

<span id="page-61-0"></span> **Table 3-29: RJ45 LAN Connector**

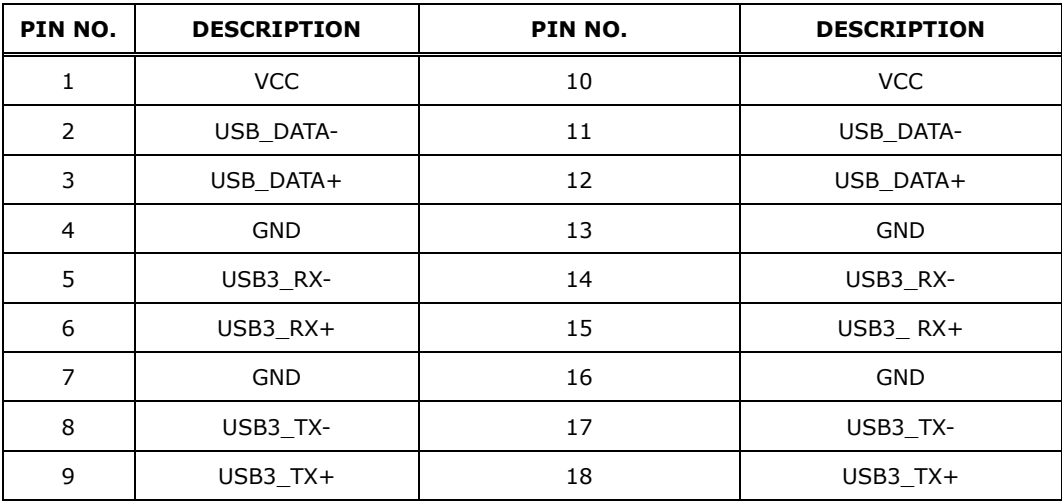

<span id="page-61-1"></span> **Table 3-30: External USB 3.2 Connector**

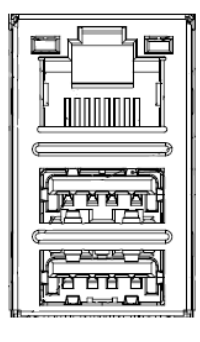

<span id="page-62-0"></span> **Figure 3-31: USB3.2 And RJ45 LAN Connector**

#### **3.3.5 External 2.5GbE RJ-45 And Dual USB 3.2 Gen 2 Connector**

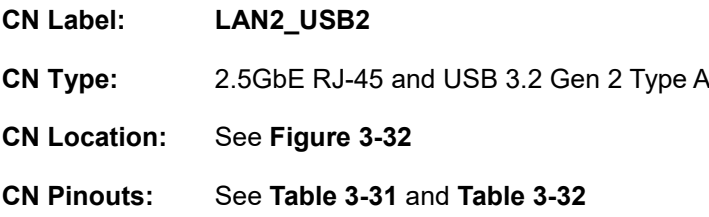

The LAN2\_USB2 connector supports dual USB 3.2 Gen 2(10Gb/s) and LAN 2.5GbE RJ-45. The red connector is USB 3.2 Gen 2.

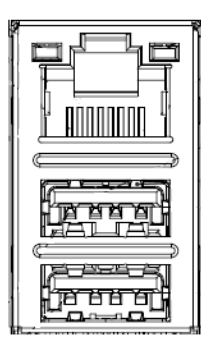

<span id="page-62-1"></span> **Figure 3-32: External LAN 2.5GbE Connector and USB 3.2 Gen 2 Type A**

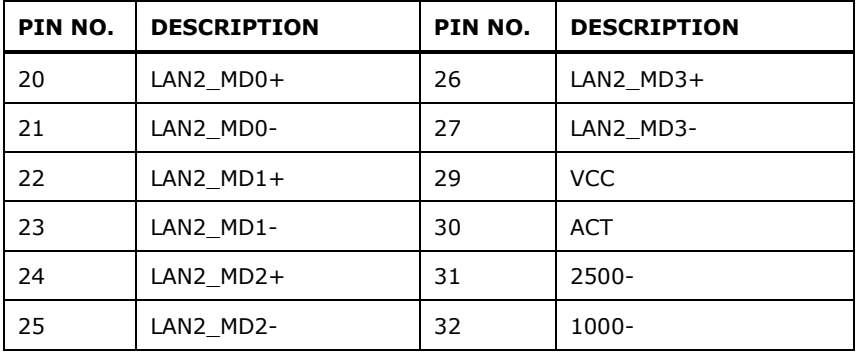

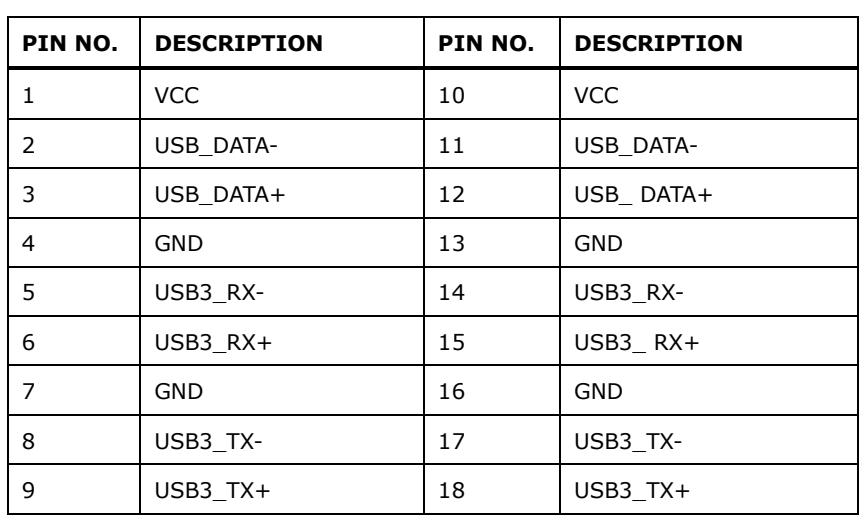

#### <span id="page-63-0"></span> **Table 3-31:External LAN 2.5GbE Connector Pinouts**

<span id="page-63-1"></span>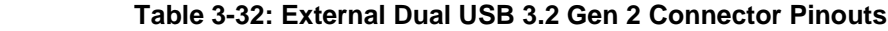

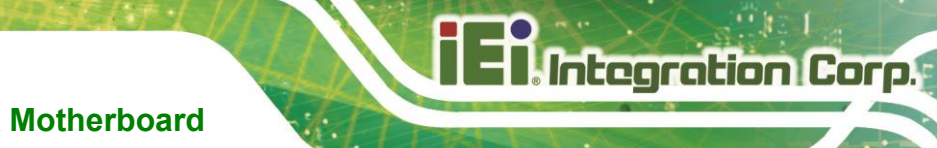

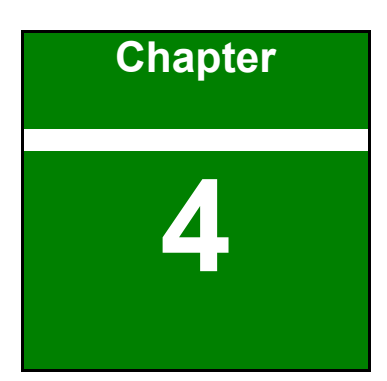

# **4 Installation**

**Page 65**

#### **4.1 Anti-Static Precautions**

# **WARNING:**

Failure to take ESD precautions during the installation of the IMB-ADL-H610 may result in permanent damage to the IMB-ADL-H610 and severe injury to the user.

Electrostatic discharge (ESD) can cause serious damage to electronic components, including the IMB-ADL-H610. Dry climates are especially susceptible to ESD. It is therefore critical that whenever the IMB-ADL-H610 or any other electrical component is handled, the following anti-static precautions are strictly adhered to.

- **Wear an anti-static wristband:** Wearing a simple anti-static wristband can help to prevent ESD from damaging the board.
- **Self-grounding**: Before handling the board touch any grounded conducting material. During the time the board is handled, frequently touch any conducting materials that are connected to the ground.
- **Use an anti-static pad:** When configuring the IMB-ADL-H610, place it on an anti-static pad. This reduces the possibility of ESD damaging the IMB-ADL-H610.
- **Only handle the edges of the PCB**: When handling the PCB, hold the PCB by the edges.

# **4.2 Installation Considerations**

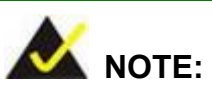

The following installation notices and installation considerations should be read and understood before installation. All installation notices must be strictly adhered to. Failing to adhere to these precautions may lead to severe damage and injury to the person performing the installation.

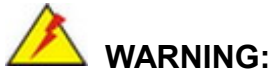

The installation instructions described in this manual should be carefully followed in order to prevent damage to the components and injury to the user.

Before and during the installation please **DO** the following:

- Read the user manual:
	- o The user manual provides a complete description of the IMB-ADL-H610 installation instructions and configuration options.
- Wear an electrostatic discharge cuff (ESD):
	- o Electronic components are easily damaged by ESD. Wearing an ESD cuff removes ESD from the body and helps prevent ESD damage.
- Place the IMB-ADL-H610 on an anti-static pad:
	- o When installing or configuring the motherboard, place it on an anti-static pad. This helps to prevent potential ESD damage.
- Turn all power to the IMB-ADL-H610 off:
	- o When working with the IMB-ADL-H610, make sure that it is disconnected from all power supplies and that no electricity is being fed into the system.

Before and during the installation of the IMB-ADL-H610, **DO NOT:**

- Remove any of the stickers on the PCB board. These stickers are required for warranty validation.
- Use the product before verifying all the cables and power connectors are properly connected.
- Allow screws to come in contact with the PCB circuit, connector pins, or its components.

# **4.3 Socket LGA1700 CPU Installation**

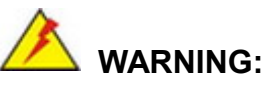

CPUs are expensive and sensitive components. When installing the CPU please be careful not to damage it in anyway. Make sure the CPU is installed properly and ensure the correct cooling kit is properly installed.

DO NOT touch the pins at the bottom of the CPU. When handling the CPU, only hold it on the sides.

To install the CPU, follow the steps below.

**Step 1: Disengage the load lever** by pressing the lever down and slightly outward to clear the retention tab. Fully open the lever. See **[Figure](#page-67-0) 4-1**.

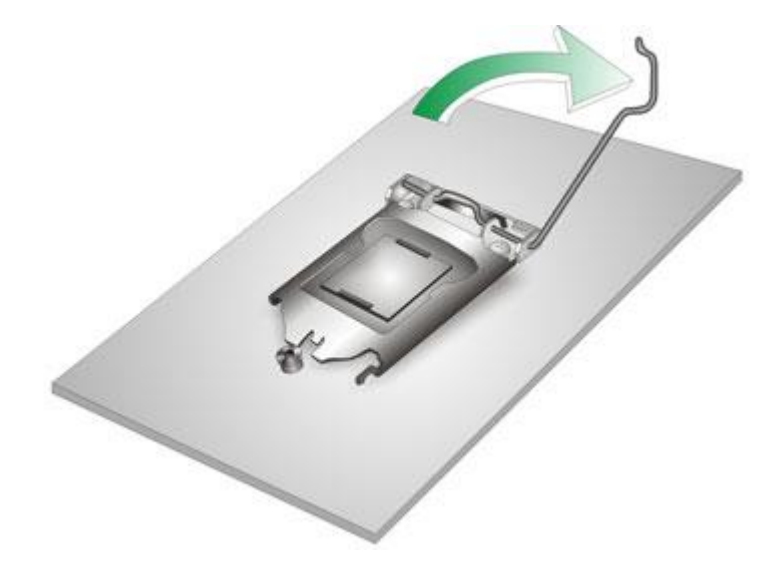

**Figure 4-1: Disengage the CPU Socket Load Lever**

<span id="page-67-0"></span>**Step 2: Open the socket and remove the protective cover.** The black protective cover can be removed by pulling up on the tab labeled "Remove". See **[Figure](#page-68-0) 4-2**.

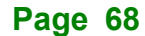

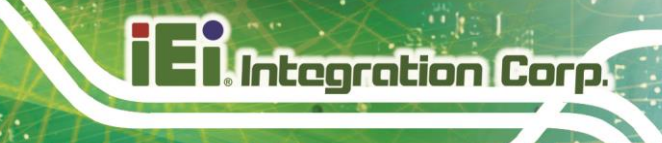

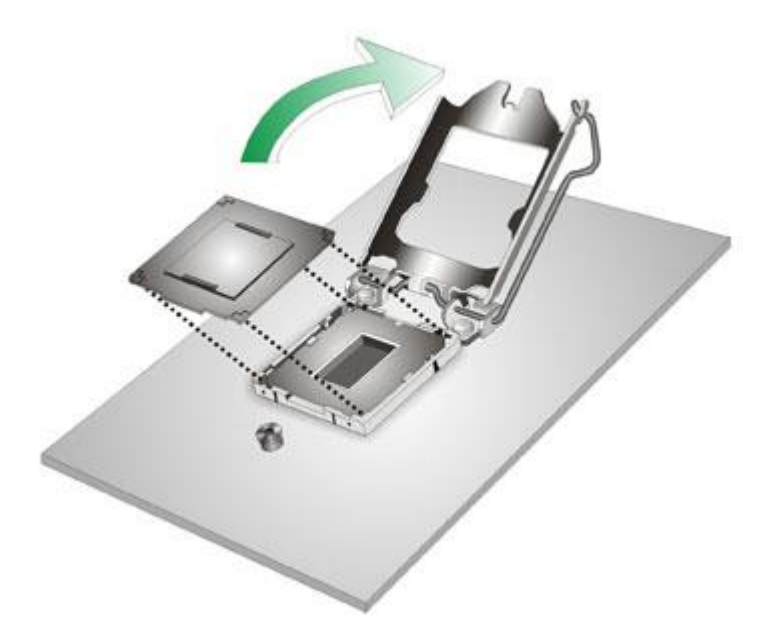

#### <span id="page-68-0"></span>**Figure 4-2: Remove Protective Cover**

- **Step 3: Inspect the CPU socket.** Make sure there are no bent pins and make sure the socket contacts are free of foreign material. If any debris is found, remove it with compressed air.
- **Step 4: Orientate the CPU properly.** The contact array should be facing the CPU socket.

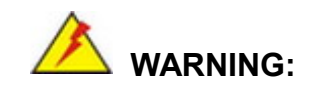

DO NOT touch the pins at the bottom of the CPU. When handling the CPU, only hold it on the sides.

- **Step 5: Correctly position the CPU.** Match the Pin 1 mark with the cut edge on the CPU socket.
- **Step 6: Align the CPU pins.** Locate pin 1 and the two orientation notches on the CPU. Carefully match the two orientation notches on the CPU with the socket alignment keys.

**Step 7: Insert the CPU.** Gently insert the CPU into the socket. If the CPU pins are properly aligned, the CPU should slide into the CPU socket smoothly. See **[Figure](#page-69-0) 4-3**.

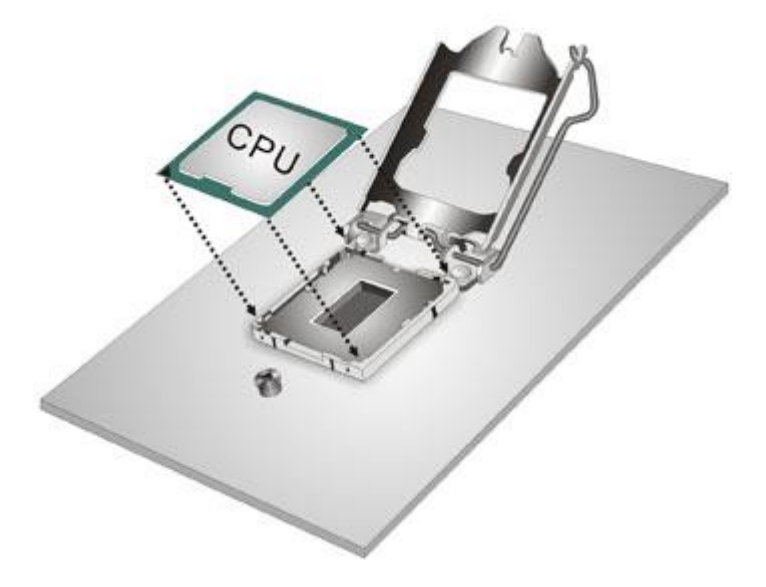

**Figure 4-3: Insert the Socket LGA1700 CPU**

**Integration Corp.** 

<span id="page-69-0"></span>**Step 8: Close the CPU socket.** Close the load plate and pull the load lever back a little to have the load plate be able to secure to the knob. Engage the load lever by pushing it back to its original position (**[Figure](#page-69-1) 4-4**). There will be some resistance, but will not require extreme pressure.

<span id="page-69-1"></span>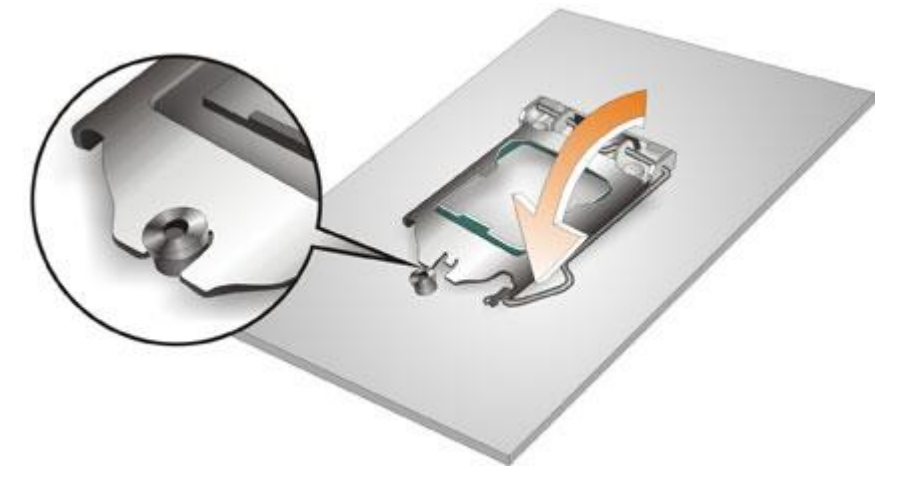

**Figure 4-4: Close the Socket LGA1700**

**Step 9: Connect the 12 V power to the board.** Connect the 12 V power from the power supply to the board.

#### **4.4 Socket LGA1700 Cooling Kit Installation**

# **WARNING:**

**DO NOT attempt to install a push-pin cooling fan.**

**The pre-installed support bracket prevents the board from bending and is ONLY compatible with captive screw type cooling fans.**

The cooling kit can be bought from IEI. The cooling kit has a heat sink and fan.

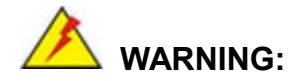

Do not wipe off (accidentally or otherwise) the pre-sprayed layer of thermal paste on the bottom of the heat sink. The thermal paste between the CPU and the heat sink is important for optimum heat dissipation.

To install the cooling kit, follow the instructions below.

**Step 1:** A cooling kit bracket is pre-installed on the rear of the motherboard. See **[Figure](#page-71-0)  [4-5.](#page-71-0)**

# ntegration Corp.

#### **IMB-ADL-H610 Micro ATX Motherboard**

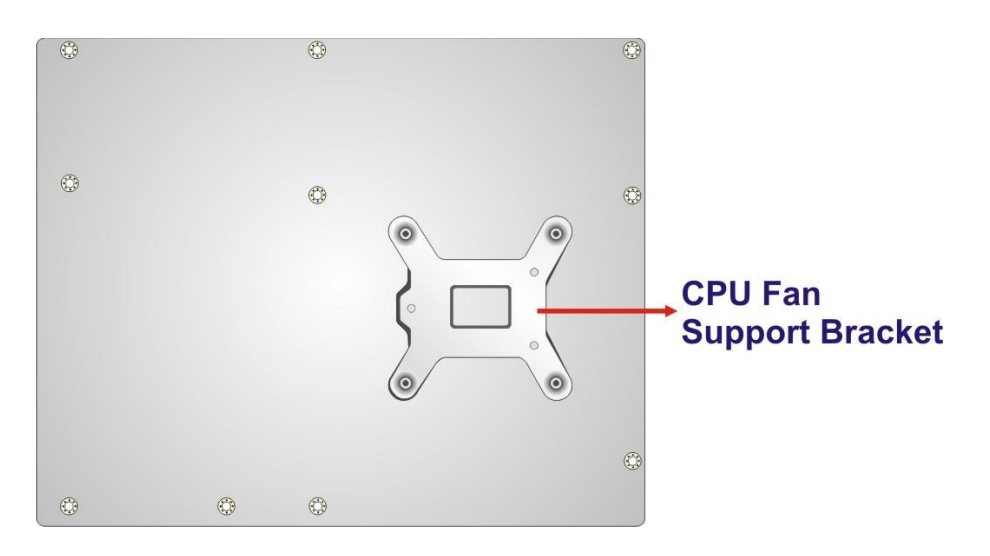

#### <span id="page-71-0"></span>**Figure 4-5: Cooling Kit Support Bracket**

- **Step 2: Place the cooling kit onto the socket LGA1700 CPU**. Make sure the CPU cable can be properly routed when the cooling kit is installed.
- **Step 3: Mount the cooling kit**. Gently place the cooling kit on top of the CPU. Make sure the four threaded screws on the corners of the cooling kit properly pass through the holes of the cooling kit bracket.
- **Step 4: Tighten the screws**. Use a screwdriver to tighten the four screws. In a diagonal pattern, tighten each screw a few turns then move to the next one, until they are all secured. Do not overtighten the screws.
- **Step 5: Connect the fan cable**. Connect the cooling kit fan cable to the CPU fan connector on the IMB-ADL-H6101. Carefully route the cable and avoid heat generating chips and fan blades.
## **4.5 DIMM Installation**

To install a DIMM, please follow the steps below and refer to **[Figure](#page-72-0) 4-6**.

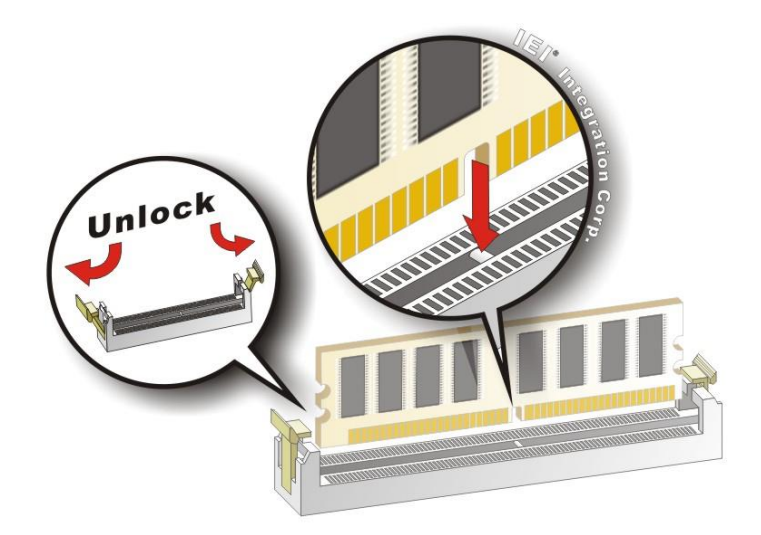

#### <span id="page-72-0"></span>**Figure 4-6: DIMM Installation**

- **Step 1: Open the DIMM socket handles**. Open the two handles outwards as far as they can. See **[Figure](#page-72-0) 4-6**.
- **Step 2: Align the DIMM with the socket**. Align the DIMM so the notch on the memory lines up with the notch on the memory socket. See **[Figure](#page-72-0) 4-6**.
- **Step 3: Insert the DIMM**. Once aligned, press down until the DIMM is properly seated. Clip the two handles into place. See **[Figure](#page-72-0) 4-6**.
- **Step 4: Removing a DIMM**. To remove a DIMM, push both handles outward. The memory module is ejected by a mechanism in the socket.

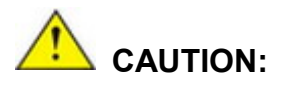

For dual channel configuration, install two identical memory modules that feature the same capacity, timings, voltage, number of ranks and the same brand.

## **4.6 System Configuration**

Integration Corp.

The system configuration is controlled by jumpers, buttons, switches and BIOS options. The system configuration must be performed before installation.

## **4.6.1 AT/ATX Power Mode Setting**

The AT and ATX power mode selection is made through the AT/ATX power mode switch which is shown in **[Figure](#page-73-0) 4-7**.

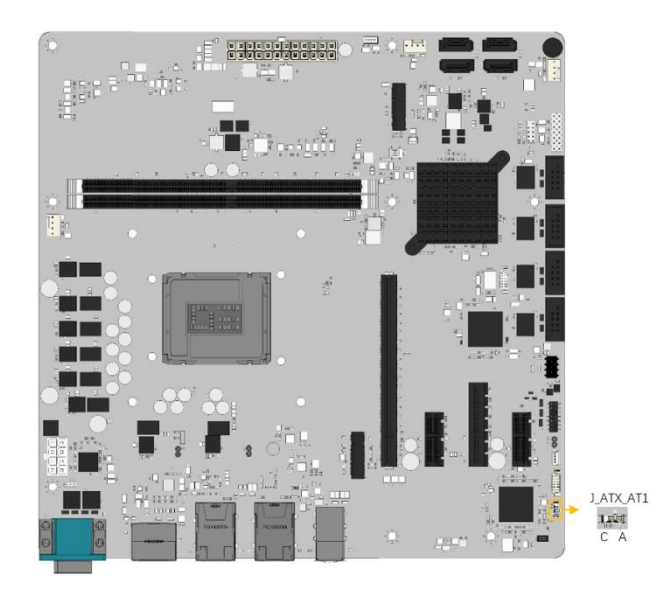

**Figure 4-7: AT/ATX Power Mode Switch Location**

<span id="page-73-0"></span>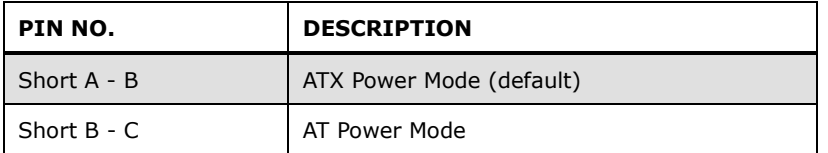

**Table 4-1: AT/ATX Power Mode Switch Settings**

## **4.6.2 Clearing CMOS**

To reset the BIOS, remove the on-board battery and short the **J\_CMOS1** connector the clear CMOS connector is shown in **[Figure 4-8](#page-74-0)**

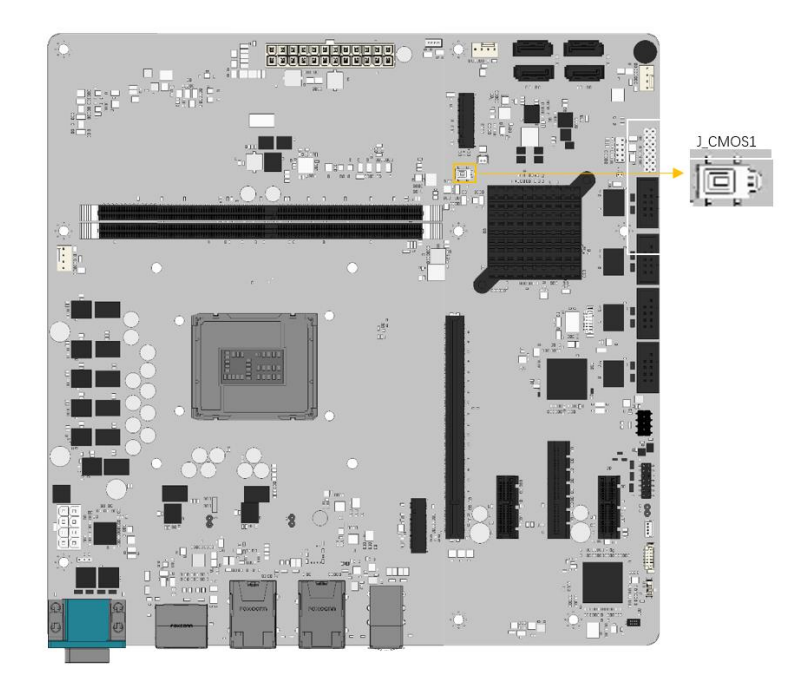

**Figure 4-8: Clear CMOS Jumper Location**

<span id="page-74-0"></span>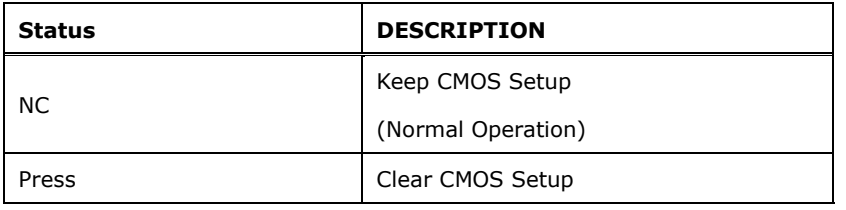

**Table 4-2: Clear CMOS Jumper Pinouts**

## **4.6.3 Flash Descriptor Security Override Jumper**

The flash descriptor security override jumper (ME\_FLASH1) allows to enable or disable the ME firmware update. Refer to **[Table 4-3](#page-75-0)** and **[Figure 4-9](#page-75-1)** for the jumper location and settings.

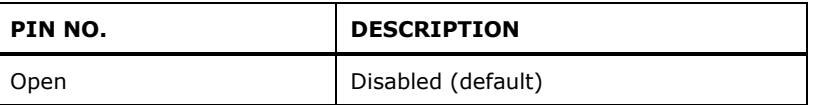

## **Integration Corp.**

## **IMB-ADL-H610 Micro ATX Motherboard**

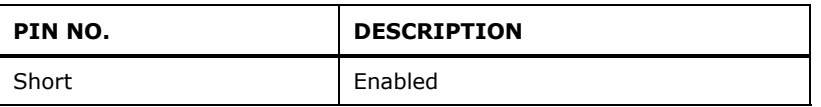

<span id="page-75-0"></span>**Table 4-3: Flash Descriptor Security Override Jumper Pinouts**

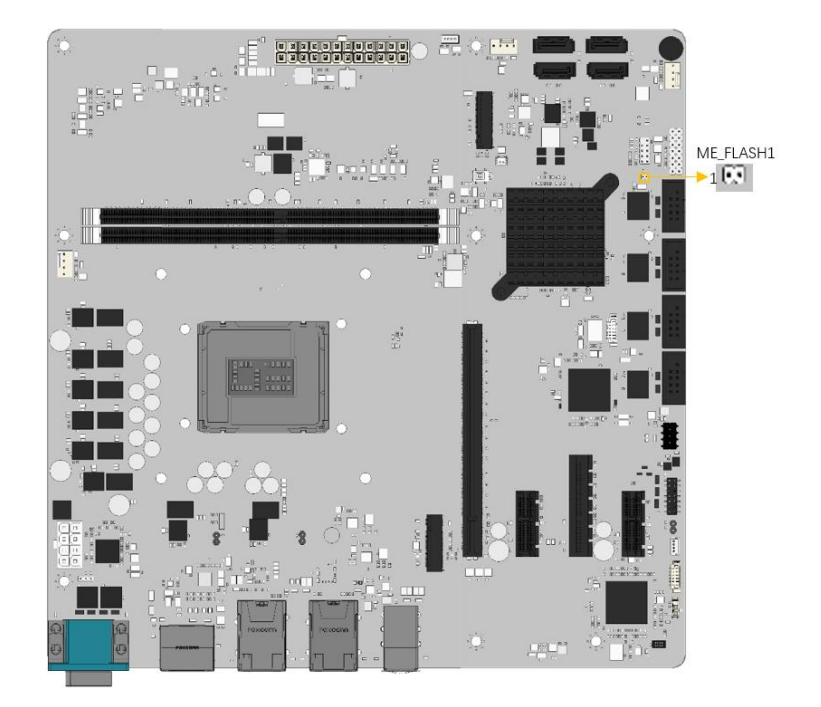

#### <span id="page-75-1"></span>**Figure 4-9: Flash Descriptor Security Override Jumper Location**

To update the ME firmware, please follow the steps below.

- **Step 1:** Before turning on the system power, short pin 2-3 of the flash descriptor security override jumper.
- **Step 2:** Update the BIOS and ME firmware, and then turn off the system power.
- **Step 3:** Remove the metal clip on the flash descriptor security override jumper or return to its default setting (short pin 1-2).
- **Step 4:** Restart the system. The system will reboot 2 ~ 3 times to complete the ME firmware update.

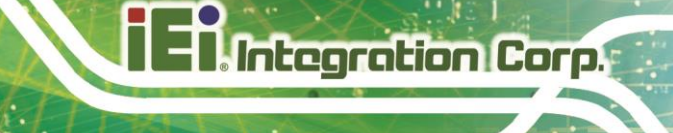

## **4.7 Internal Peripheral Device Connections**

This section outlines the installation of peripheral devices to the onboard connectors.

## **4.7.1 SATA Drive Connection**

The IMB-ADL-H610 is shipped with two SATA drive cables. To connect the SATA drives to the connectors, please follow the steps below.

- **Step 1: Locate the connectors**. The locations of the SATA drive connectors are shown in **Chapter 3**.
- **Step 2: Insert the cable connector**. Insert the cable connector into the on-board SATA drive connector until it clips into place. See **[Figure](#page-76-0) 4-10**.

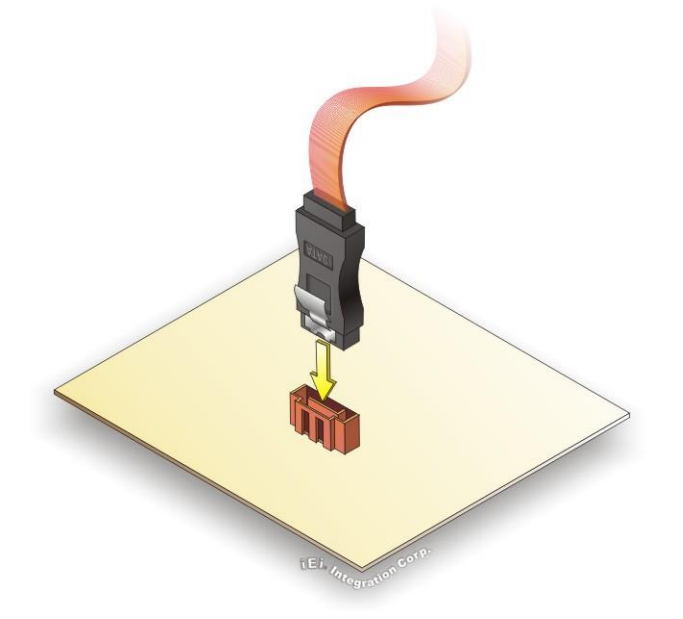

#### <span id="page-76-0"></span>**Figure 4-10: SATA Drive Cable Connection**

- **Step 3: Connect the cable to the SATA disk**. Connect the connector on the other end of the cable to the connector at the back of the SATA drive. See **[Figure](#page-77-0) 4-11**.
- **Step 4: Connect the SATA power cable**. Connect the SATA power connector to the back of the SATA drive. See [Figure](#page-77-0) 4-11.

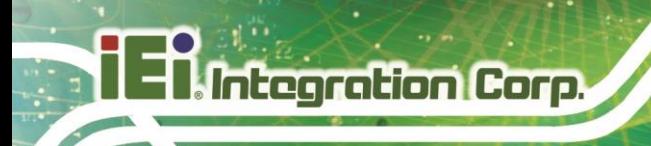

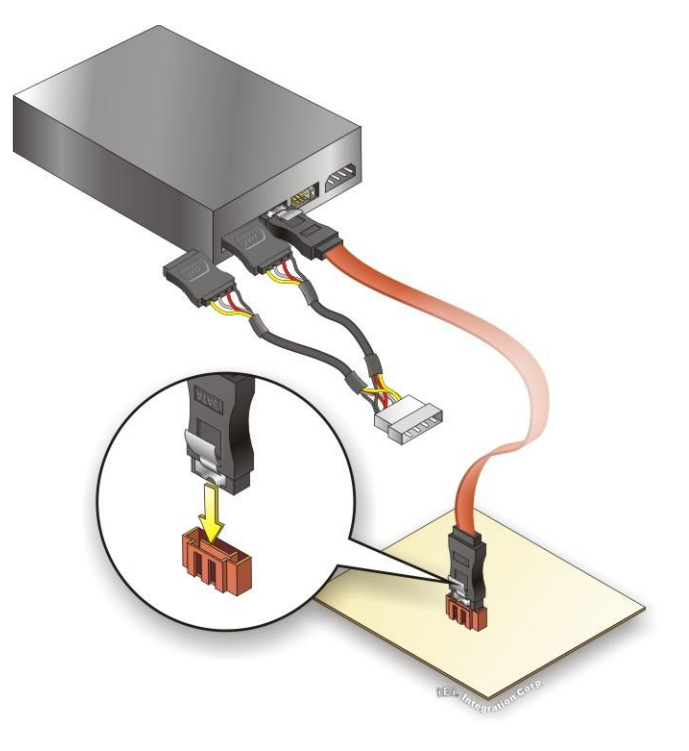

## <span id="page-77-0"></span>**Figure 4-11: SATA Power Drive Connection**

The SATA power cable can be bought from IEI. See [Optional Items](#page-24-0) in Section 2.4.

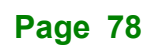

## **4.8 Software Installation**

All the drivers for the IMB-ADL-H610 are available on IEI Resource Download Center [\(https://download.ieiworld.com\)](https://download.ieiworld.com/). Type IMB-ADL-H610 and press Enter to find all the relevant software, utilities, and documentation.

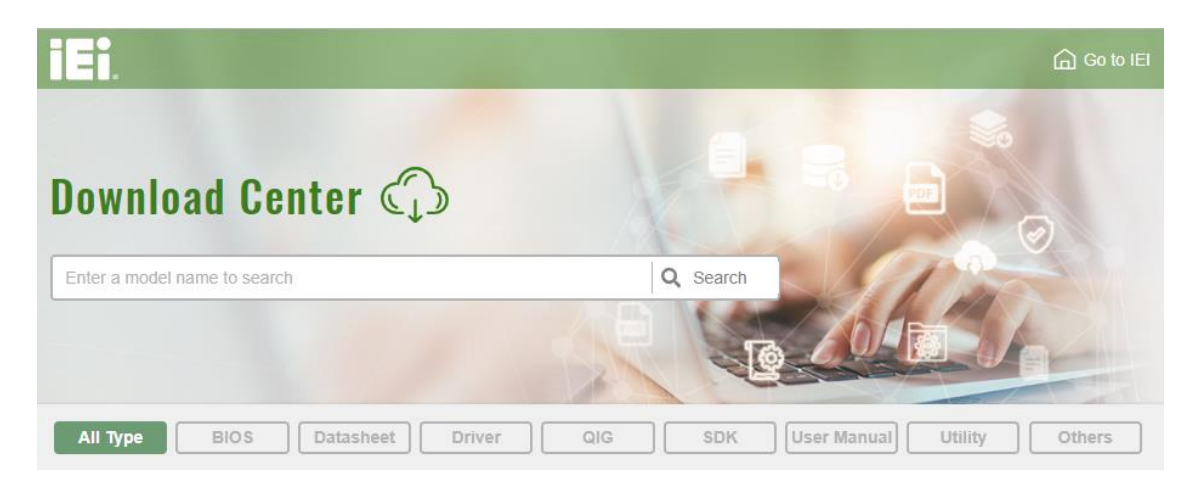

**Figure 4-12: IEI Resource Download Center**

## **4.9 Driver Download**

To download drivers from IEI Resource Download Center, follow the steps below.

**Step 1:** Go to [https://download.ieiworld.com.](https://download.ieiworld.com/) Type IMB-ADL-H610 and press Enter.

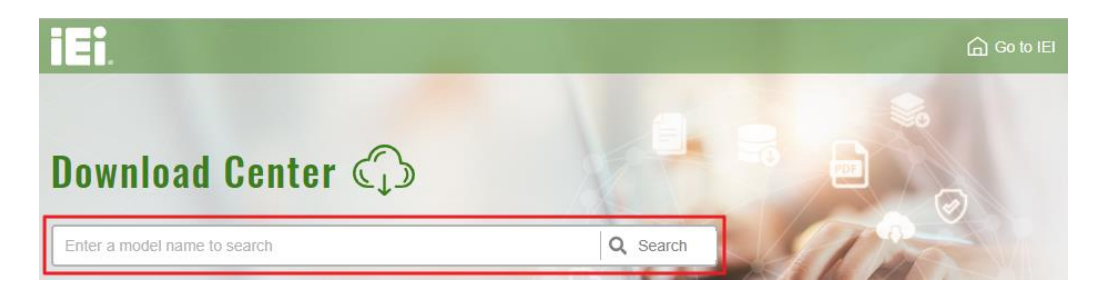

**Step 2:** All product-related software, utilities, and documentation will be listed. You can choose **Driver** to filter the result.

## **Integration Corp.**

## **IMB-ADL-H610 Micro ATX Motherboard**

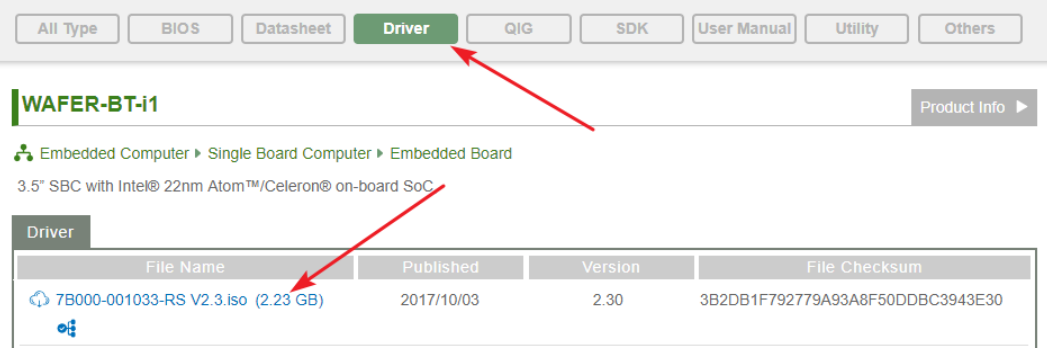

**Step 3:** Click the driver file name on the page and you will be prompted with the following window. You can download the entire ISO file  $(\bullet)$ , or click the small

arrow to find an individual driver and click the file name to download  $(\mathbf{\Theta})$ .

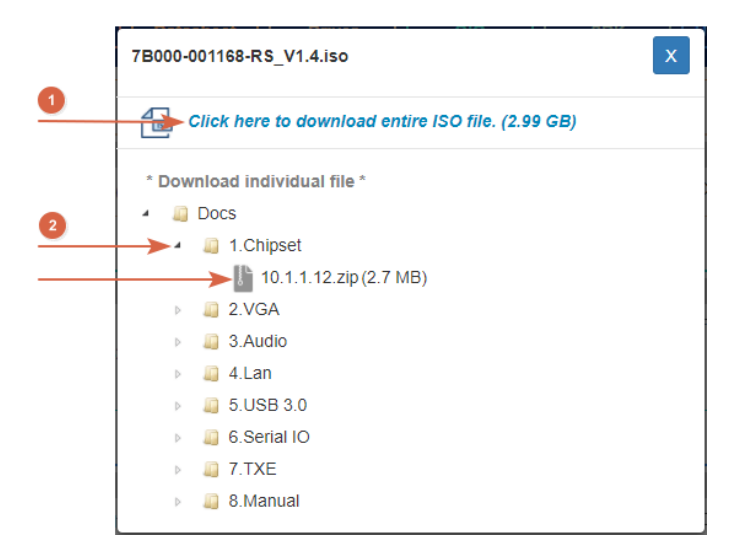

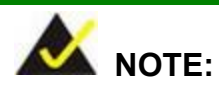

To install software from the downloaded ISO image file in Windows 8, 8.1 or 10, double-click the ISO file to mount it as a virtual drive to view its content. On Windows 7 system, an additional tool (such as Virtual CD-ROM Control Panel from Microsoft) is needed to mount the file.

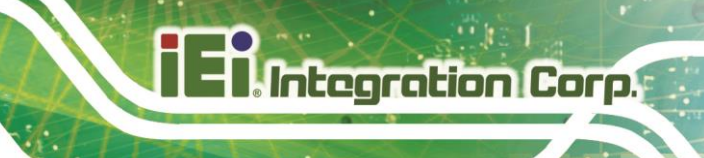

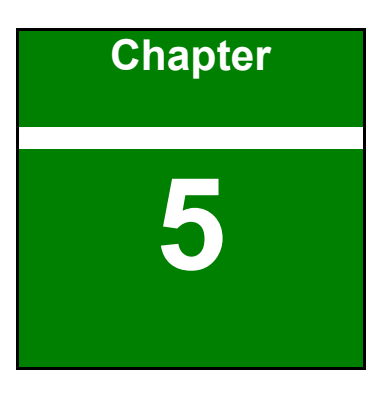

# **5 BIOS**

**Page 81**

## **5.1 Introduction**

The BIOS is programmed onto the BIOS chip. The BIOS setup program allows changes to certain system settings. This chapter outlines the options that can be changed.

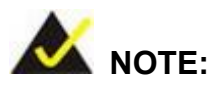

Some of the BIOS options may vary throughout the life cycle of the product and are subject to change without prior notice.

## **5.1.1 Starting Setup**

The UEFI BIOS is activated when the computer is turned on. The setup program can be activated in one of two ways.

- 1. **Using keyboard**: Press the **DEL** or **F2** as soon as the system is turned on.
- 2. **Using touchscreen**: Press the **Setup** button on the upper right corner of the BIOS Starting Menu.

If the message disappears before the **DEL or F2** key is pressed, restart the computer and try again, then the BIOS Starting Menu will appear. Select "Setup" and press Enter to get into the BIOS Setup.

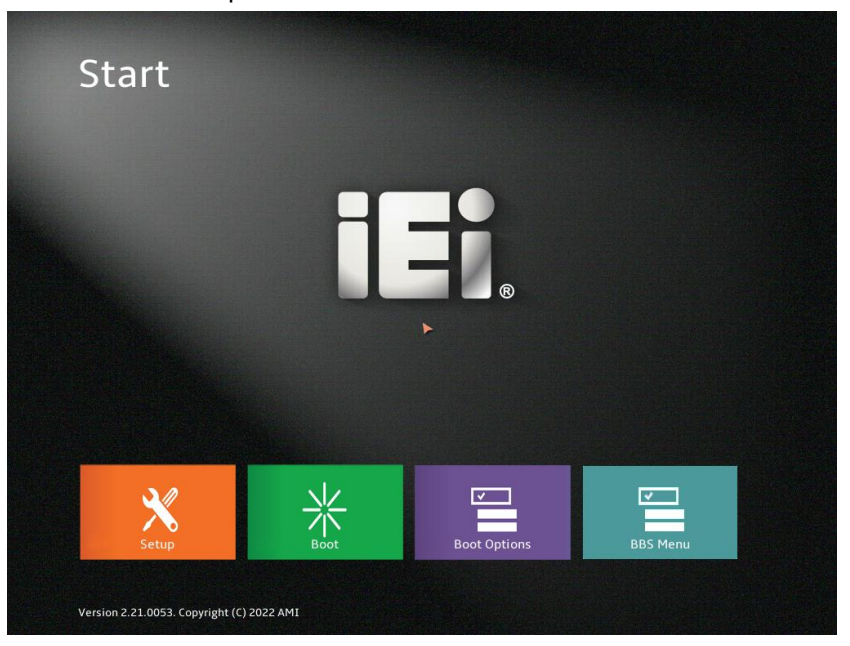

**Figure 5-1: BIOS Starting Menu**

**Page 82**

## **5.1.2 Using Setup**

The BIOS Setup menu can be navigated by using a keyboard or a touchscreen.

## **5.1.2.1 Keyboard Navigation**

For keyboard navigation, use the navigation keys shown in **[Table](#page-82-0) 5-1**.

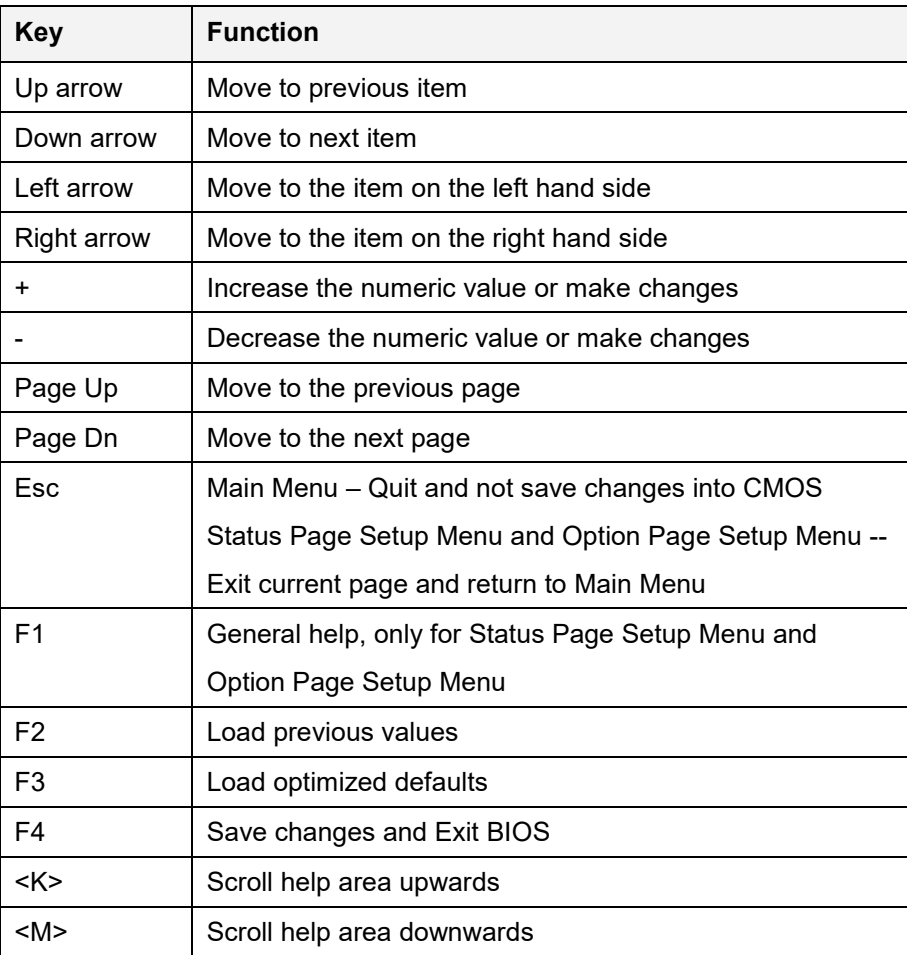

<span id="page-82-0"></span>**Table 5-1: BIOS Navigation Keys**

## **5.1.2.2 Touch Navigation**

For touchscreen navigation, use the on-screen navigation keys shown below.

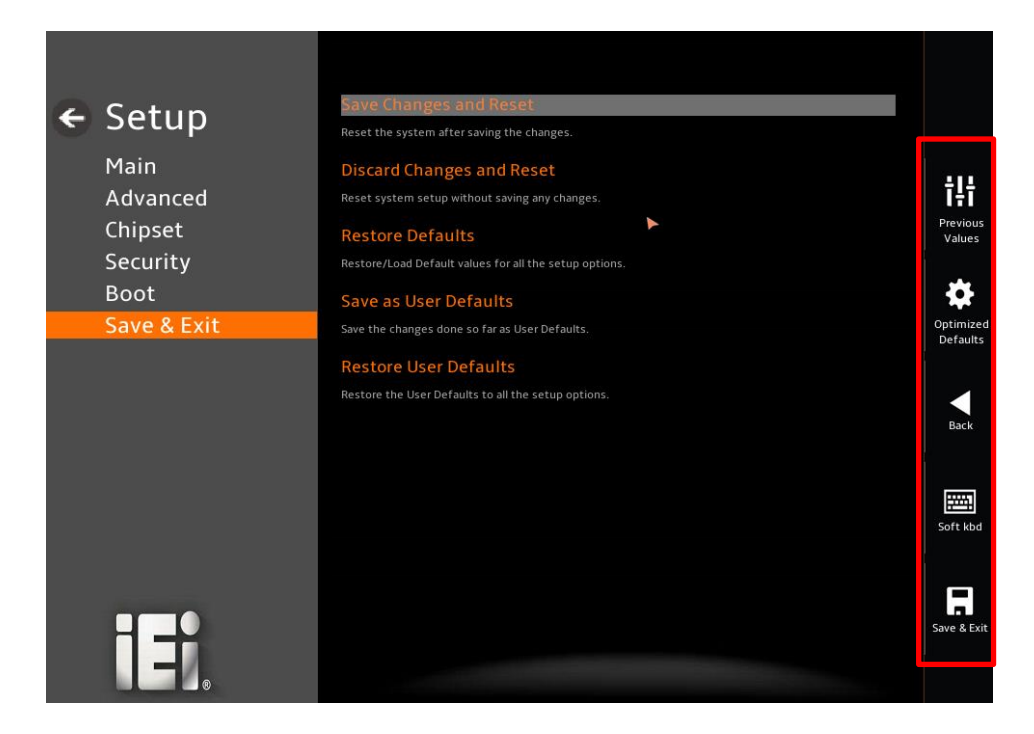

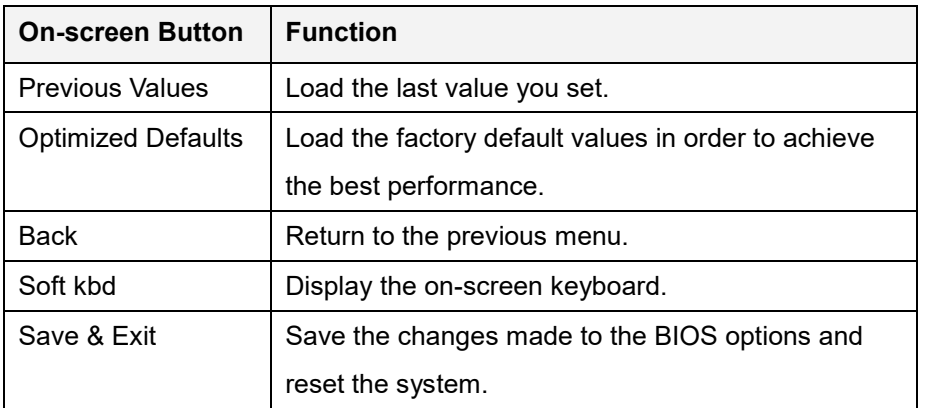

**Table 5-2: BIOS On-screen Navigation Keys**

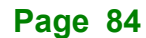

## **5.1.3 Getting Help**

When **F1** is pressed a small help window describing the appropriate keys to use and the possible selections for the highlighted item appears. To exit the Help Window, press the **ESC** key.

#### **5.1.4 Unable to Reboot after Configuration Changes**

If the computer cannot boot after changes to the system configuration is made, CMOS defaults. Use the clear CMOS button described in **Chapter 4**.

#### **5.1.5 BIOS Menu Bar**

The **menu bar** on top of the BIOS screen has the following main items:

- Main Changes the basic system configuration.
- Advanced Changes the advanced system settings.
- Chipset Changes the chipset settings.
- Security Sets User and Supervisor Passwords.
- Boot Changes the system boot configuration.
- Save & Exit Selects exit options and loads default settings

The following sections completely describe the configuration options found in the menu items at the top of the BIOS screen and listed above.

## **5.2 Main**

**Integration Corp.** 

The **Main** BIOS menu appears when the **BIOS Setup** program is entered. The **Main** menu gives an overview of the basic system information.

| ← Setup                                                               | <b>BIOS Information</b>                   |                                         |                               |
|-----------------------------------------------------------------------|-------------------------------------------|-----------------------------------------|-------------------------------|
|                                                                       | <b>BIOS Vendor</b>                        | <b>American Megatrends</b>              |                               |
| Main<br>Advanced<br>Chipset<br>Security<br><b>Boot</b><br>Save & Exit | <b>Core Version</b>                       | 5.27                                    | ili                           |
|                                                                       | Compliancy                                | UEFI 2.8; PI 1.7                        | Previous<br>Values            |
|                                                                       | <b>Project Version</b>                    | SAU0AR21.BIN                            |                               |
|                                                                       | <b>Build Date and Time</b>                | 01/16/2023 09:13:02                     | Optimized                     |
|                                                                       | <b>Access Level</b>                       | Administrator                           | Defaults                      |
|                                                                       | <b>EC Version</b>                         | SAU0NR12.bin                            |                               |
|                                                                       | <b>Processor Information</b>              |                                         | Back                          |
|                                                                       | Name                                      | AlderLake DT                            |                               |
|                                                                       | <b>Type</b>                               | 12th Gen Intel(R) Core(TM)<br>i9-12900E | 羀<br>Soft kbd                 |
|                                                                       | Speed                                     | 2300 MHz                                |                               |
|                                                                       | ID                                        | 0x90672                                 | $\blacksquare$<br>Save & Exit |
| 15                                                                    | A.                                        | - -                                     |                               |
|                                                                       | Version 2.21.0053. Copyright (C) 2023 AMI |                                         |                               |

**BIOS Menu 1: Main (1/3)**

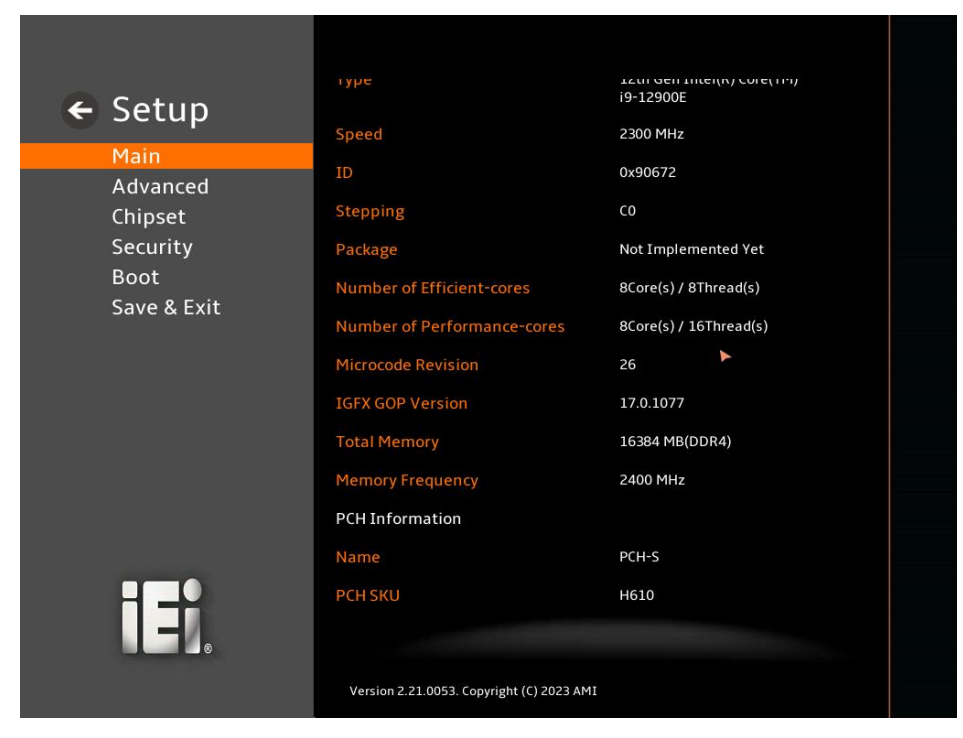

#### **BIOS Menu 2: Main (2/3)**

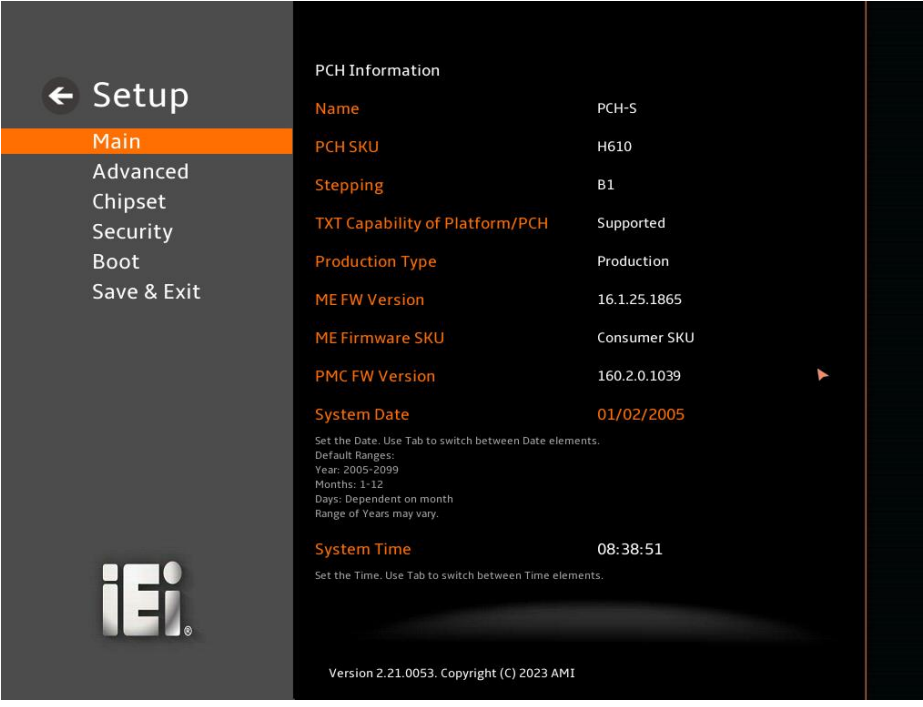

**BIOS Menu 3: Main (3/3)**

#### ➔ **BIOS Information**

The **BIOS Information** lists a brief summary of the BIOS. The fields in **BIOS Information** cannot be changed. The items shown in the system overview include:

- **BIOS Vendor: Installed BIOS vendor**
- **Core Version: Current BIOS version**
- **Compliancy:** Current UEFI & PI version
- **Project Version:** the board version
- **Build Date and Time:** Date the current BIOS version was made
- **EC Version: Current EC version**

#### ➔ **Processor Information**

The **Processor Information** lists a brief summary of the Processor. The fields in **Processor Information** cannot be changed. The items shown in the system overview include:

- **Name:** Displays the Processor Details
- **Type: Displays the Processor Type**
- **Speed: Displays the Processor Speed**
- **ID:** Displays the Processor ID

#### ➔ **PCH Information**

The **PCH Information** lists a brief summary of the PCH. The fields in **PCH Information** cannot be changed. The items shown in the system overview include:

- **Name: Displays the PCH Name**
- **PCH SKU: Displays the PCH SKU**
- **Stepping:** Displays the PCH Stepping
- **TXT Capability of Platform/PCH:** Displays the TXT Capability
- **Production Type: Displays the Production Type**
- **ME FW Version: Displays the ME Firmware Version**
- **ME Firmware SKU: Displays the ME Firmware SKU**
- **PMC FW Version: Displays the PMC Firmware Version**

#### ➔ **System Date [xx/xx/xx]**

Use the **System Date** option to set the system date. Manually enter the day, month and year.

**Integration Corp.** 

#### ➔ **System Time [xx:xx:xx]**

Use the **System Time** option to set the system time. Manually enter the hours, minutes and seconds.

## **5.3 Advanced**

Use the **Advanced** menu (**[BIOS Menu 4](#page-89-0)**) to configure the CPU and peripheral devices through the following sub-menus:

## **WARNING!**

Setting the wrong values in the sections below may cause the system to malfunction. Make sure that the settings made are compatible with the hardware.

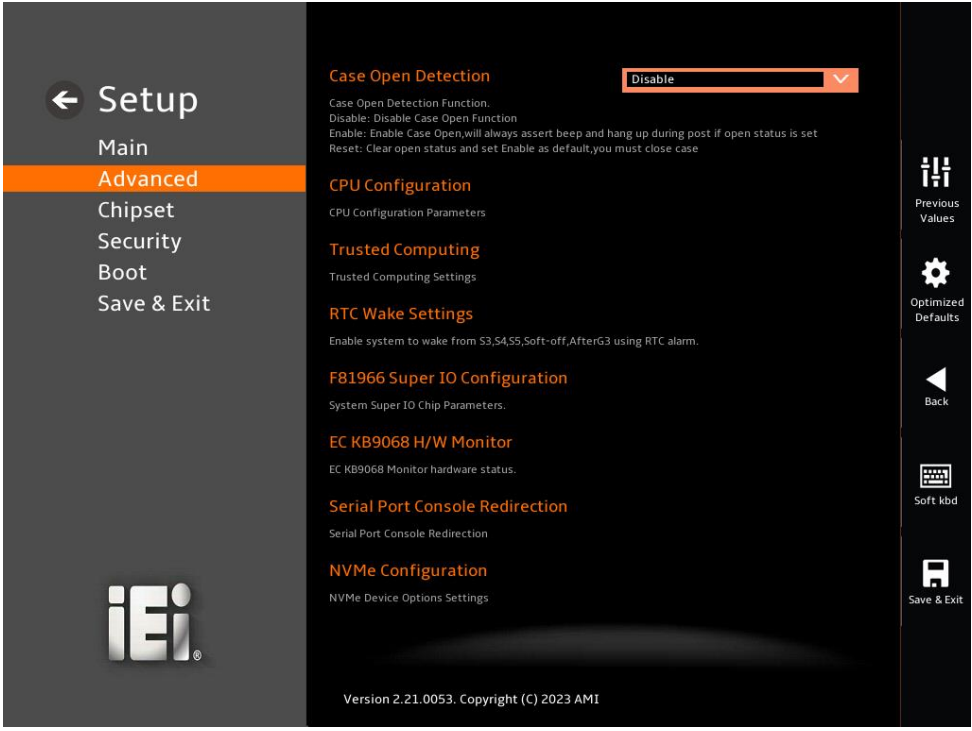

<span id="page-89-0"></span>**BIOS Menu 4: Advanced**

## **5.3.1 Case Open Detection**

#### ➔ **Case Open Detection [Disabled]**

When the **Case Open Detection** is enabled, if anyone opens the computer's chassis, or case, Windows will notify the user with a pop-up message the next time he turns on his computer.

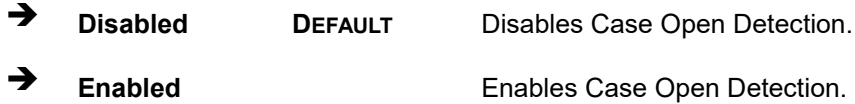

#### **5.3.2 CPU Configuration**

Use the **CPU Configuration** menu (**[BIOS Menu 5](#page-90-0)**) to view detailed CPU specifications or enable the Intel Virtualization Technology.

<span id="page-90-0"></span>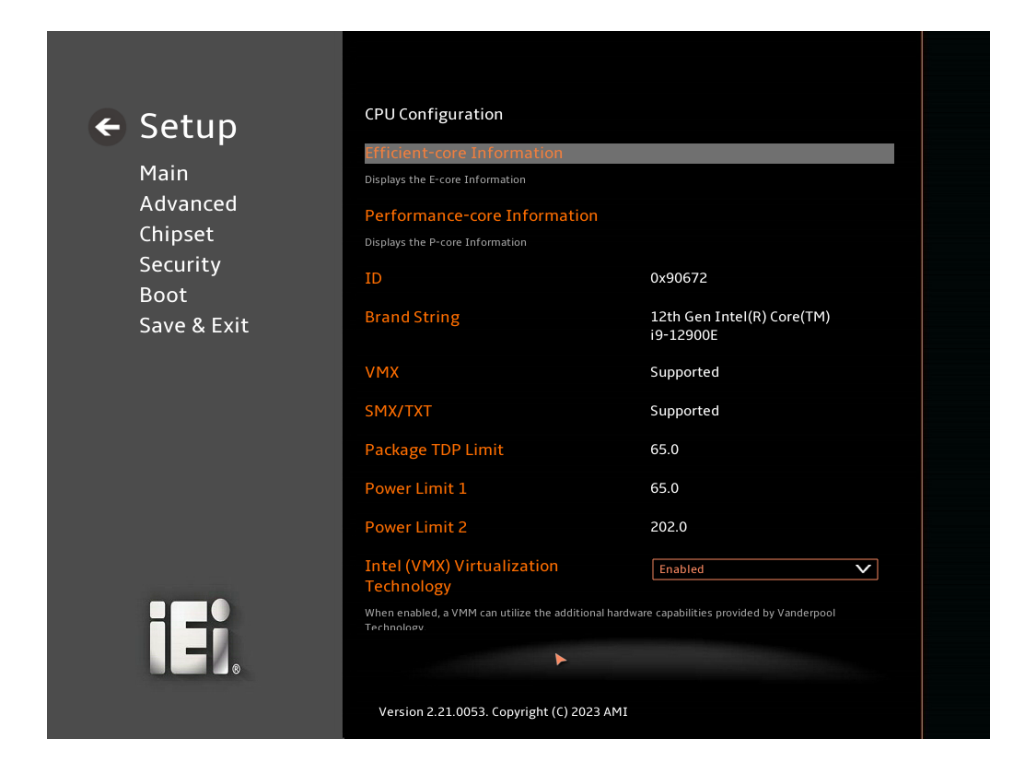

**BIOS Menu 5: CPU Configuration (1/3)**

## **TI** Integration Corp.

## **IMB-ADL-H610 Micro ATX Motherboard**

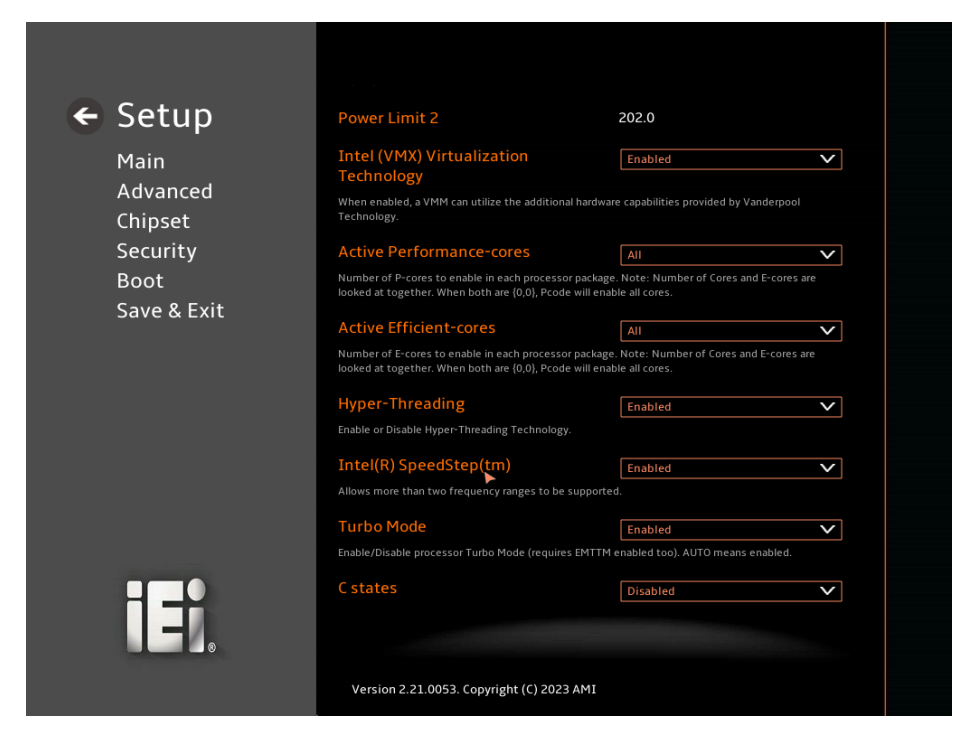

#### **BIOS Menu 6: CPU Configuration (2/3)**

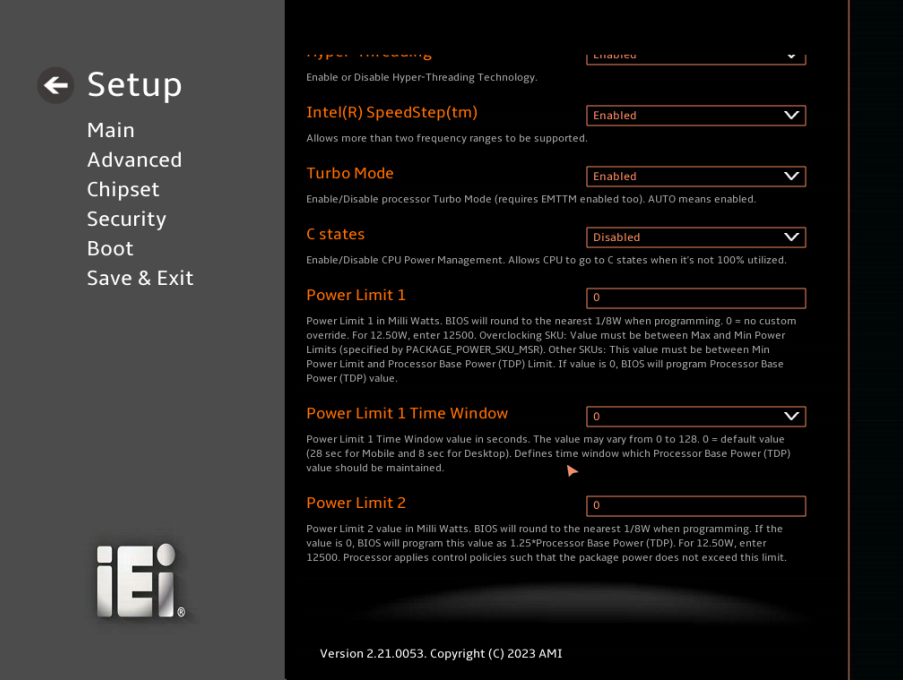

**BIOS Menu 7: CPU Configuration (3/3)**

#### ➔ **Intel (VMX) Virtualization Technology [Enabled]**

Use the **Intel (VMX) Virtualization Technology** option to enable or disable virtualization on the system. When combined with third party software, Intel® Virtualization technology allows several OSs to run on the same system at the same time.

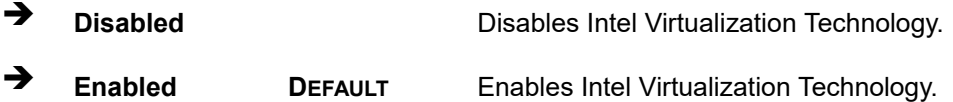

#### ➔ **Active Performance Cores [All]**

Use the **Active Performance Cores** BIOS option to enable numbers of P-cores in the processor package.

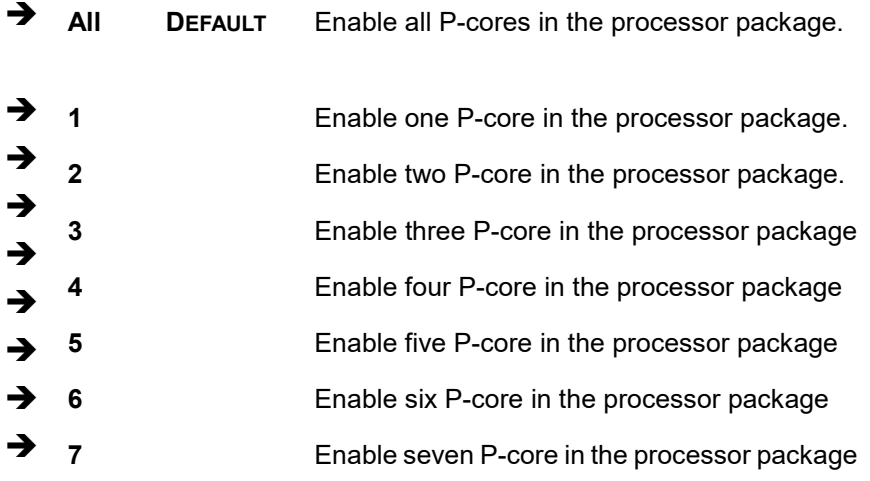

#### ➔ **Active Efficient Cores [All]**

Use the **Active Efficient Cores** BIOS option to enable numbers of E-cores in the processor package.

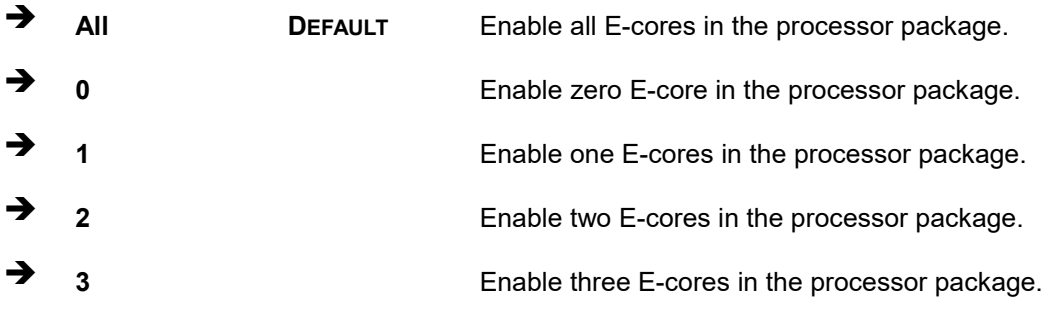

**Page 93**

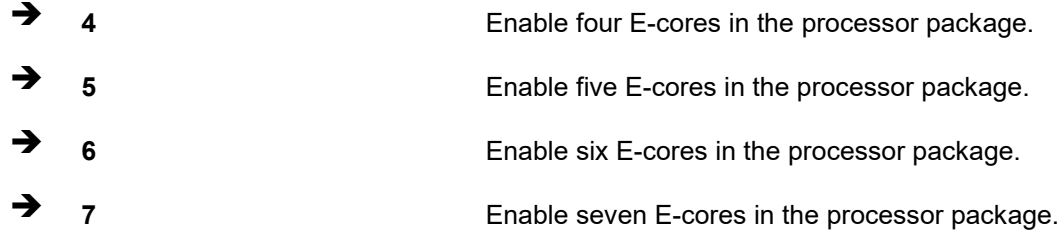

#### ➔ **Hyper-Threading [Enabled]**

Use the **Hyper-Threading** option to enable or disable the **Hyper-Threading** Technology.

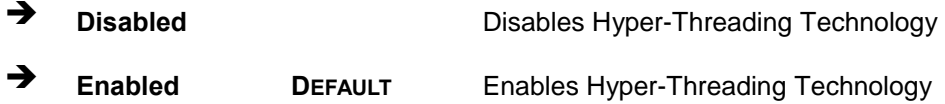

#### ➔ **Intel(R) SpeedStep(tm) [Enabled]**

Use the **Intel(R) SpeedStep(tm)** option to enable or disable the Intel® SpeedStep Technology which allows more than two frequency ranges to be supported.

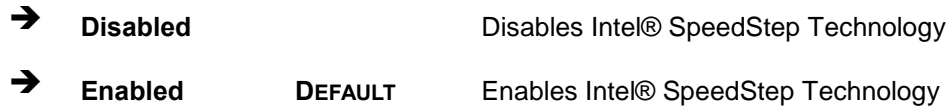

#### ➔ **C states [Disabled]**

Use the **C states** option to enable or disable CPU power management which allows CPU to go to C states when it is not 100% utilized.

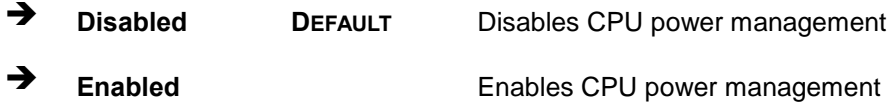

#### ➔ **Power Limit 1 [0]**

Use the + or – key to change the **Power Limit 1** value. BIOS will program the default values for Limit 1 and Power Limit 1 Time Window. For 12.50W, enter 12500.

#### ➔ **Power Limit 1 Time Window [0]**

Use the **Power Limit 1 Time Window** option to select the PL1 time duration. The value may vary from 0 to 128. For 0 is the default value

#### ➔ **Power Limit 2 [200000]**

Use the + or – key to change the **Power Limit 2** value. BIOS will round to the nearest 1/8W when programming. 0 = no custom override. For 12.50W, enter 12500.

## **5.3.3 Trusted Computing**

Use the **Trusted Computing** menu (**BIOS [Menu](#page-95-0) 8**) to configure settings related to the Trusted Computing Group (TCG) Trusted Platform Module (TPM).

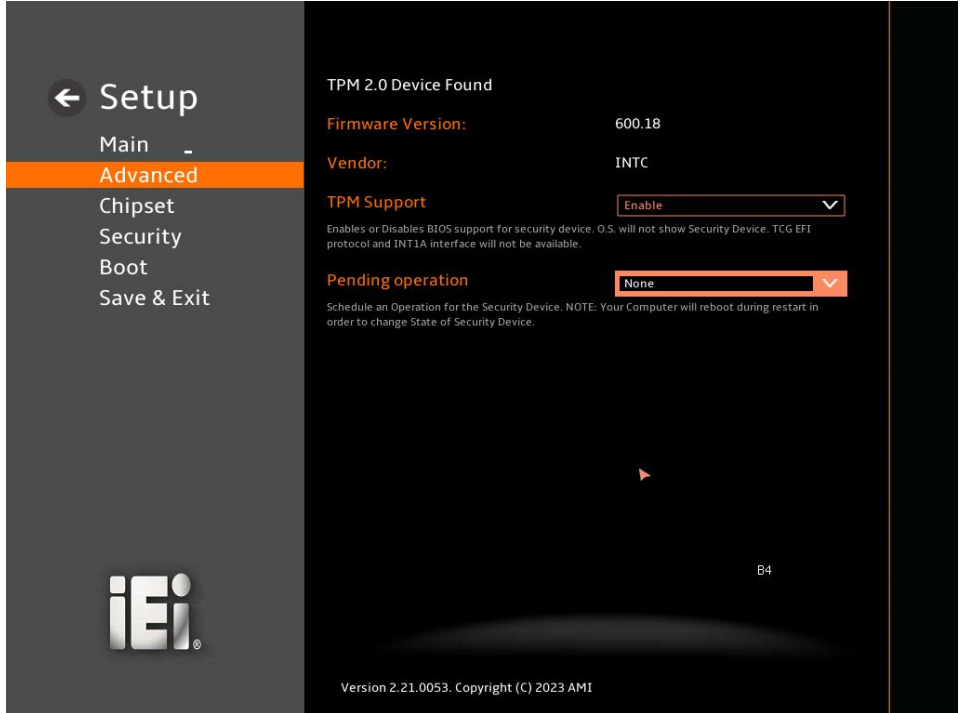

<span id="page-95-0"></span>**BIOS Menu 8: Trusted Computing Configuration**

#### ➔ **TPM Support [Enable]**

Use the **TPM Support** option to enable or disable BIOS support for security device.

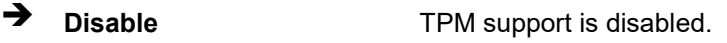

➔ **Enable DEFAULT** TPM support is enabled.

#### ➔ **Pending Operation [None]**

Use the **Pending Operation** option to schedule an operation for the security device.

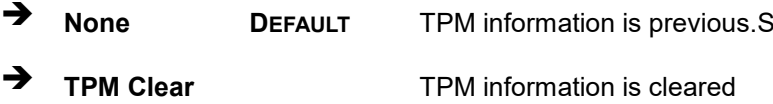

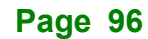

## **5.3.4 RTC Wake Settings**

The **RTC Wake Settings** menu (**BIOS [Menu](#page-96-0) 9**) configures RTC wake event.

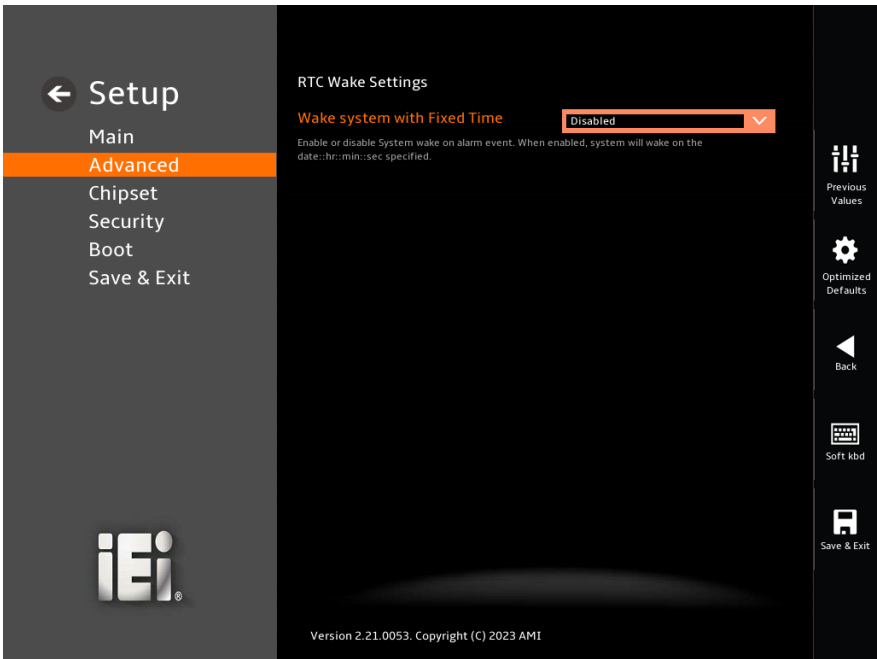

<span id="page-96-0"></span>**BIOS Menu 9: RTC Wake Settings (1/2)**

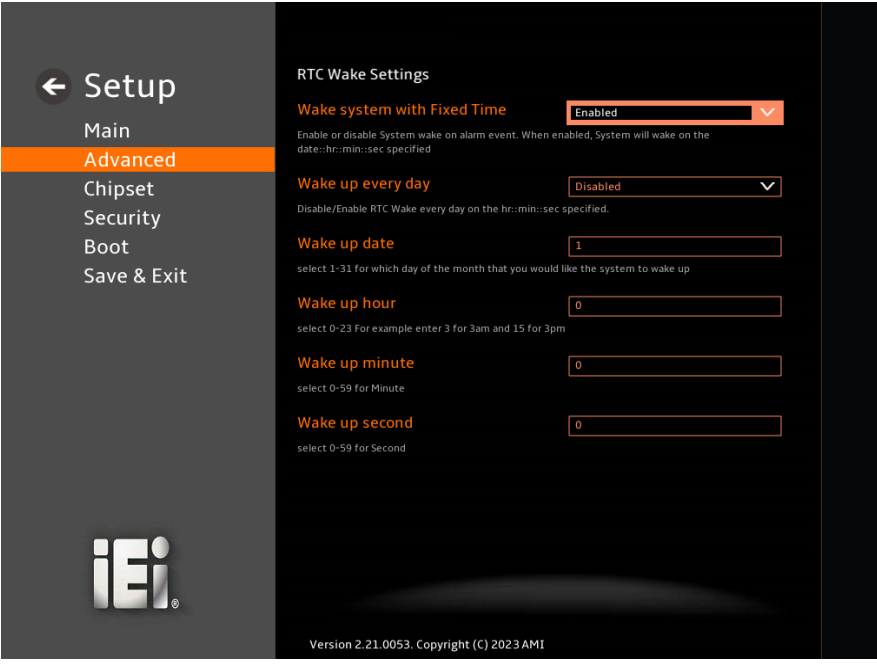

**BIOS Menu 10: RTC Wake Settings (2/2)**

#### ➔ **Wake system with Fixed Time [Enabled]**

Use the **Wake system with Fixed Time** option to enable or disable the system wake on alarm event.

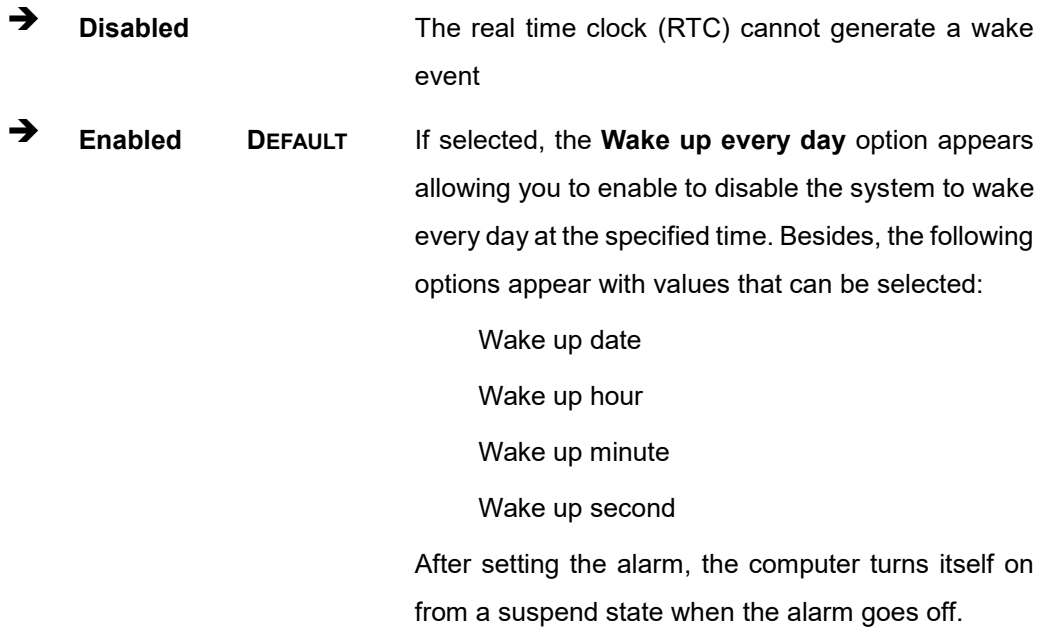

**Page 98**

## **5.3.5 F81966 Super IO Configuration**

Use the **F81966 Super IO Configuration** menu (**[BIOS Menu 11](#page-98-0)**) to set or change the configurations for serial ports.

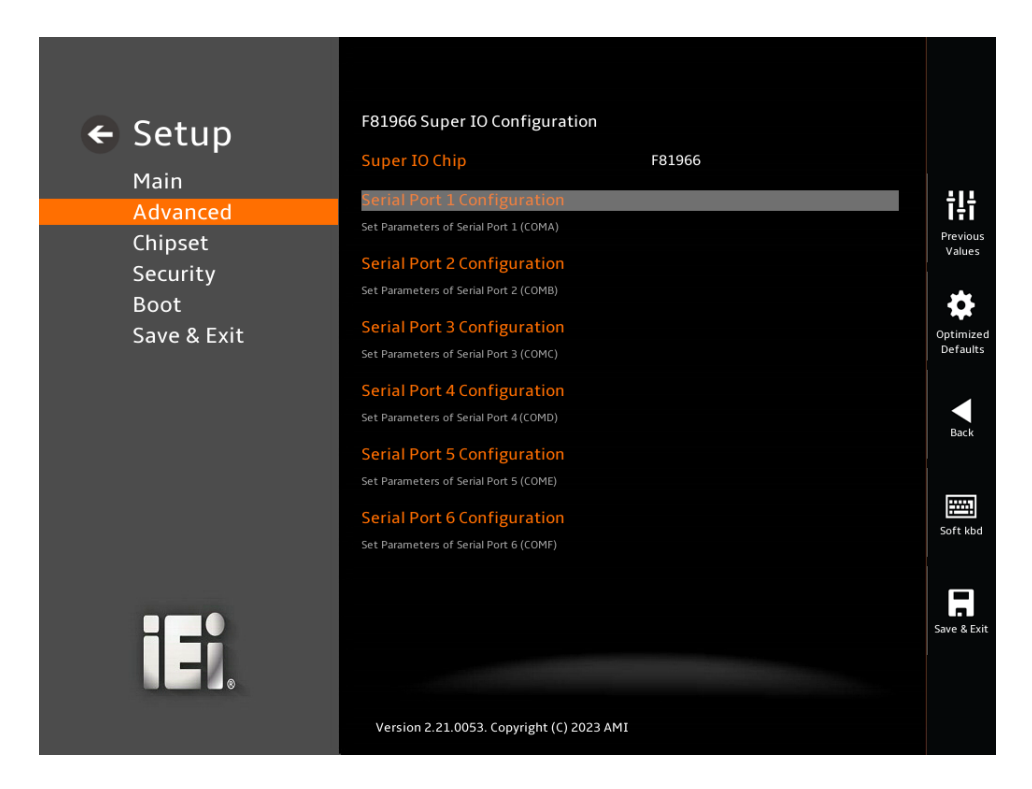

<span id="page-98-0"></span>**BIOS Menu 11: F81866 Super IO Configuration**

## **5.3.5.1 Serial Port 1 Configuration**

Use the **Serial Port 1 Configuration** menu (**BIOS [Menu](#page-99-0) 12**) to configure the serial port.

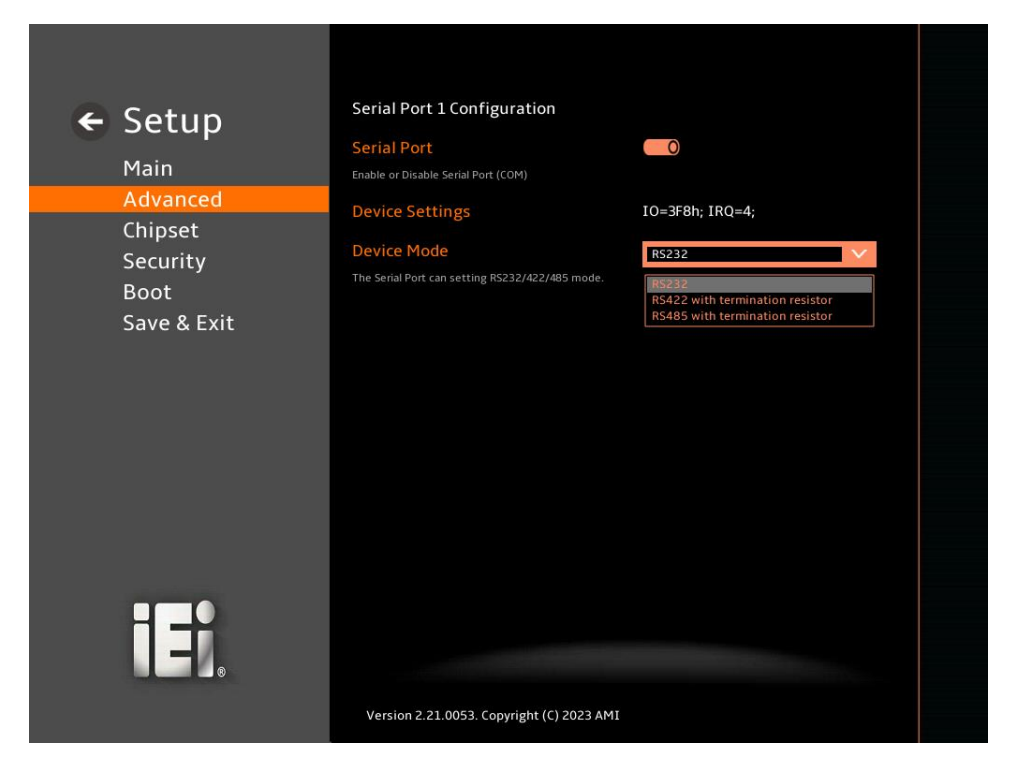

<span id="page-99-0"></span>**BIOS Menu 12: Serial Port 1 Configuration Menu**

#### ➔ **Serial Port [Enabled]**

Use the **Serial Port** option to enable or disable the serial port.

- ➔ **Disabled** Disable the serial port
- ➔ **Enabled DEFAULT** Enable the serial port

#### ➔ **Device Settings**

The **Device Settings** option shows the serial port IO port address and interrupt address.

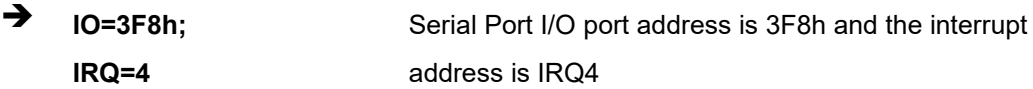

#### ➔ **Device Mode [RS232]**

Use the **Device Mode** option to change the serial port mode.

#### **Page 100**

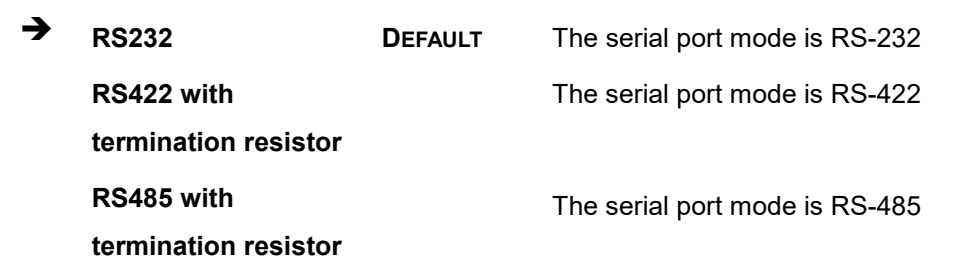

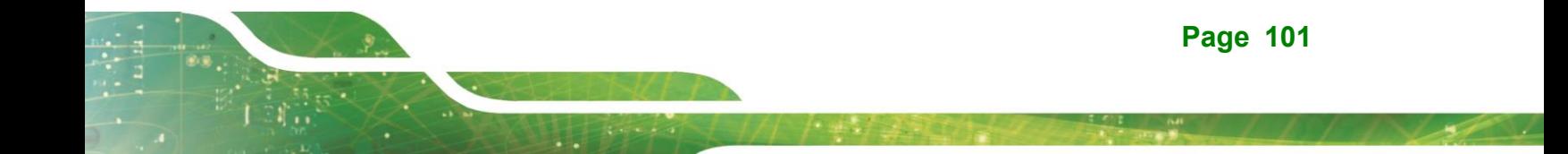

## **5.3.5.2 Serial Port 2 Configuration**

Use the **Serial Port 2 Configuration** menu (**BIOS [Menu](#page-101-0) 13**) to configure the serial port.

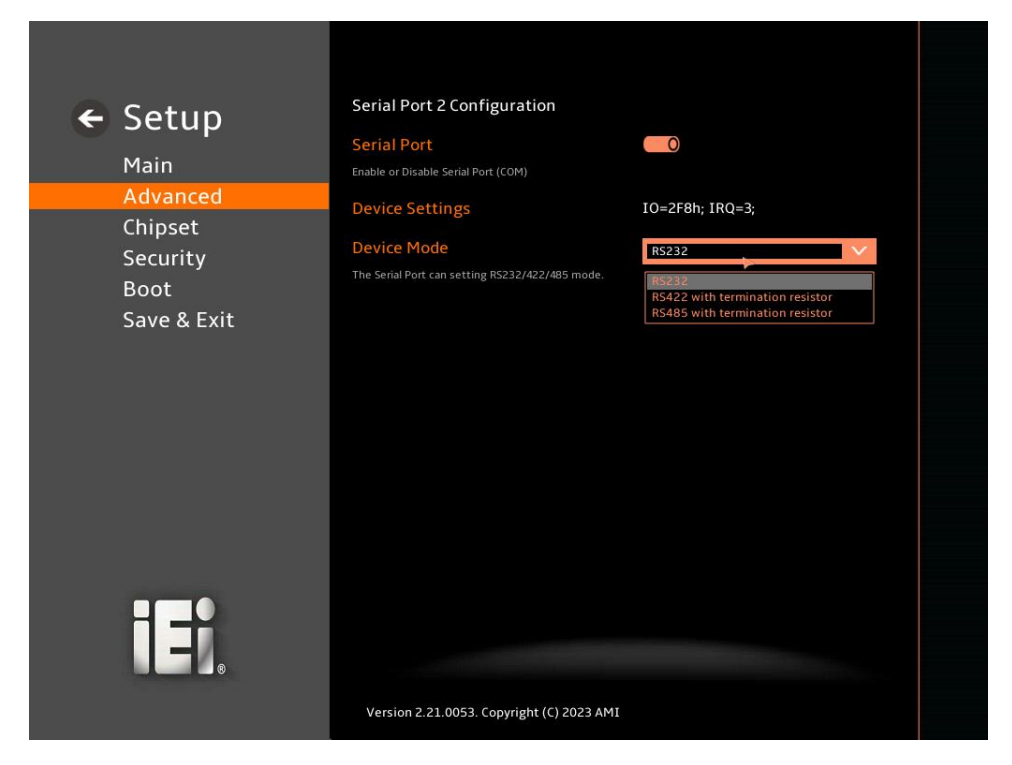

<span id="page-101-0"></span>**BIOS Menu 13: Serial Port 2 Configuration Menu**

#### ➔ **Serial Port [Enabled]**

Use the **Serial Port** option to enable or disable the serial port.

- ➔ **Disabled** Disable the serial port
- ➔ **Enabled DEFAULT** Enable the serial port

#### ➔ **Device Settings**

The **Device Settings** option shows the serial port IO port address and interrupt address.

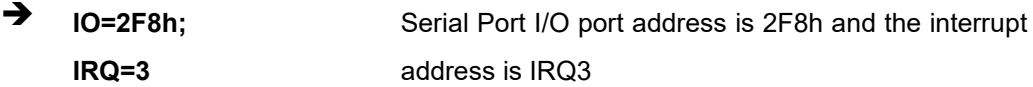

#### ➔ **Device Mode [RS232]**

Use the **Device Mode** option to change the serial port mode.

## **Page 102**

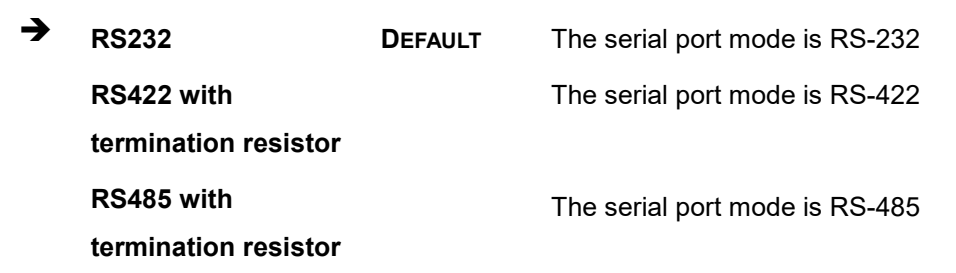

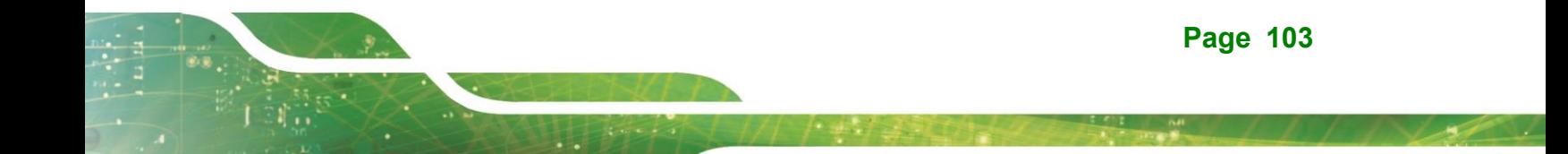

## **5.3.5.3 Serial Port 3 Configuration**

Use the **Serial Port 3 Configuration** menu (**BIOS [Menu](#page-103-0) 14**) to configure the serial port.

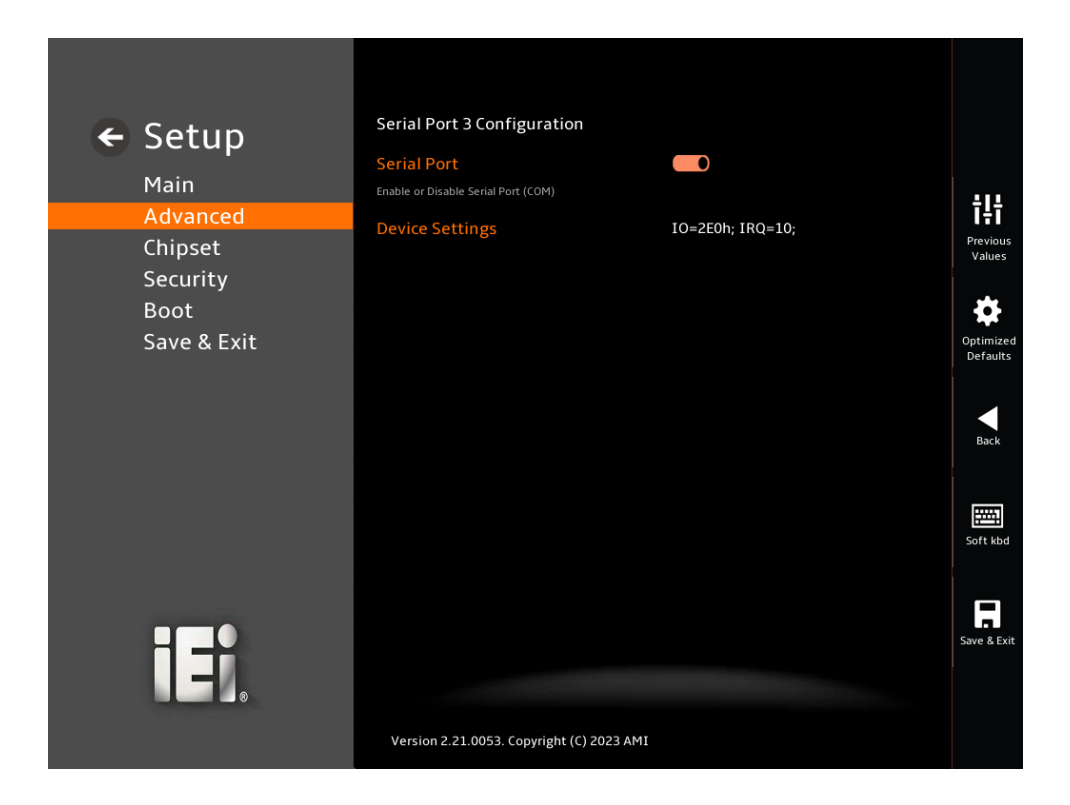

#### <span id="page-103-0"></span>**BIOS Menu 14: Serial Port 3 Configuration Menu**

#### ➔ **Serial Port [Enabled]**

Use the **Serial Port** option to enable or disable the serial port.

- ➔ **Disabled** Disable the serial port
- ➔ **Enabled DEFAULT** Enable the serial port

#### ➔ **Device Settings**

The **Device Settings** option shows the serial port IO port address and interrupt address.

 $\rightarrow$  **IO=2E0h; IRQ=10** Serial Port I/O port address is 2E0h and the interrupt address is IRQ10

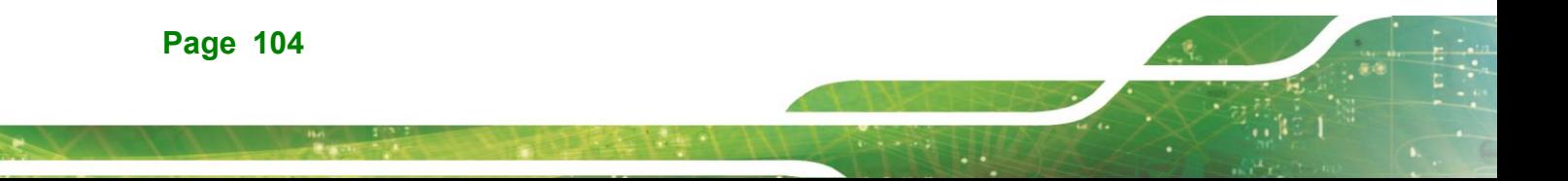

## **5.3.5.4 Serial Port 4 Configuration**

Use the **Serial Port 4 Configuration** menu (**BIOS [Menu](#page-104-0) 15**) to configure the serial port.

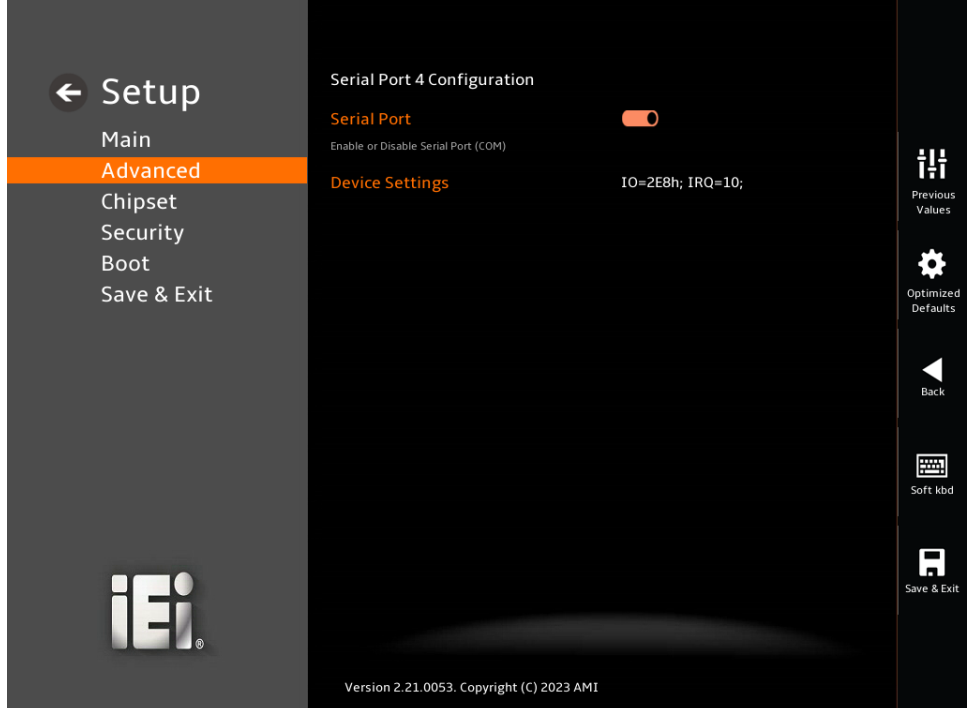

<span id="page-104-0"></span>**BIOS Menu 15: Serial Port 4 Configuration Menu**

#### ➔ **Serial Port [Enabled]**

Use the **Serial Port** option to enable or disable the serial port.

- ➔ **Disabled** Disable the serial port
- ➔ **Enabled DEFAULT** Enable the serial port

#### ➔ **Device Settings**

The **Device Settings** option shows the serial port IO port address and interrupt address.

 $\rightarrow$  **IO=2E8h; IRQ=10** Serial Port I/O port address is 2E8h and the interrupt address is IRQ10

**Page 105**

## **5.3.5.5 Serial Port 5 Configuration**

Use the **Serial Port 5 Configuration** menu (**BIOS [Menu](#page-105-0) 16**) to configure the serial port.

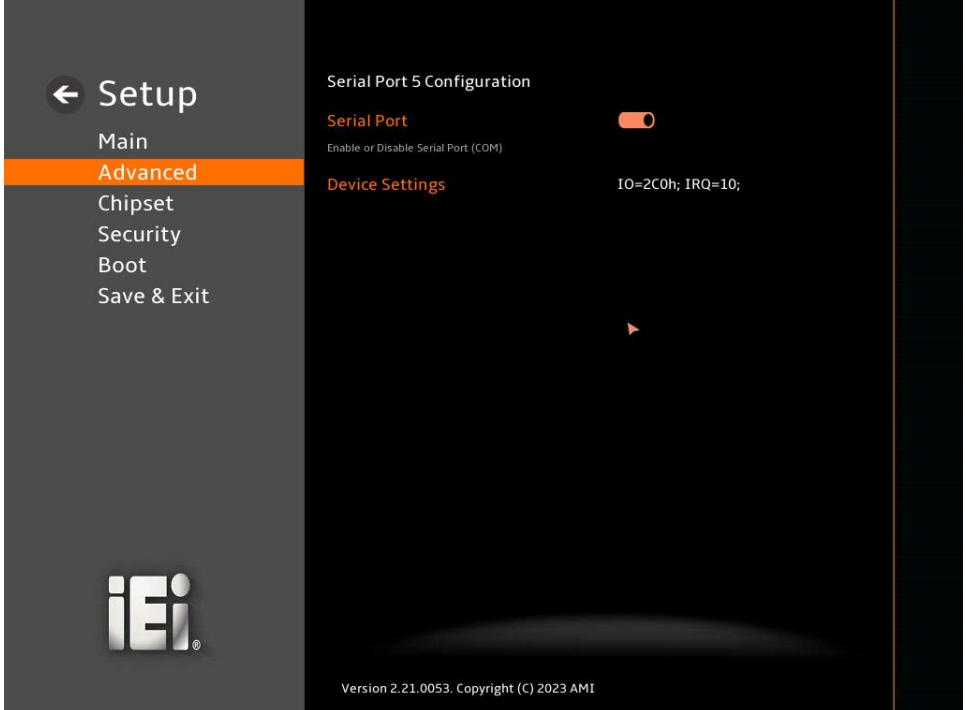

<span id="page-105-0"></span>**BIOS Menu 16: Serial Port 5 Configuration Menu**

#### ➔ **Serial Port [Enabled]**

Use the **Serial Port** option to enable or disable the serial port.

- ➔ **Disabled** Disable the serial port
- ➔ **Enabled DEFAULT** Enable the serial port

#### ➔ **Device Settings**

The **Device Settings** option shows the serial port IO port address and interrupt address.

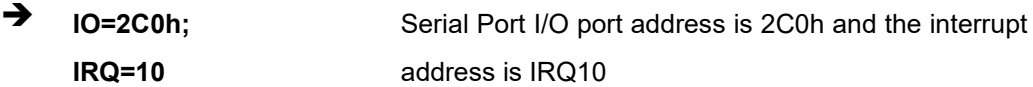

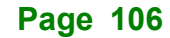

## **5.3.5.6 Serial Port 6 Configuration**

Use the **Serial Port 6 Configuration** menu (**BIOS [Menu](#page-106-0) 17**) to configure the serial port.

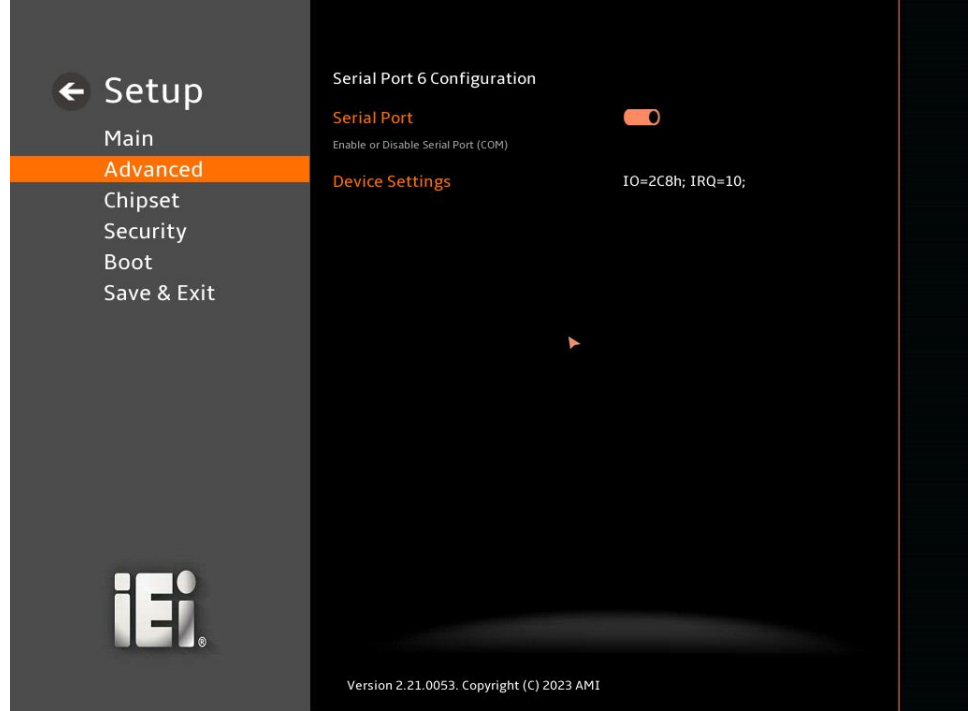

<span id="page-106-0"></span>**BIOS Menu 17: Serial Port 6 Configuration Menu**

#### ➔ **Serial Port [Enabled]**

Use the **Serial Port** option to enable or disable the serial port.

- ➔ **Disabled** Disable the serial port
- ➔ **Enabled DEFAULT** Enable the serial port

#### ➔ **Device Settings**

The **Device Settings** option shows the serial port IO port address and interrupt address.

 $\rightarrow$  **IO=2C8h**; **IRQ=10** Serial Port I/O port address is 2C8h and the interrupt address is IRQ10

**Page 107**

## **5.3.6 EC KB9068 H/W Monitor**

Integration Corp.

The **EC KB9068 H/W Monitor** menu (**BIOS [Menu](#page-107-0) 18**) contains the smart fan mode configuration submenu and shows the state of H/W real-time operating temperature, fan speeds and system voltages.

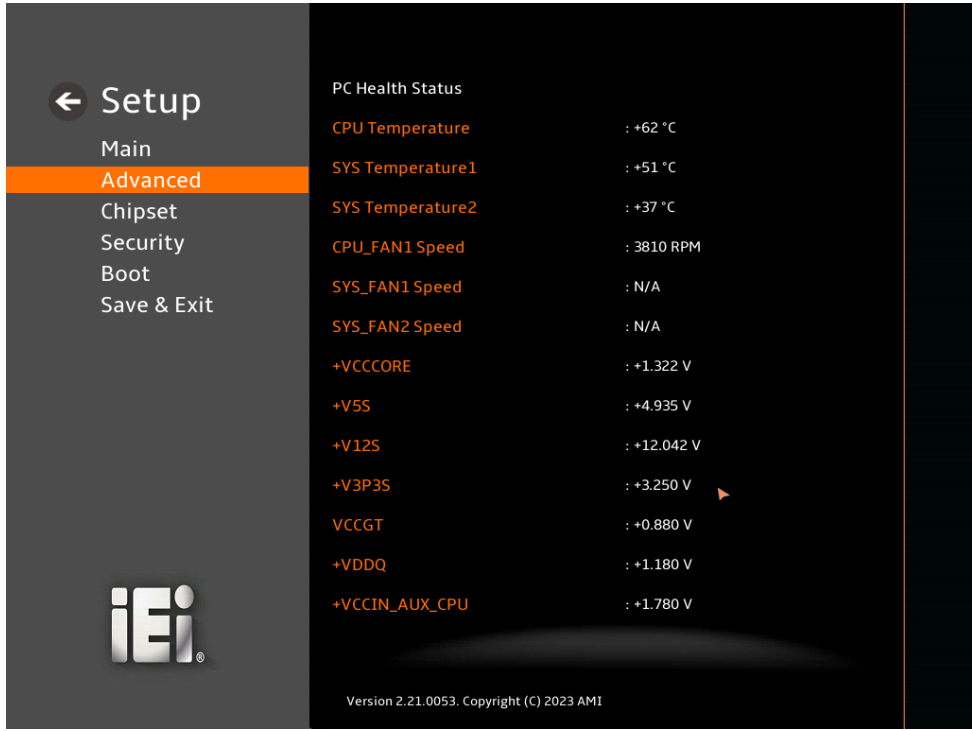

<span id="page-107-0"></span>**BIOS Menu 18: EC KB9068 H/W Monitor (1/2)**

**Page 108**
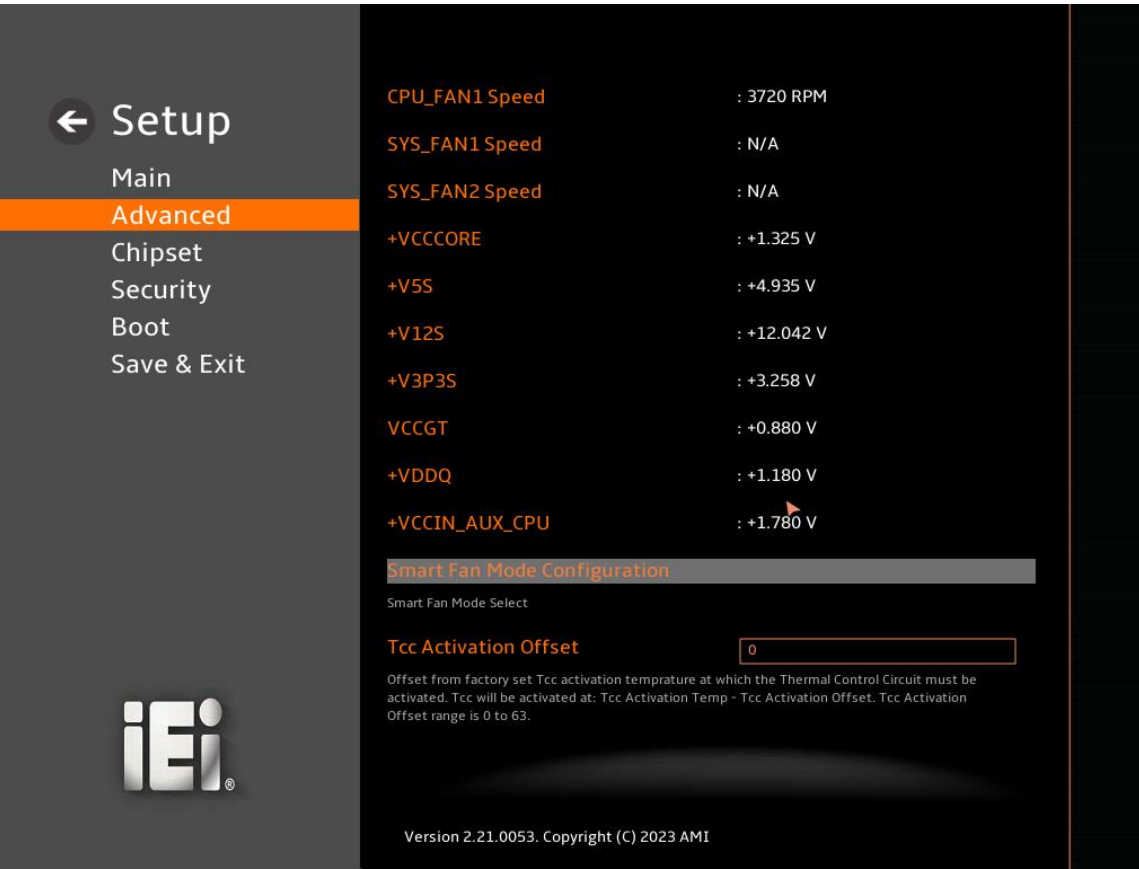

**Integration Corp.** 

#### **BIOS Menu 19: EC KB9068 H/W Monitor (2/2)**

#### ➔ **PC Health Status**

The following system parameters and values are shown. The system parameters that are monitored are:

- **System Temperatures:** 
	- o CPU Temperature
	- o System Temperature1
	- o System Temperature2
- Fan Speeds:
	- o CPU\_Fan1 Speed
	- o SYS\_Fan1 Speed
	- o SYS\_Fan2 Speed

- Voltages:
	- o +VCCCORE
	- o +5VS
	- o +12S
	- o +3VP3S
	- o VCCGT
	- o +VDDQ
	- o VCCIN\_AUX\_CPU

#### ➔ **Tcc Activation Offset [0]**

Offset from factoryset Tcc activation temprature at which the Thermal Control Circuit must be activated. Tcc will be activated at: Tcc Activation Temp-Tcc Activation Offset.Tcc Activation Offset range is 0 to 63.

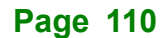

## **5.3.6.1 Smart Fan Mode Configuration**

Use the **Smart Fan Mode Configuration** submenu (**BIOS [Menu](#page-110-0) 20**) to configure the CPU/system fan start/off temperature and control mode.

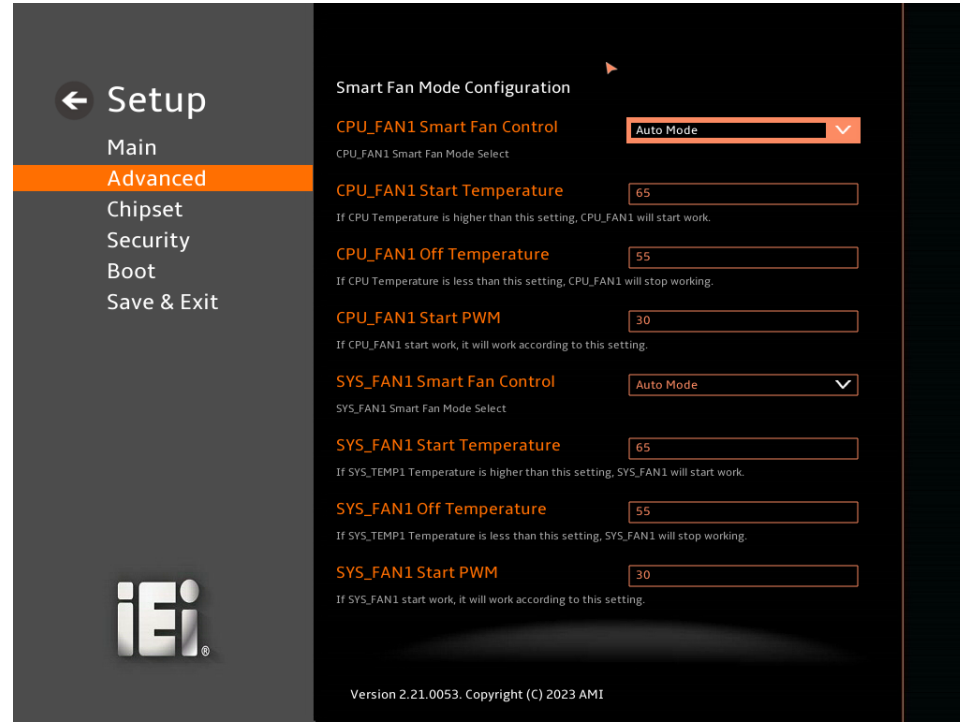

<span id="page-110-0"></span>**BIOS Menu 20: Smart Fan Mode Configuration (1/2)**

**Page 111**

## Integration Corp.

## **IMB-ADL-H610 Micro ATX Motherboard**

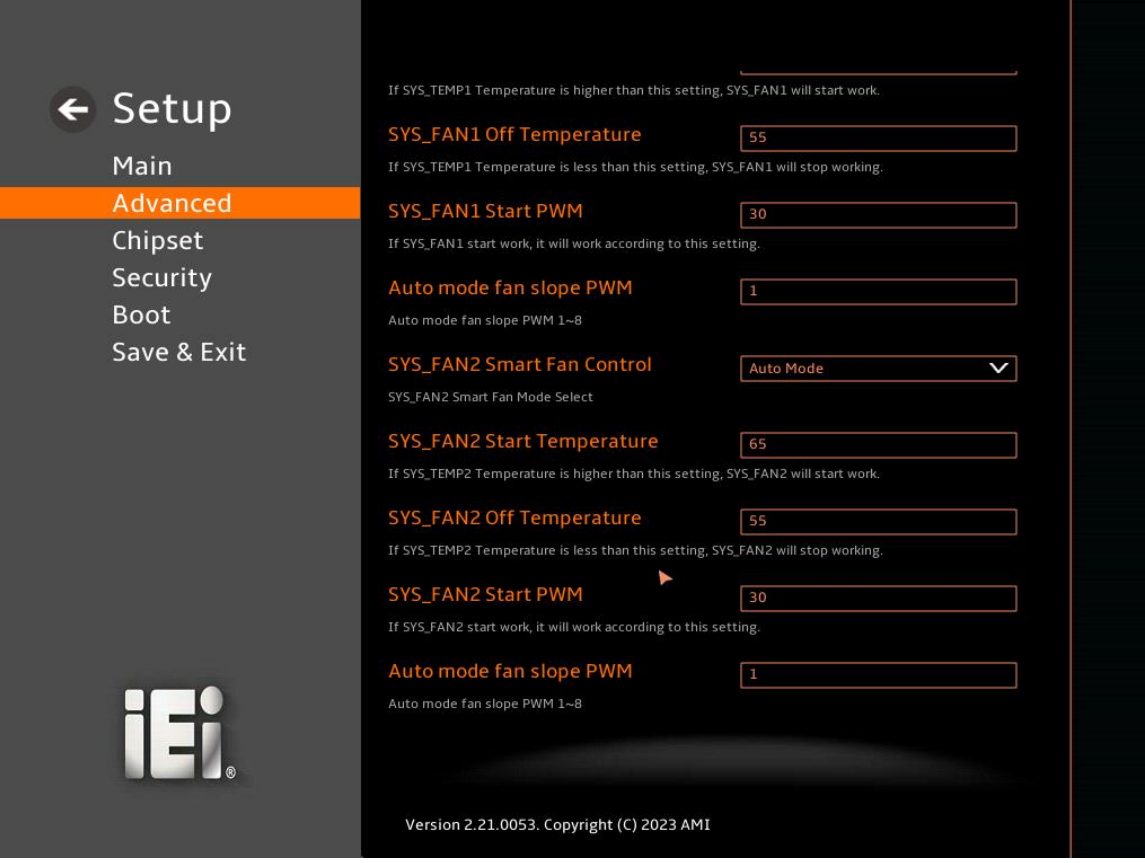

**BIOS Menu 21: Smart Fan Mode Configuration (2/2)**

## ➔ **CPU\_FAN1 Smart Fan Control [Auto Mode]**

Use the **CPU\_FAN1 Smart Fan Control** option to configure the CPU Smart Fan.

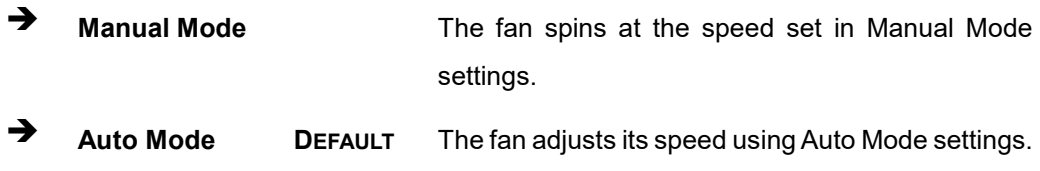

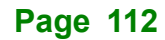

#### ➔ **CPU\_FAN1 Start Temperature**

If the CPU temperature is between **fan off** and **fan start**, the fan speed change to **fan start PWM**. To set a value, Use the + or – key to change the value or enter a decimal number between 1 and 100.

#### ➔ **CPU\_FAN1 Off Temperature**

If the CPU temperature is lower than the value set this option, the fan speed change to be lowest. To set a value, Use the + or – key to change the value or enter a decimal number between 1 and 100.

#### ➔ **CPU\_FAN1 Start PWM**

Use the **CPU\_FAN Start PWM** option to set the PWM start value. Use the + or – key to change the value or enter a decimal number between 1 and 100.

#### ➔ **SYS\_FAN1 Smart Fan Control [Auto Mode]**

Use the **SYS\_FAN1 Smart Fan Control** option to configure the System Smart Fan.

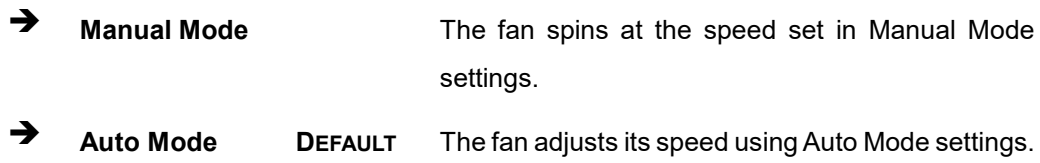

#### ➔ **SYS\_FAN1 Start Temperature**

If the System temperature is between **fan off** and **fan start**, the fan speed change to **fan start PWM**. To set a value, Use the + or – key to change the value or enter a decimal number between 1 and 100.

#### ➔ **SYS\_FAN1 Off Temperature**

If the System temperature is lower than the value set this option, the fan speed change to be lowest. To set a value, Use the + or – key to change the value or enter a decimal number between 1 and 100.

#### ➔ **SYS\_FAN1 Start PWM**

Use the **SYS\_Fan1 Start PWM** option to set the PWM start value. Use the + or – key to change the value or enter a decimal number between 1 and 100.

#### ➔ **Auto mode fan slope PWM**

The PWM slope refers to the ratio relationship between the fan speed and the temperature. When the temperature rises or falls by 1°C, the fan speed increases or decreases accordingly. Changing the slope requires entering a number between 1 and 8.

#### ➔ **CPU\_FAN2 Smart Fan Control [Auto Mode]**

Use the **CPU\_FAN2 Smart Fan Control** option to configure the CPU Smart Fan.

**Manual Mode** The fan spins at the speed set in Manual Mode settings.

➔ **Auto Mode DEFAULT** The fan adjusts its speed using Auto Mode settings.

#### ➔ **SYS\_FAN2 Start Temperature**

If the System temperature is between **fan off** and **fan start**, the fan speed change to **fan start PWM**. To set a value, Use the + or – key to change the value or enter a decimal number between 1 and 100.

#### ➔ **SYS\_FAN2 Off Temperature**

If the System temperature is lower than the value set this option, the fan speed change to be lowest. To set a value, Use the + or – key to change the value or enter a decimal number between 1 and 100.

#### ➔ **SYS\_FAN2 Start PWM**

Use the **SYS\_Fan2 Start PWM** option to set the PWM start value. Use the + or – key to change the value or enter a decimal number between 1 and 100.

#### ➔ **Auto mode fan slope PWM**

The PWM slope refers to the ratio relationship between the fan speed and the temperature. When the temperature rises or falls by 1°C, the fan speed increases or decreases accordingly. Changing the slope requires entering a number between 1 and 8.

**Integration Corp.** 

**Page 115**

## **5.3.7 Serial Port Console Redirection**

**Integration Corp.** 

The **Serial Port Console Redirection** menu (**BIOS [Menu](#page-115-0) 22**) allows the console redirection options to be configured. Console Redirection allows users to maintain a system remotely by re-directing keyboard input and text output through the serial port.

<span id="page-115-0"></span>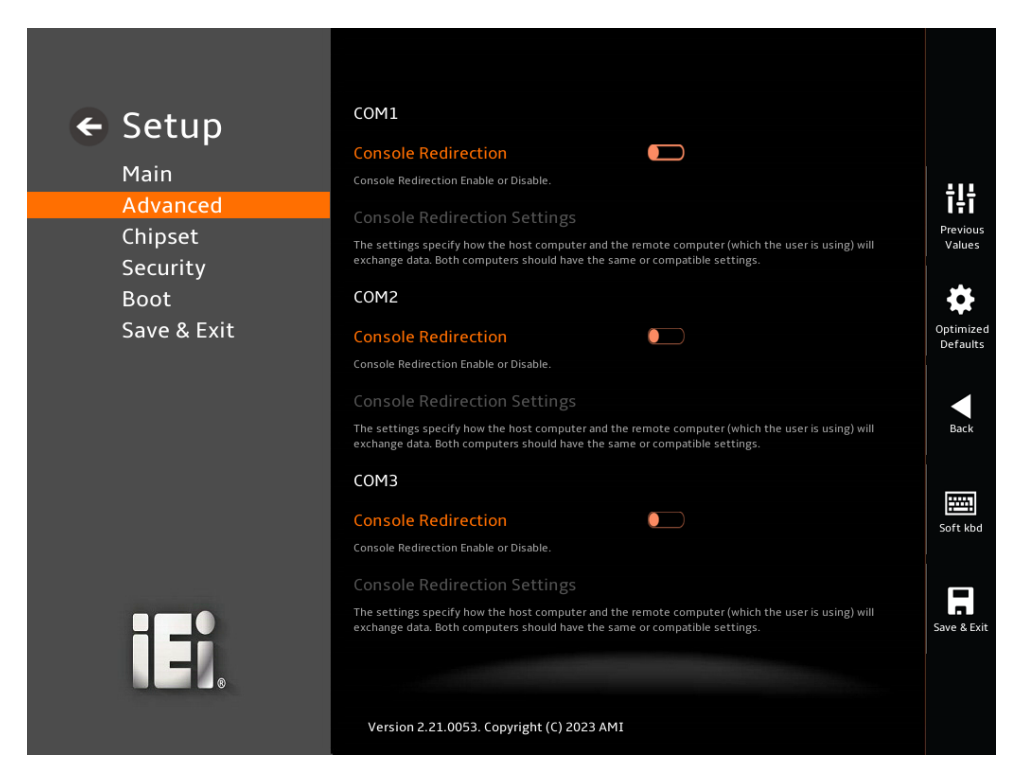

**BIOS Menu 22: Serial Port Console Redirection (1/2)**

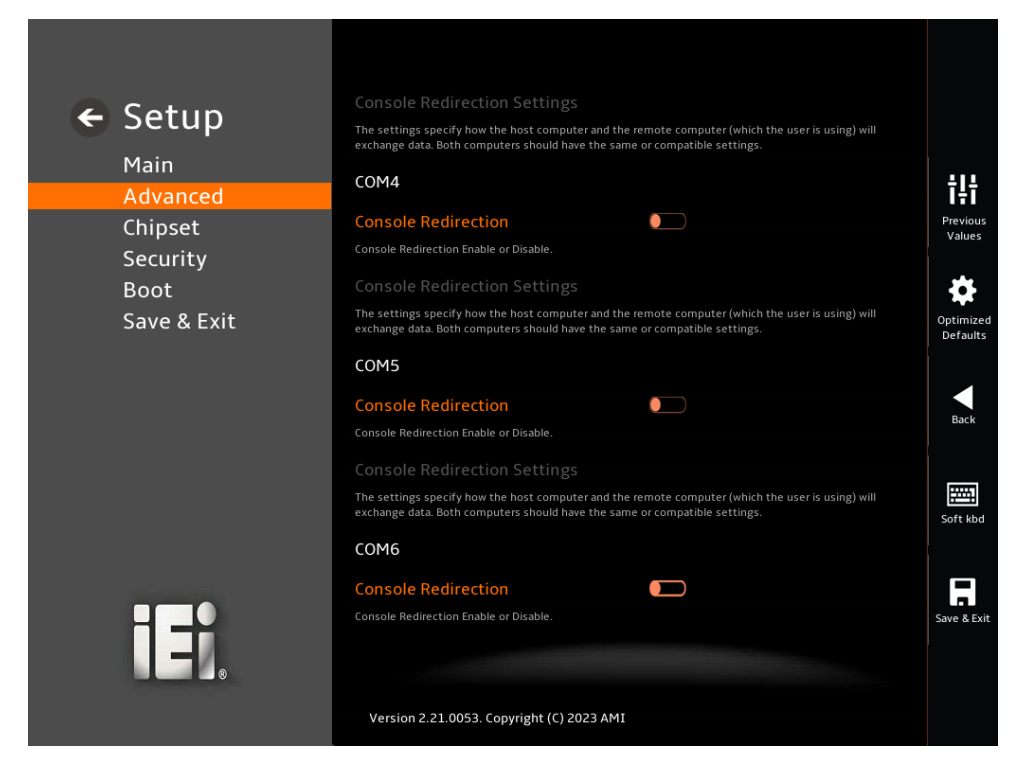

**BIOS Menu 23: Serial Port Console Redirection (2/2)**

#### ➔ **Console Redirection [Disabled]**

Use **Console Redirection** option to enable or disable the console redirection function.

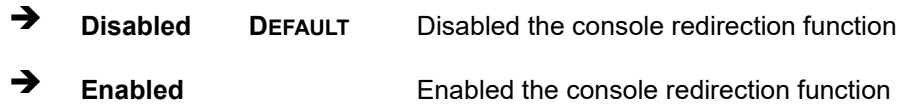

The **Console Redirection Settings** submenu will be available when the **Console Redirection** option is enabled.

## **5.3.7.1 Console Redirection Settings**

The following options are available in the **Console Redirection Settings** submenu **[\(BIOS](#page-117-0)  [Menu 24](#page-117-0)**) when the **COM Console Redirection** (for COM1 to COM6) option is enabled.

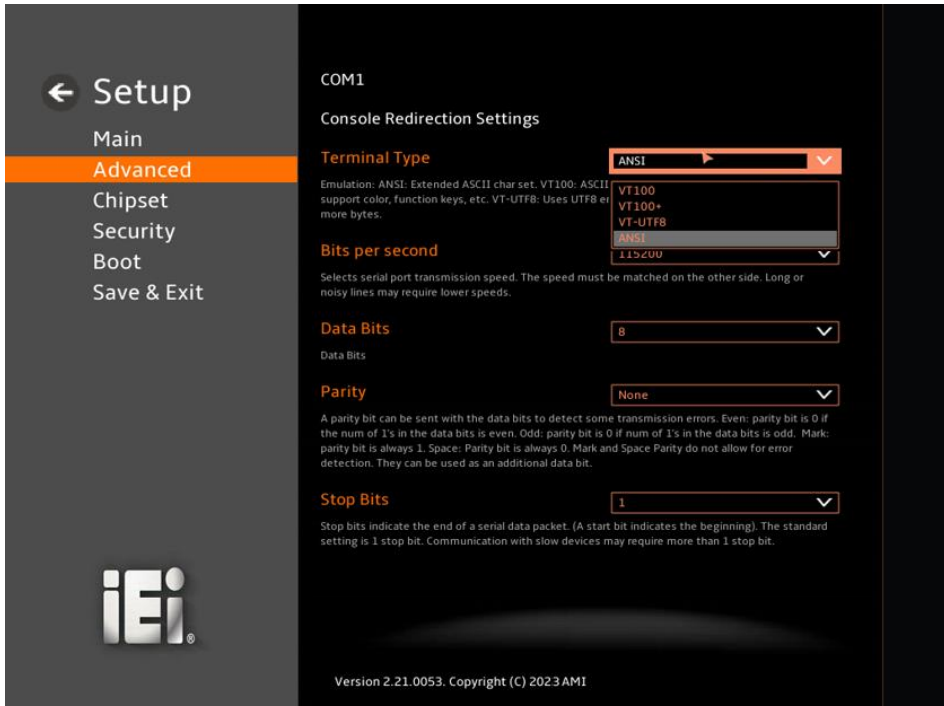

#### <span id="page-117-0"></span>**BIOS Menu 24: COM Console Redirection Settings**

#### ➔ **Terminal Type [ANSI]**

Use the **Terminal Type** option to specify the remote terminal type.

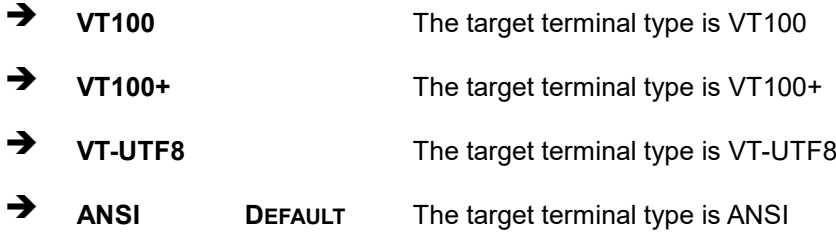

#### ➔ **Bits per second [115200]**

Use the **Bits per second** option to specify the serial port transmission speed. The speed must match on the other side. Long or noisy lines may require lower speeds.

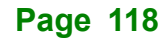

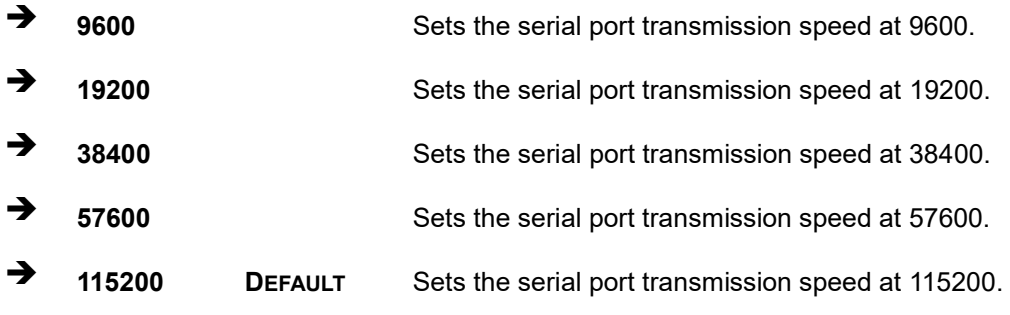

#### ➔ **Data Bits [8]**

Use the **Data Bits** option to specify the number of data bits.

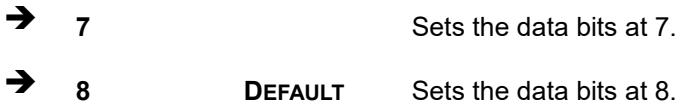

#### ➔ **Parity [None]**

Use the **Parity** option to specify the parity bit that can be sent with the data bits for detecting the transmission errors.

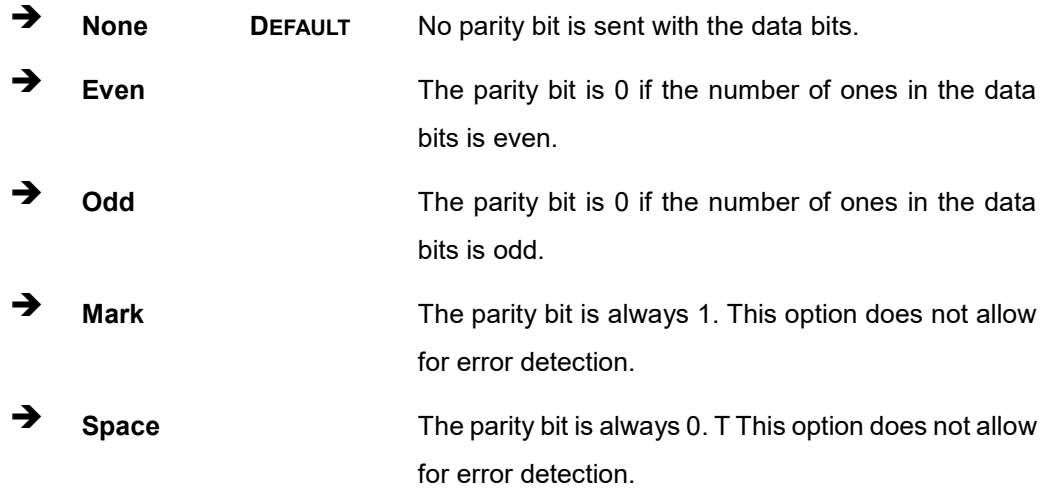

#### ➔ **Stop Bits [1]**

Use the **Stop Bits** option to specify the number of stop bits used to indicate the end of a serial data packet. Communication with slow devices may require more than 1 stop bit.

➔ **1 DEFAULT** Sets the number of stop bits at 1.

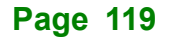

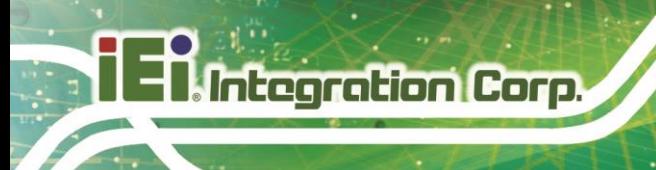

➔ **2** Sets the number of stop bits at 2.

**Page 120**

## **5.3.8 NVMe Configuration**

Use the **NVMe Configuration** (**BIOS [Menu](#page-120-0) 25**) menu to display the NVMe controller and device information.

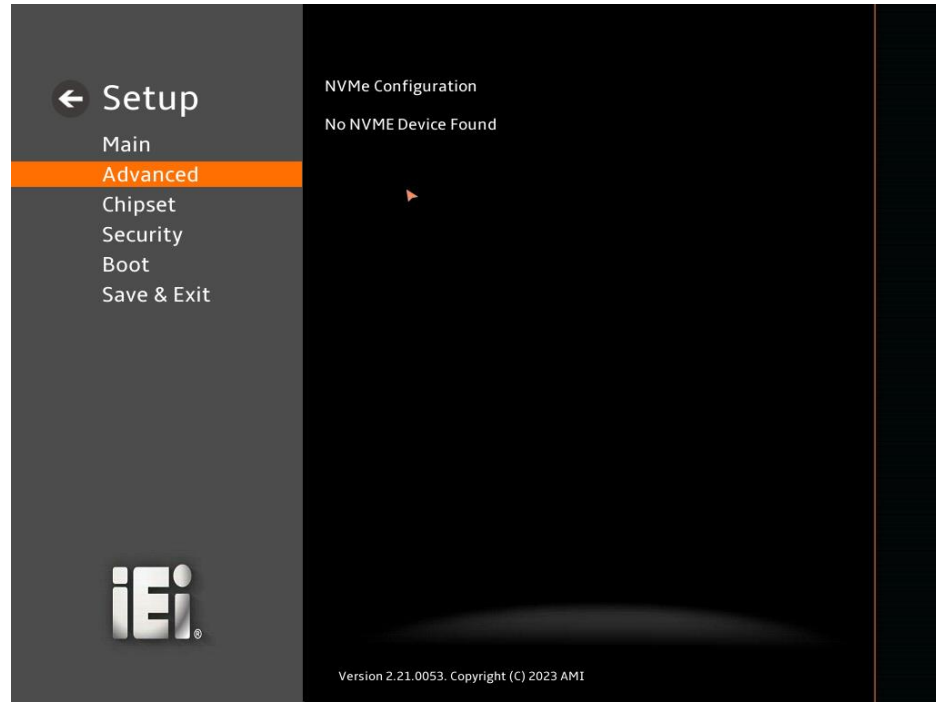

<span id="page-120-0"></span>**BIOS Menu 25: NVMe Configuration**

## **5.4 Chipset**

Use the **Chipset** menu (**BIOS [Menu](#page-121-0) 26**) to access the PCH IO and System Agent (SA) configuration menus.

## **WARNING!**

Setting the wrong values for the Chipset BIOS selections in the Chipset BIOS menu may cause the system to malfunction.

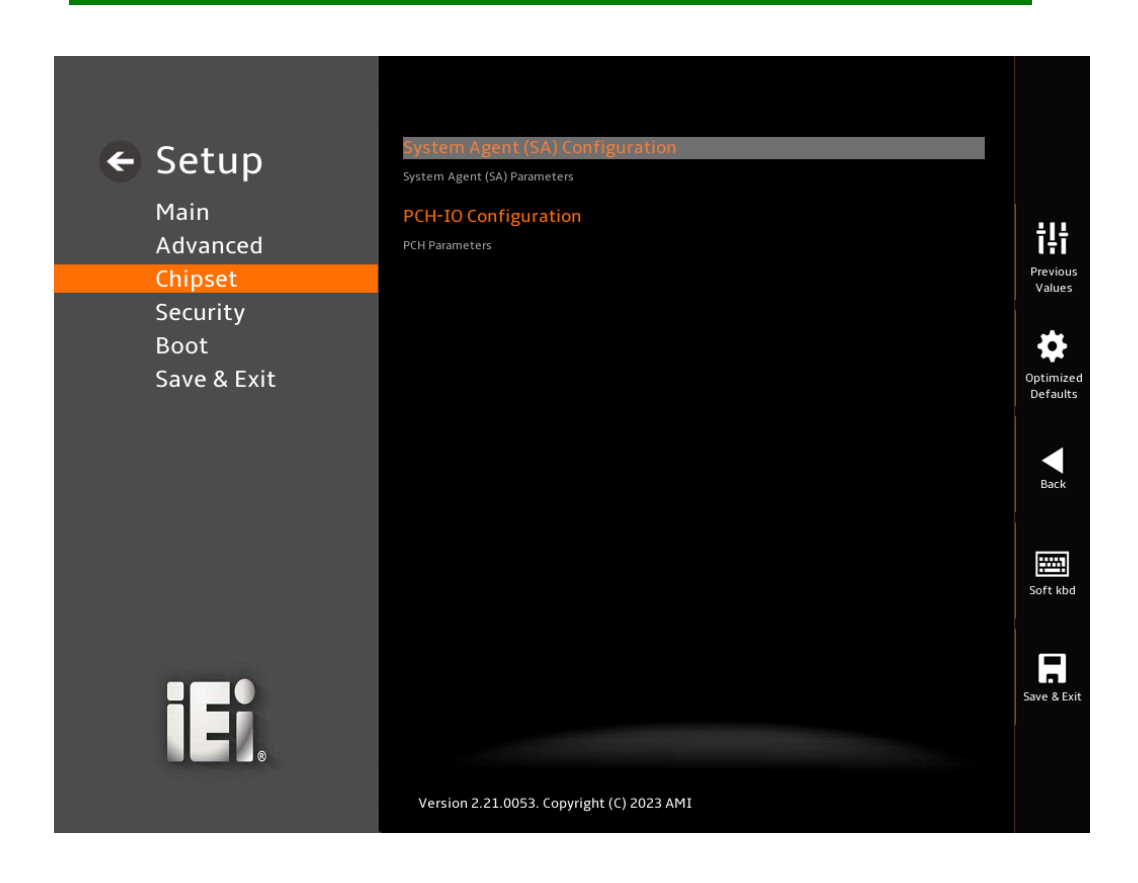

<span id="page-121-0"></span>**BIOS Menu 26: Chipset**

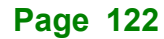

## **5.4.1 System Agent (SA) Configuration**

Use the **System Agent (SA) Configuration** menu (**BIOS [Menu](#page-122-0) 27**) to configure the System Agent (SA) parameters.

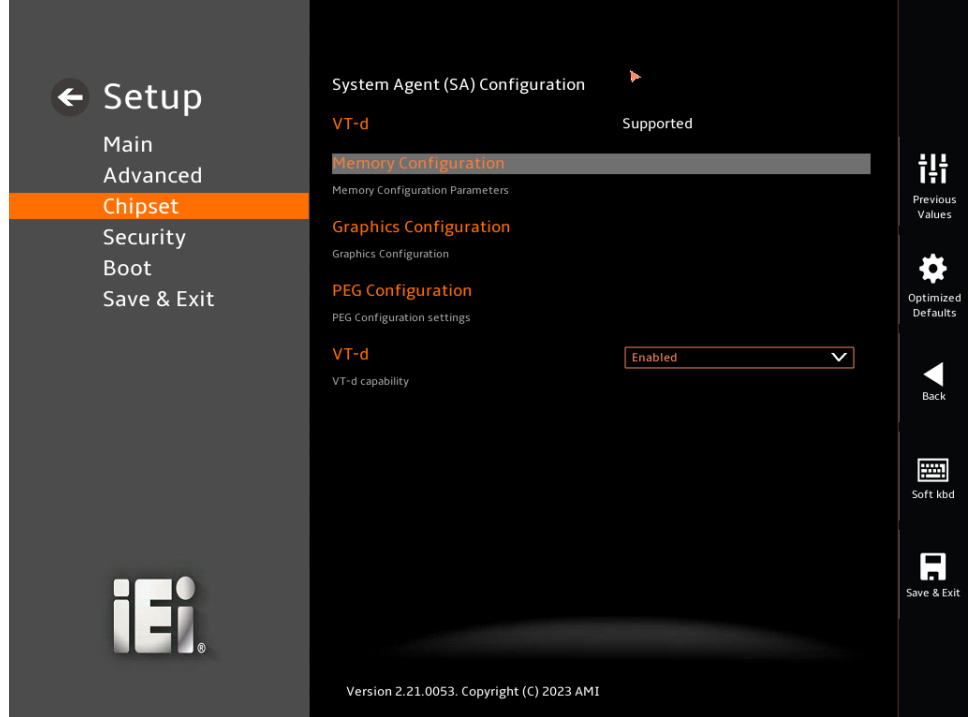

#### <span id="page-122-0"></span>**BIOS Menu 27: System Agent (SA) Configuration**

#### ➔ **VT-d [Enabled]**

Use the **VT-d** option to enable or disable the VT-d capability.

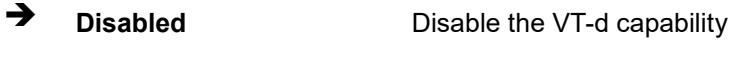

➔ **Enabled DEFAULT** Enable the VT-d capability

## **5.4.1.1 Memory Configuration**

Use the **Memory Configuration** submenu (**BIOS [Menu](#page-123-0) 28**) to view memory information.

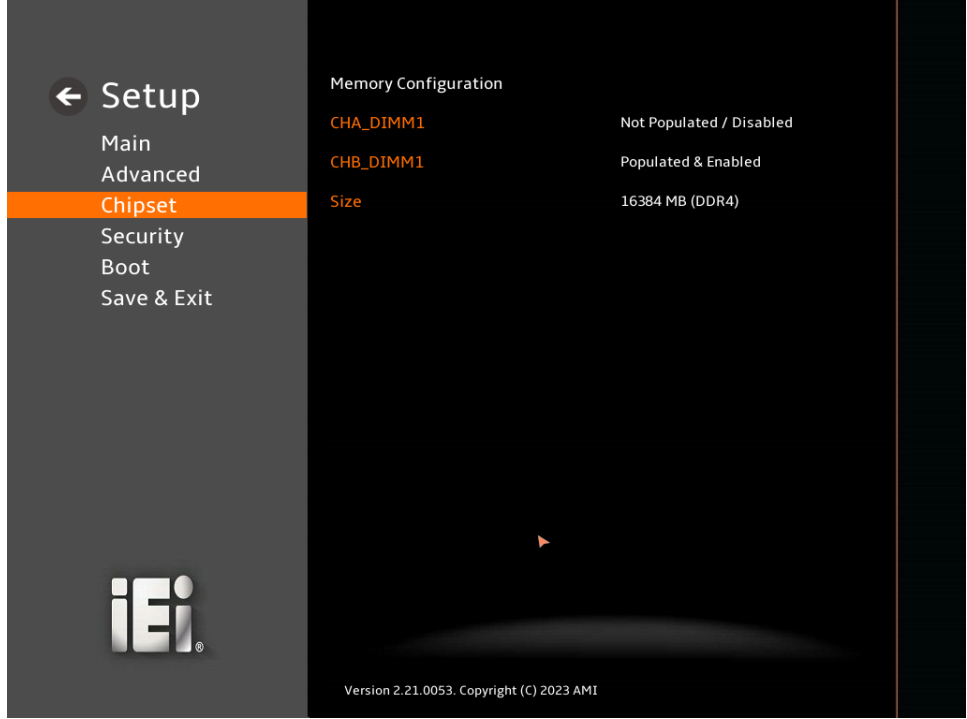

<span id="page-123-0"></span>**BIOS Menu 28: Memory Configuration** 

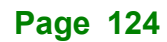

## **5.4.1.2 Graphics Configuration**

Use the **Graphics Configuration** (**BIOS [Menu](#page-124-0) 29**) menu to configure the video device connected to the system.

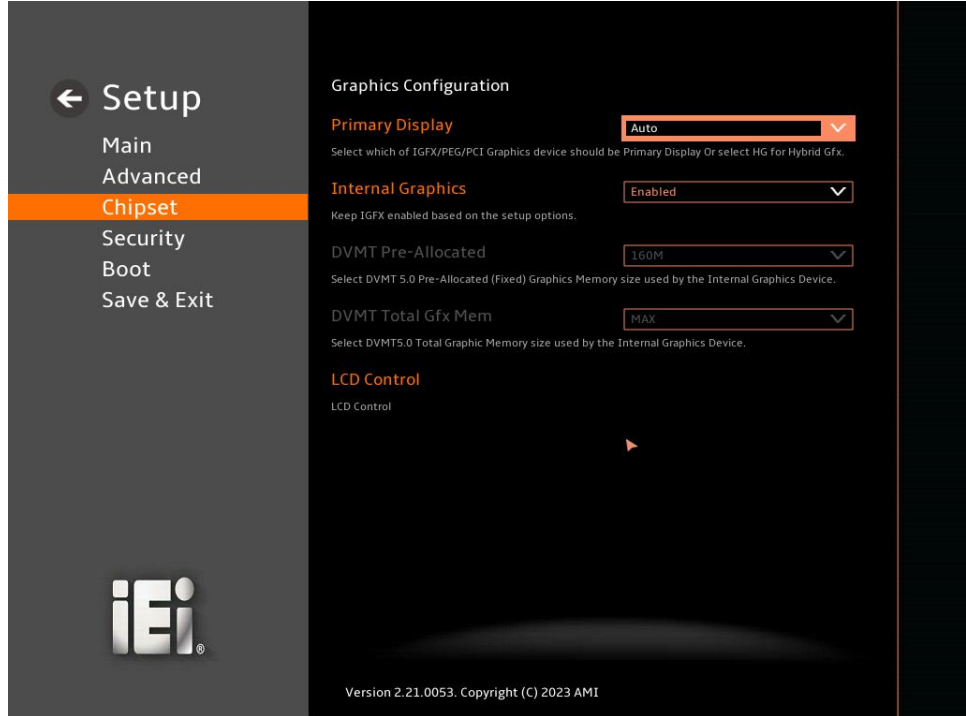

<span id="page-124-0"></span>**BIOS Menu 29: Graphics Configuration**

#### ➔ **Primary Display [Auto]**

Use the **Primary Display** option to select the primary graphics controller the system uses. The following options are available:

- Auto **Default**
- IGFX
- **PEG**
- **PCI**
- **SG**

#### ➔ **Internal Graphics [Enabled]**

Use the Internal Graphics option to configure whether to keep IGFX enabled. If user wants to support dual display by internal graphics and external graphics, this Internal Graphics

option should be set to Enabled and the above Primary Display option should be set to IGFX.

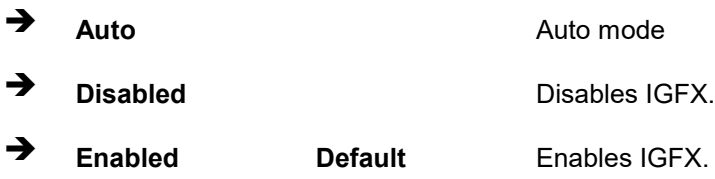

#### ➔ **DVMT Pre-Allocated [160M]**

Use the **DVMT Pre-Allocated** option to set the amount of system memory allocated to the integrated graphics processor when the system boots. The system memory allocated can then only be used as graphics memory, and is no longer available to applications or the operating system. Configuration options are listed below:

160M **Default** 

#### ➔ **DVMT Total Gfx Mem [MAX]**

Use the **DVMT Total Gfx Mem** option to select DVMT5.0 total graphic memory size used by the internal graphic device. The following options are available:

MAX **Default** 

#### ➔ **LCD Control**

**LCD controller** is used to control LVDS backlight PWM mode and iDPM Slot Status (No Module Installed). The following options are available:

- Invert **Default**
- **Normal**

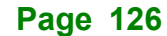

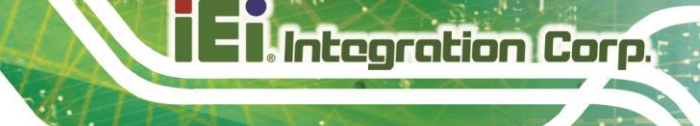

## **5.4.1.3 PEG Port Configuration**

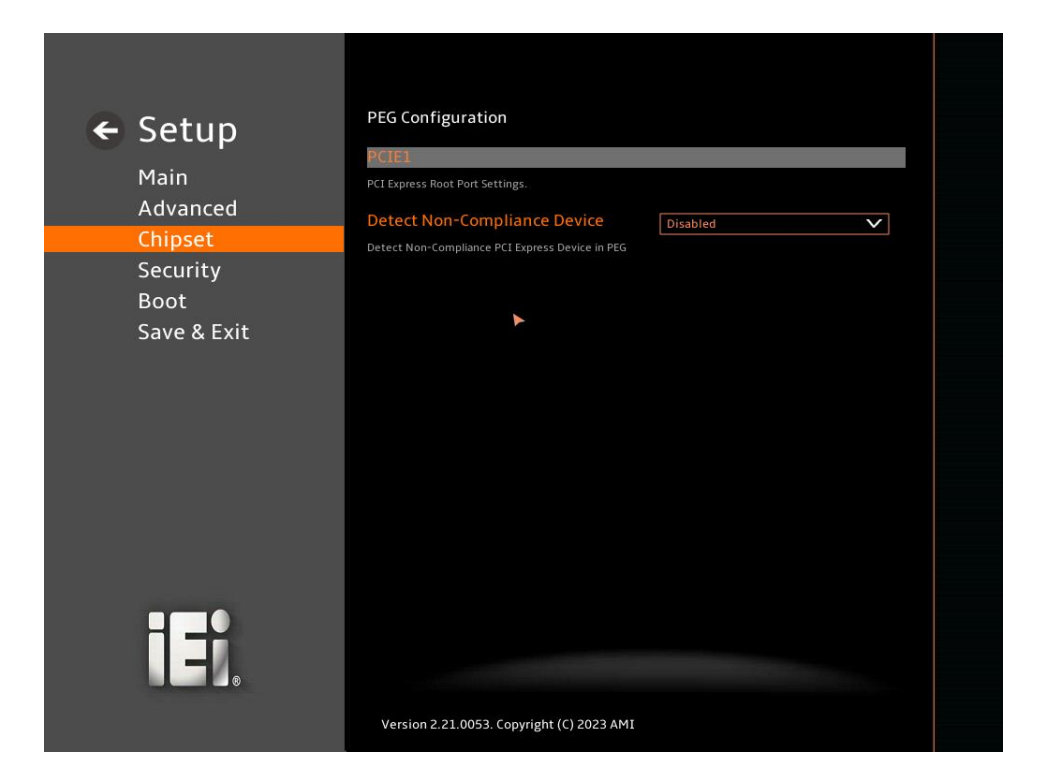

**BIOS Menu 30: PEG Port Configuration**

➔ **Detect Non-Compliance Device [Disabled]**

Use the **Detect Non-Compliance Device** option to detect non-compliance PCIe device in PEG.

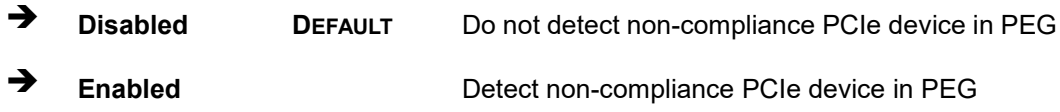

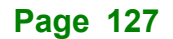

## 5.4.1.3.1 PCIE1

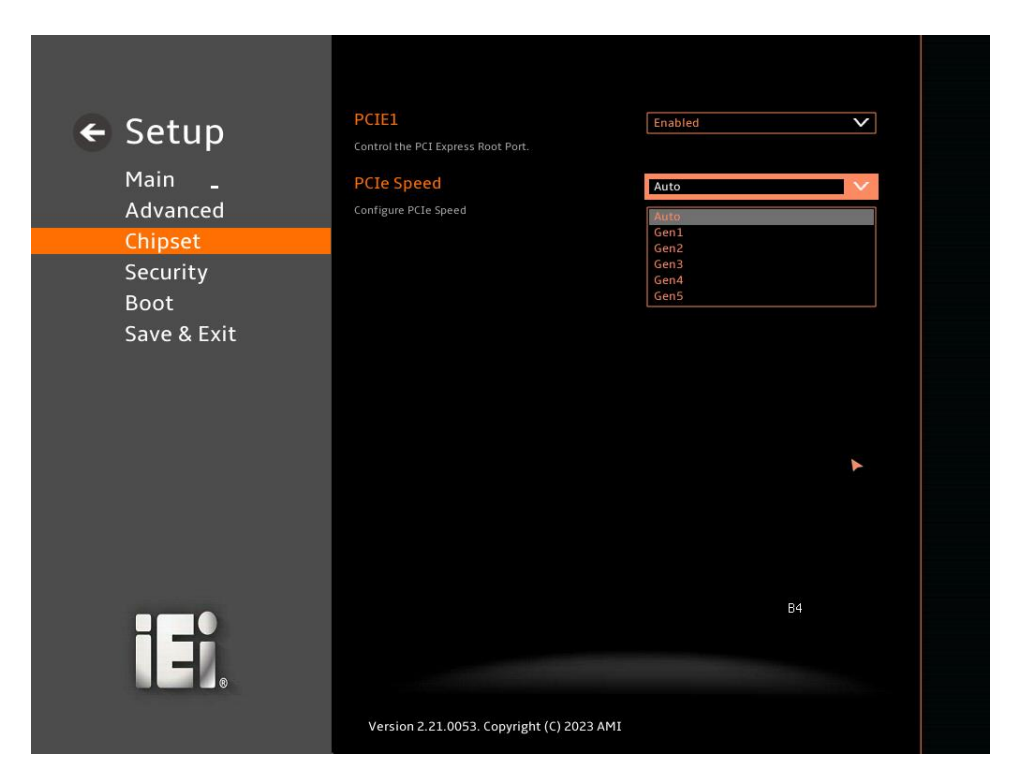

#### **BIOS Menu 31: PCIE1**

#### ➔ **PCIE1 [E**n**abled]**

Use **PCIE1** to control the PCI Express root port**.**

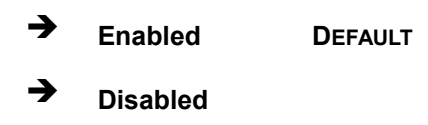

#### ➔ **PCIe Speed [Auto]**

Use the **PCIe Speed** option to specify the PCI Express port speed. Configuration options are listed below.

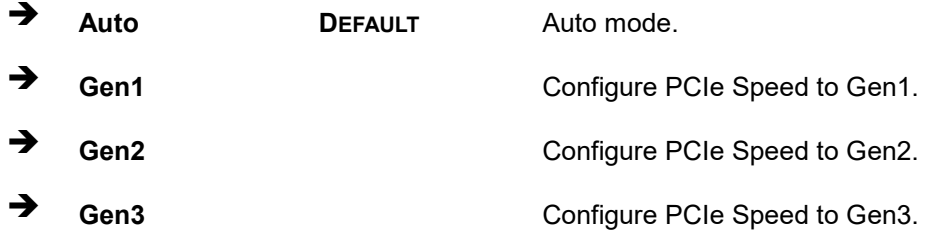

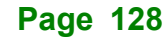

- 
- 

➔ **Gen4** Configure PCIe Speed to Gen4.

**Integration Corp.** 

➔ **Gen5** Configure PCIe Speed to Gen5.

**Page 129**

## **5.4.2 PCH-IO Configuration**

Use the **PCH-IO Configuration** menu (**BIOS [Menu](#page-129-0) 32**) to configure the PCH parameters.

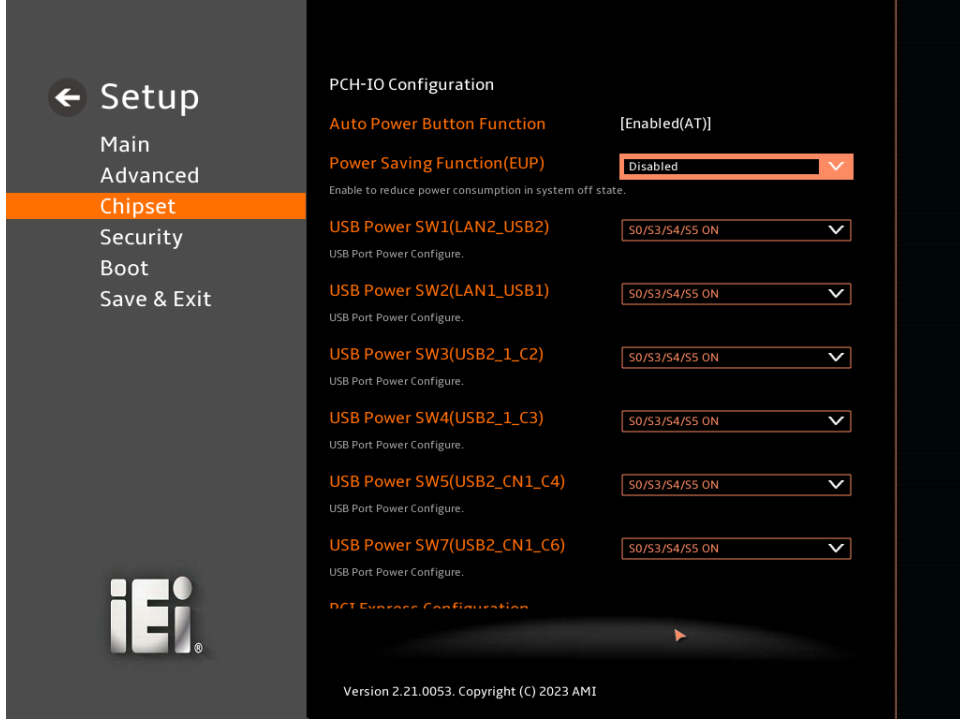

<span id="page-129-0"></span>**BIOS Menu 32: PCH-IO Configuration (1/2)**

**Page 130**

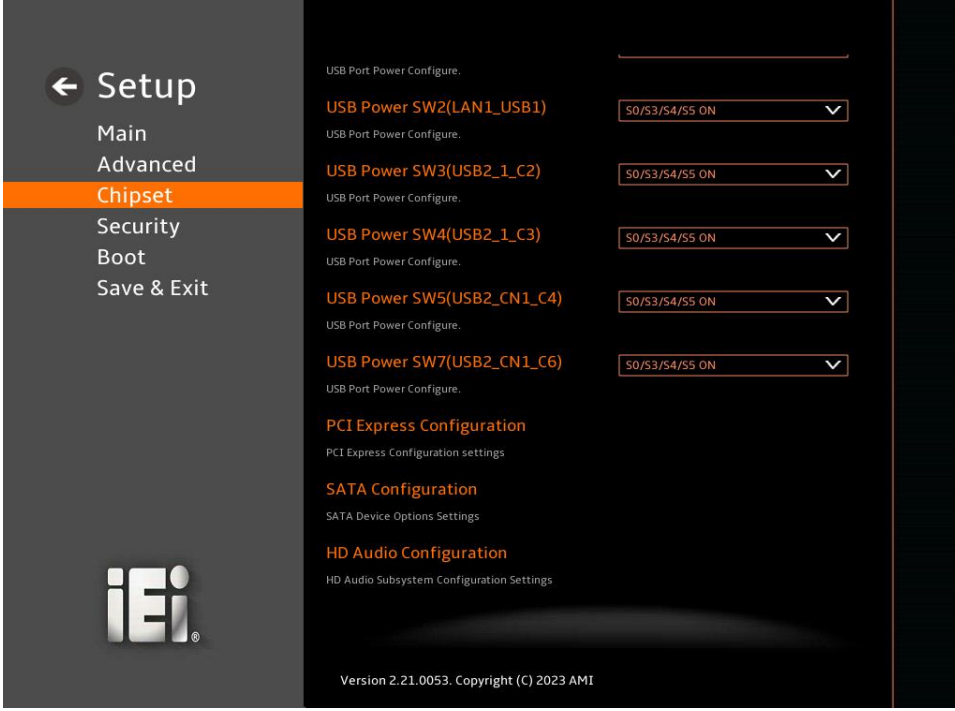

**BIOS Menu 33: PCH-IO Configuration (2/2)**

#### ➔ **Auto Power Button Function [Disabled (AT)]**

Use the **Auto Power Button Function** BIOS option to show the power mode state. Use the **J\_ATX\_AT1** to switch the AT/ATX power mode.

➔ **Enabled (AT) DEFAULT** The system power mode is AT.

#### ➔ **Power Saving Function (EUP) [Disabled]**

Use the **Power Saving Function (EUP)** BIOS option to enable or disable the power saving function.

➔ **Disabled DEFAULT** Power saving function is disabled.

➔ **Enabled** Power saving function is enabled. It will reduce power consumption when the system is off.

**Page 131**

#### ➔ **USB Power SW1(LAN2\_USB2) [S0/S3/S4/S5 ON]**

Use the **USB Power SW1** to enable or disable the USB Power.

- ➔ **S0/S3/S4/S5 ON DEFAULT**
- ➔ **S0/S3/S4/S5 OFF**

#### ➔ **USB Power SW2(LAN1\_USB1) [S0/S3/S4/S5 ON]**

Use the **USB Power SW2** to enable or disable the USB Power.

- ➔ **S0/S3/S4/S5 ON DEFAULT**
- ➔ **S0/S3/S4/S5 OFF**
- ➔ **USB Power SW3(USB2\_1\_C2) [S0/S3/S4/S5 ON]**

Use the **USB Power SW3** to enable or disable the USB Power.

- ➔ **S0/S3/S4/S5 ON DEFAULT**
- ➔ **S0/S3/S4/S5 OFF**
- ➔ **USB Power SW4(USB2\_1\_C3) [S0/S3/S4/S5 ON]**

Use the **USB Power SW4** to enable or disable the USB Power.

- ➔ **S0/S3/S4/S5 ON DEFAULT**
- ➔ **S0/S3/S4/S5 OFF**

#### ➔ **USB Power SW5(USB2\_CN1\_C4) [S0/S3/S4/S5 ON]**

Use the **USB Power SW5** to enable or disable the USB Power.

- ➔ **S0/S3/S4/S5 ON DEFAULT**
- ➔ **S0/S3/S4/S5 OFF**

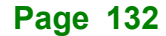

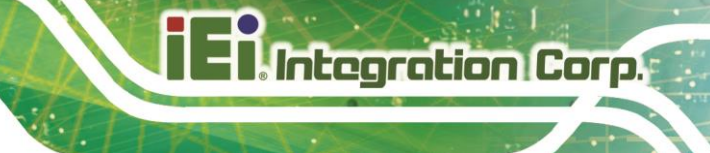

## ➔ **USB Power SW7(USB2\_CN1\_C6) [S0/S3/S4/S5 ON]**

Use the **USB Power SW7** to enable or disable the USB Power.

- ➔ **S0/S3/S4/S5 ON DEFAULT**
- ➔ **S0/S3/S4/S5 OFF**

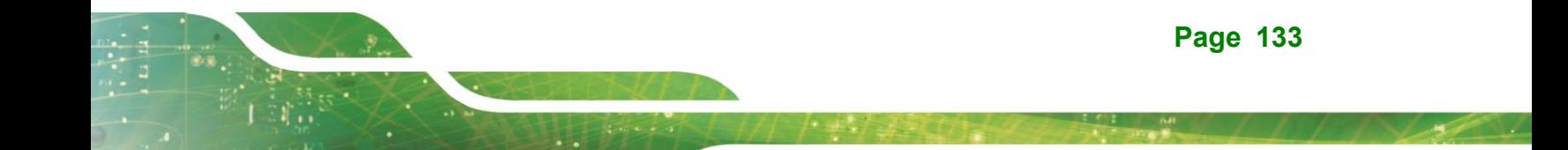

## **5.4.2.1 PCI Express Configuration**

Use the **PCI Express Configuration** submenu (**BIOS [Menu](#page-133-0) 34**) to configure the PCI Express slots.

<span id="page-133-0"></span>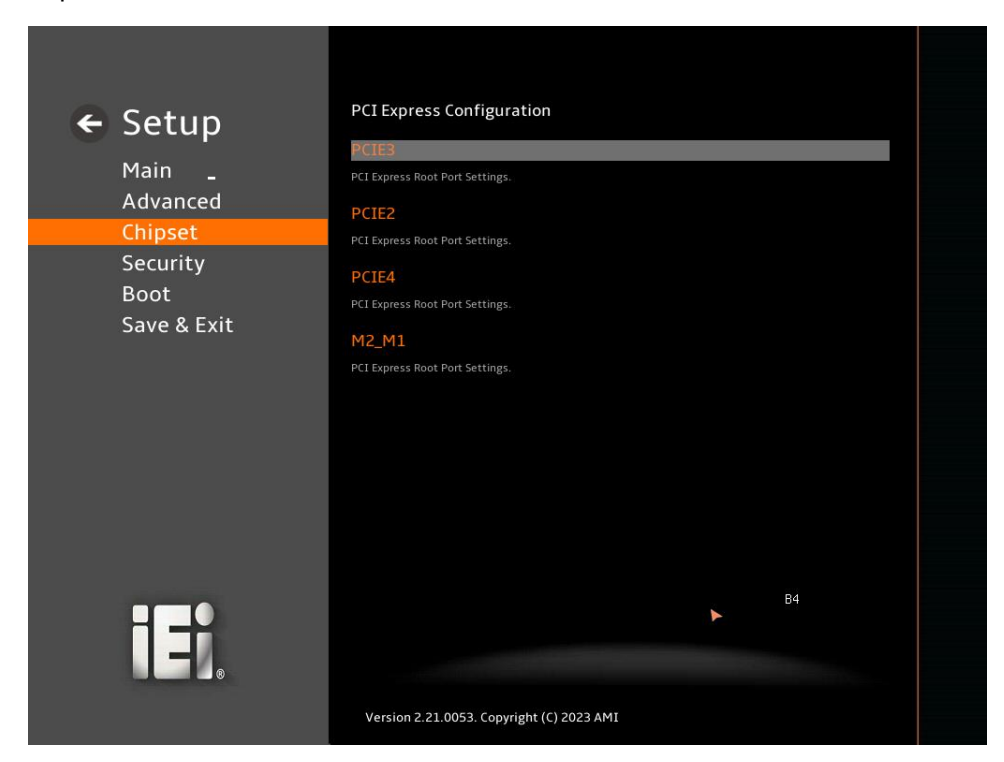

**BIOS Menu 34: PCI Express Configuration**

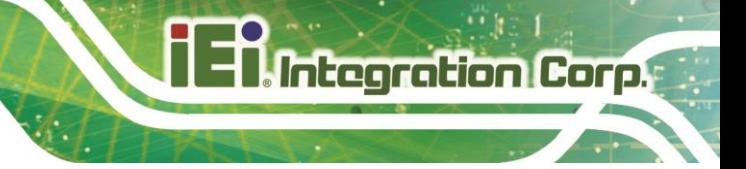

## **5.4.2.2 PCIE3, PCIE2, PCIE4, M2\_M1**

Use the **PCIE3**,**PCIE2**,**PCIE4**,**M2\_M1** submenu (**BIOS [Menu](#page-134-0) 35**) to configure the PCI Root Port Setting.

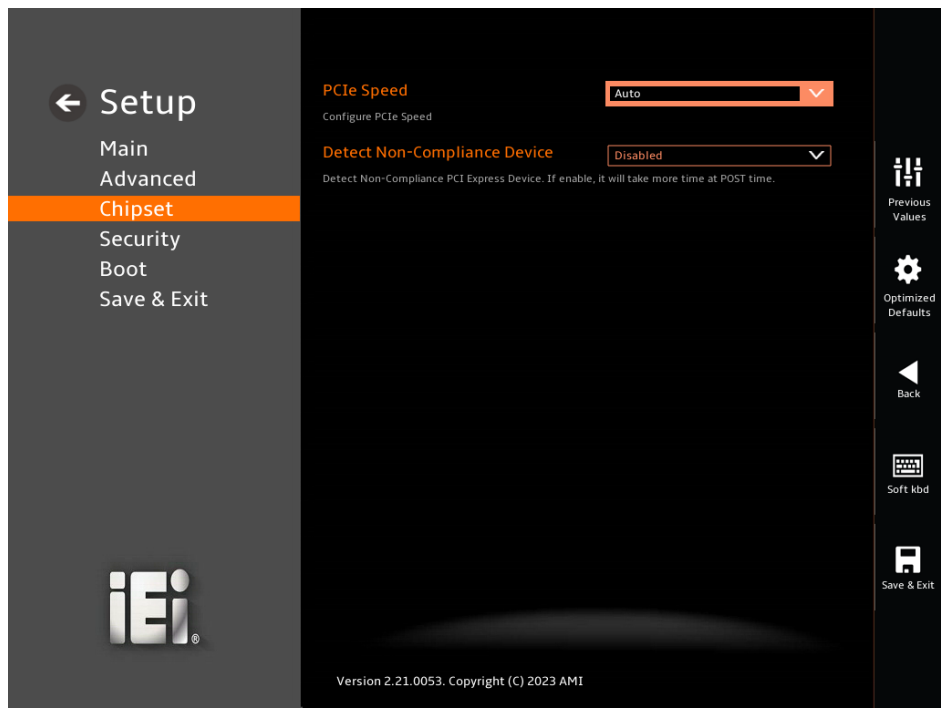

#### <span id="page-134-0"></span>**BIOS Menu 35: PCIe Slot Configuration Submenu**

#### ➔ **PCIe Speed [Auto]**

Use the **PCIe Speed** option to specify the PCI Express port speed. Configuration options are listed below.

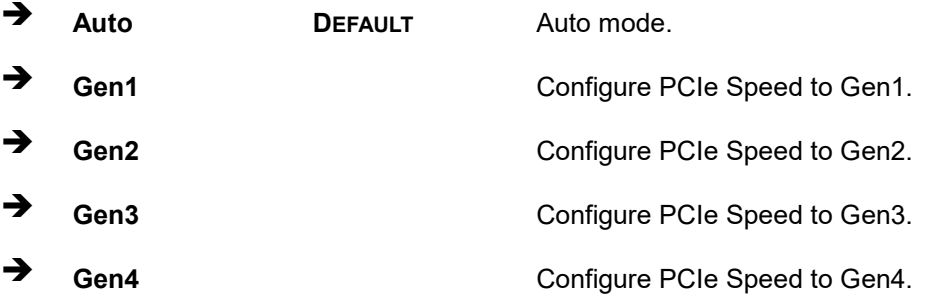

#### ➔ **Detect Non-Compliance Device [Disabled]**

Use the **Detect Non-Compliance Device** option to configure whether to detect if a noncompliance PCI Express device is connected to the PCI Express port.

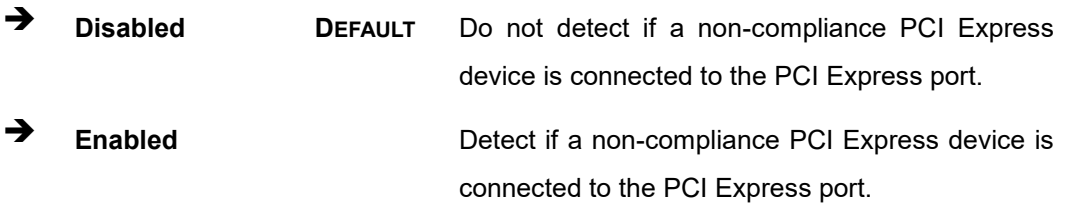

**Page 136**

### **5.4.2.3 SATA Configuration**

Use the **SATA Configuration** menu (**BIOS [Menu](#page-136-0) 36**) to change and/or set the configuration of the SATA devices installed in the system.

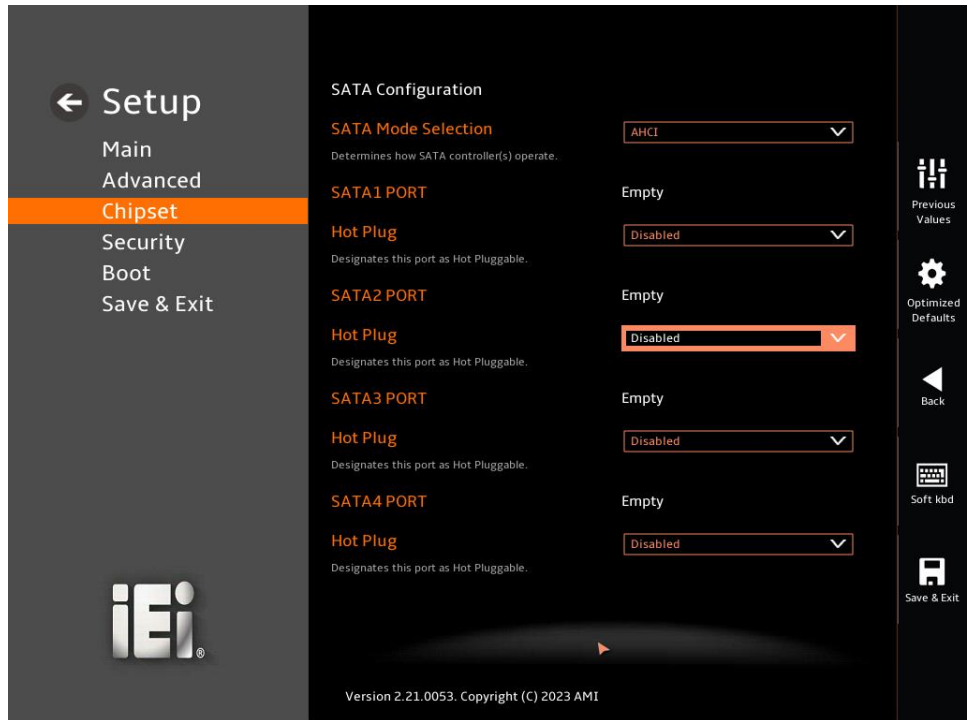

<span id="page-136-0"></span>**BIOS Menu 36: SATA Configuration**

#### ➔ **SATA Mode Selection [AHCI]**

Use the **SATA Mode Selection** option to determine how the SATA devices operate.

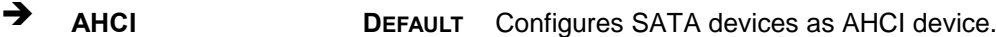

➔ **Intel RST Premium With Intel Optane System Acceleration** Configures SATA devices to the Intel RST Premium With Intel Optane System Acceleration mode.

#### ➔ **Hot Plug [Disabled]**

Use the **Hot Plug** option to designate the correspondent port as hot-pluggable.

➔ **Disabled DEFAULT** Disables the hot-pluggable function of the SATA port.

**Page 137**

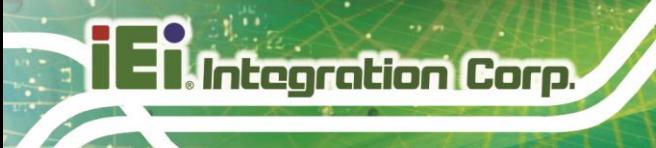

➔ **Enabled** Designates the SATA port as hot-pluggable.

## **5.4.2.4 HD Audio Configuration**

Use the **HD Audio Configuration** menu (**BIOS [Menu](#page-137-0) 37**) to configure the PCH Azalia settings.

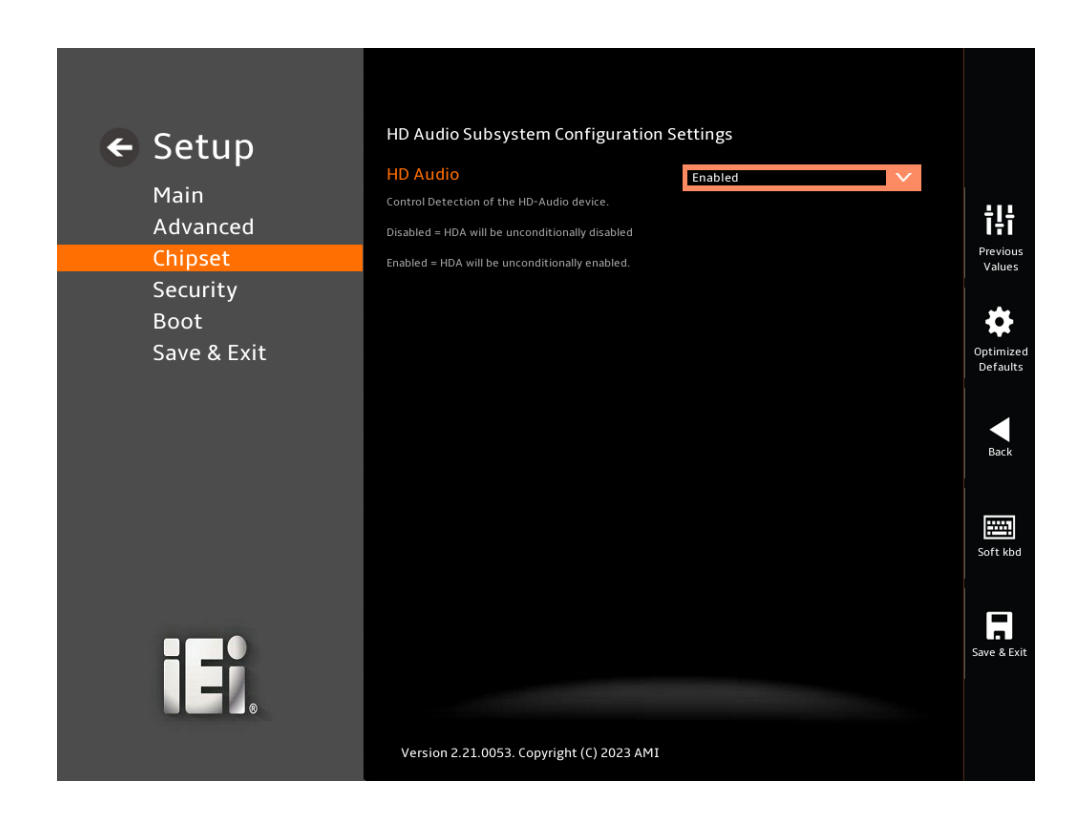

#### <span id="page-137-0"></span>**BIOS Menu 37: HD Audio Configuration**

#### ➔ **HD Audio [Enabled]**

Use the **HD Audio** option to enable or disable the High Definition Audio controller.

- ➔ **Disabled** The onboard High Definition Audio controller is disabled.
- ➔ **Enabled DEFAULT** The onboard High Definition Audio controller is enabled.

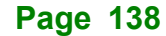

## **5.5 Security**

Use the **Security** menu (**BIOS [Menu](#page-139-0) 39**) to set system and user passwords.

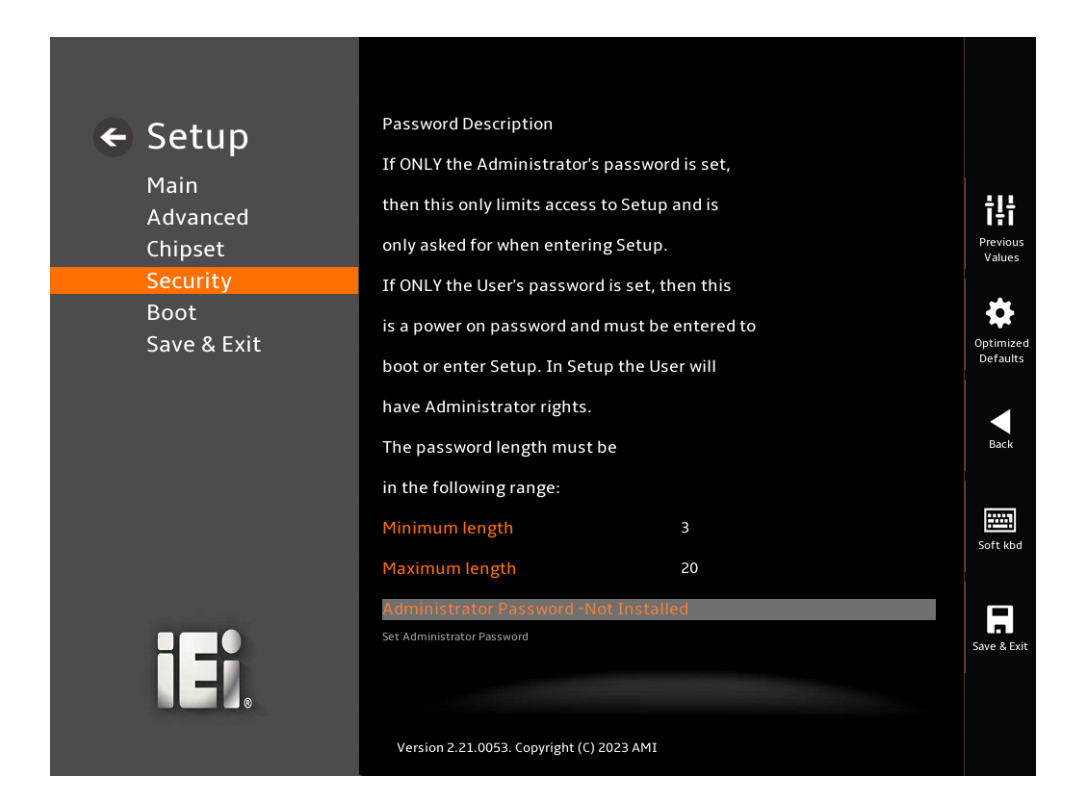

**BIOS Menu 38: Security (1/2)**

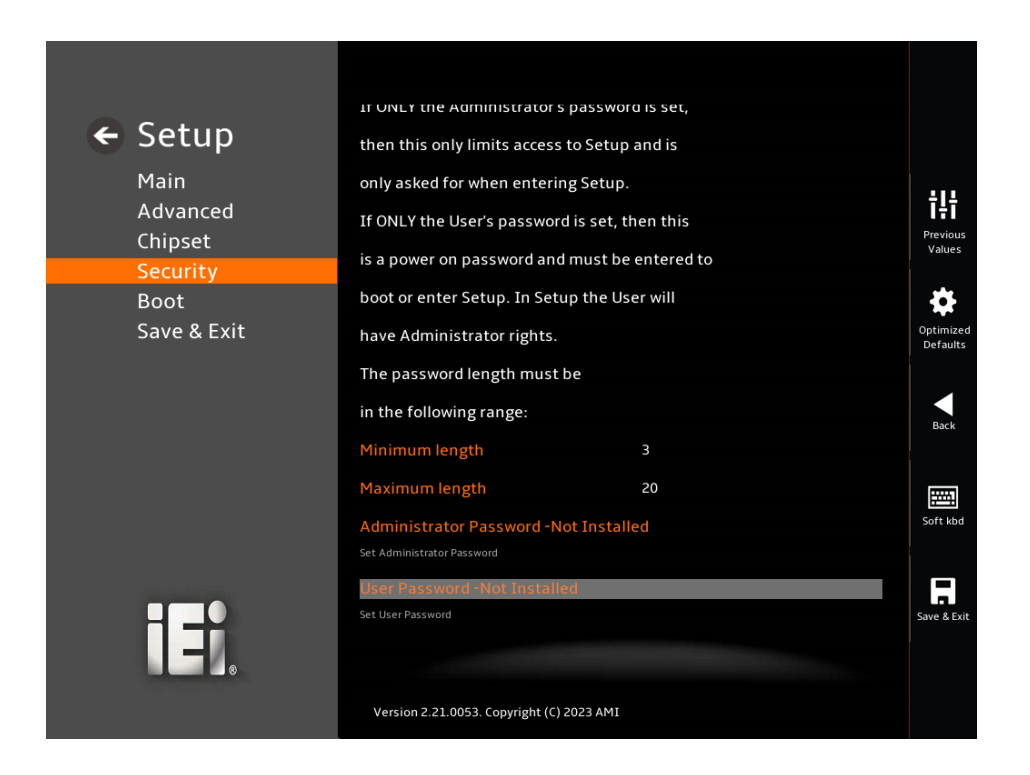

<span id="page-139-0"></span>**BIOS Menu 39: Security (2/2)**

#### ➔ **Administrator Password**

Use the **Administrator Password** to set or change an administrator password.

#### ➔ **User Password**

Use the **User Password** to set or change a user password.

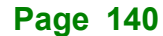

## **5.6 Boot**

Use the **Boot** menu (**BIOS [Menu](#page-140-0) 40**) to configure system boot options.

**Integration Corp.** 

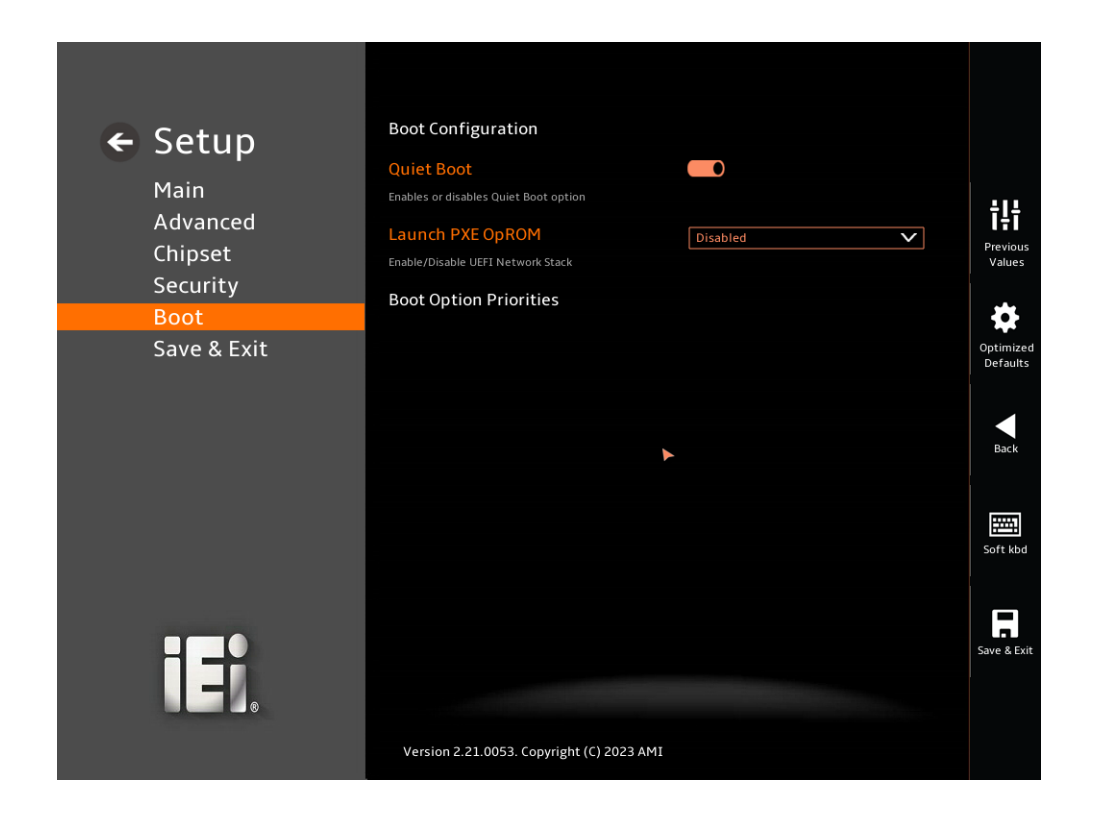

#### <span id="page-140-0"></span>**BIOS Menu 40: Boot**

### **5.6.1 Boot Configuration**

#### ➔ **Quiet Boot [Enabled]**

Use the **Quiet Boot** BIOS option to select the screen display when the system boots.

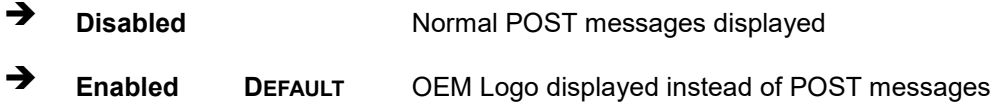

#### ➔ **Launch PXE OpROM [Disabled]**

Use the **Launch PXE OpROM** option to enable or disable boot option for legacy network devices.

➔ **Disabled DEFAULT** Ignore all PXE Option ROMs ➔ **Enabled** Load PXE Option ROMs.

## **5.7 Save & Exit**

Use the **Save & Exit** menu (**BIOS [Menu](#page-141-0) 41**) to load default BIOS values, optimal failsafe values and to save configuration changes.

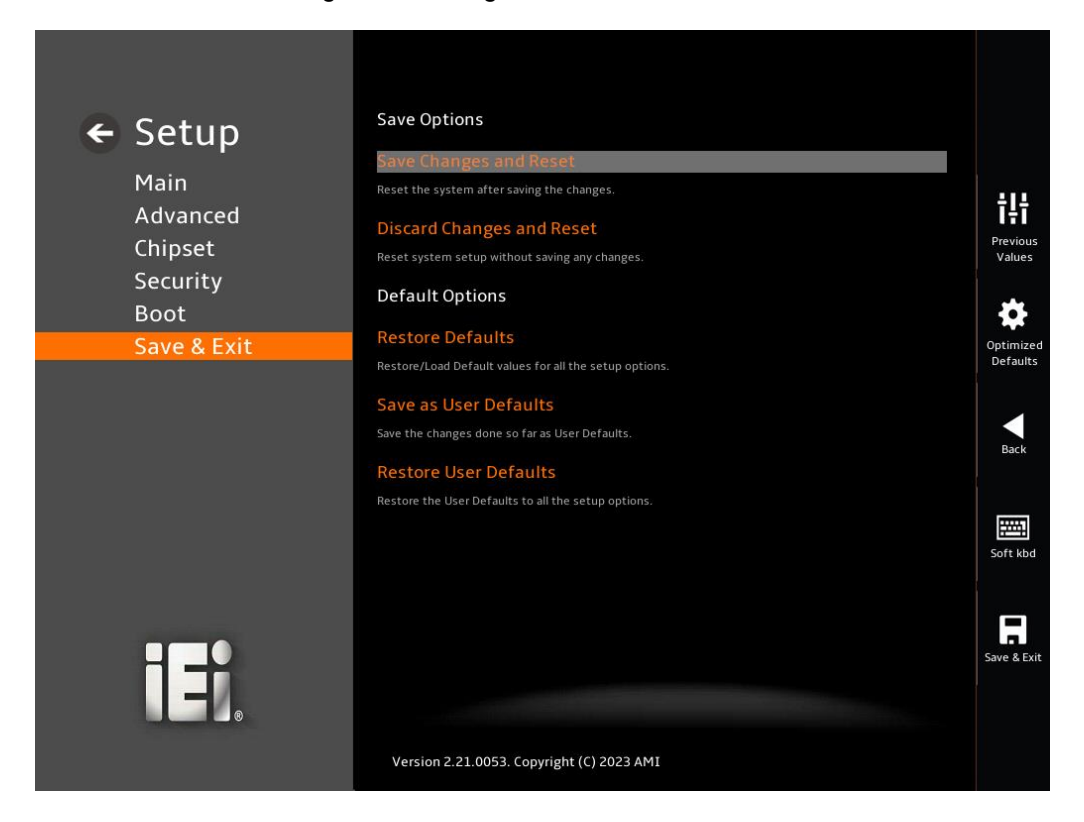

<span id="page-141-0"></span>**BIOS Menu 41: Save & Exit**

#### ➔ **Save Changes and Reset**

Use the **Save Changes and Reset** option to save the changes made to the BIOS options and reset the system.

#### ➔ **Discard Changes and Reset**

Use the **Discard Changes and Reset** option to exit the system without saving the changes made to the BIOS configuration setup program.

#### ➔ **Restore Defaults**

Use the **Restore Defaults** option to load the optimal default values for each of the parameters on the Setup menus. **F3 key can be used for this operation.**

#### ➔ **Save as User Defaults**

Use the **Save as User Defaults** option to save the changes done so far as user defaults.

➔ **Restore User Defaults**

Use the **Restore User Defaults** option to restore the user defaults to all the setup options.

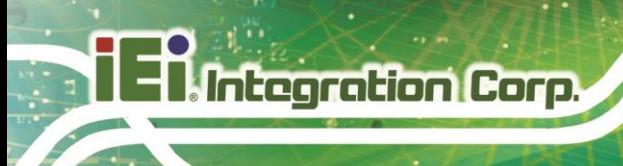

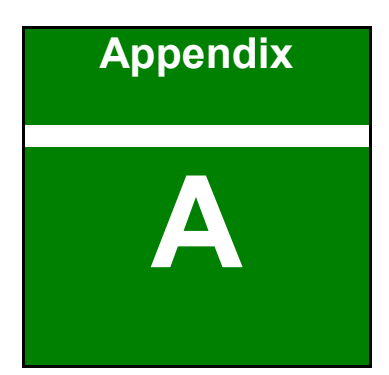

# **A Regulatory Compliance**

**Page 144**
#### **DECLARATION OF CONFORMITY**

This equipment has been tested and found to comply with specifications for CE marking. If the user modifies and/or installs other devices in the equipment, the CE conformity declaration may no longer apply.

### **FCC WARNING**

This equipment complies with Part 15 of the FCC Rules. Operation is subject to the following two conditions:

- This device may not cause harmful interference, and
- This device must accept any interference received, including interference that may cause undesired operation.

This equipment has been tested and found to comply with the limits for a Class A digital device, pursuant to part 15 of the FCC Rules. These limits are designed to provide reasonable protection against harmful interference when the equipment is operated in a commercial environment. This equipment generates, uses, and can radiate radio frequency energy and, if not installed and used in accordance with the instruction manual, may cause harmful interference to radio communications. Operation of this equipment in a residential area is likely to cause harmful interference in which case the user will be required to correct the interference at his own expense.

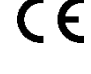

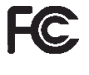

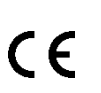

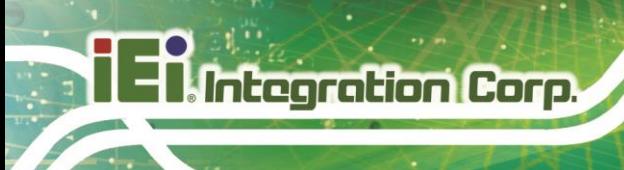

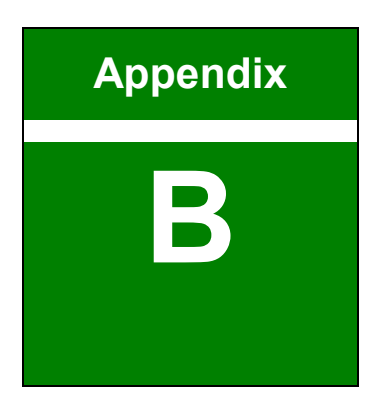

## **B Product Disposal**

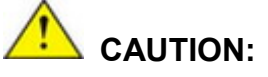

Risk of explosion if battery is replaced by an incorrect type. Only certified engineers should replace the on-board battery.

Dispose of used batteries according to instructions and local regulations.

- Outside the European Union–If you wish to dispose of used electrical and electronic products outside the European Union, please contact your local authority so as to comply with the correct disposal method.
- Within the European Union–The device that produces less waste and is easier to recycle is classified as electronic device in terms of the European Directive 2012/19/EU (WEEE), and must not be disposed of as domestic garbage.

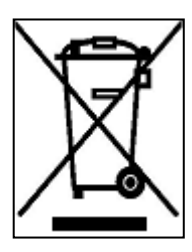

EU-wide legislation, as implemented in each Member State, requires that waste electrical and electronic products carrying the mark (left) must be disposed of separately from normal household waste. This includes monitors and electrical accessories, such as signal cables or power cords. When you need to dispose of your device, please follow the guidance of your local authority, or ask the shop

where you purchased the product. The mark on electrical and electronic products only applies to the current European Union Member States.

Please follow the national guidelines for electrical and electronic product disposal.

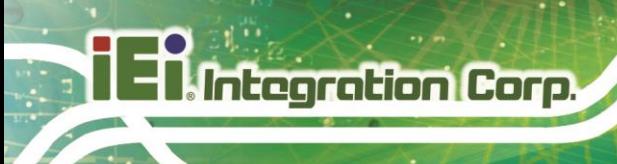

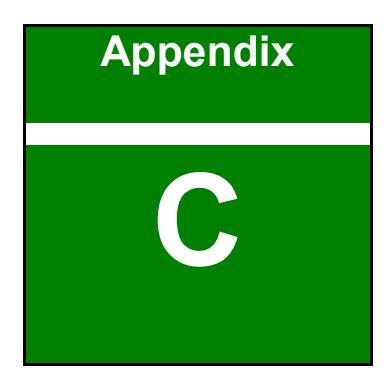

## **C Error Beep Code**

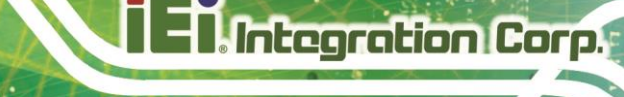

### **C.1 PEI Beep Codes**

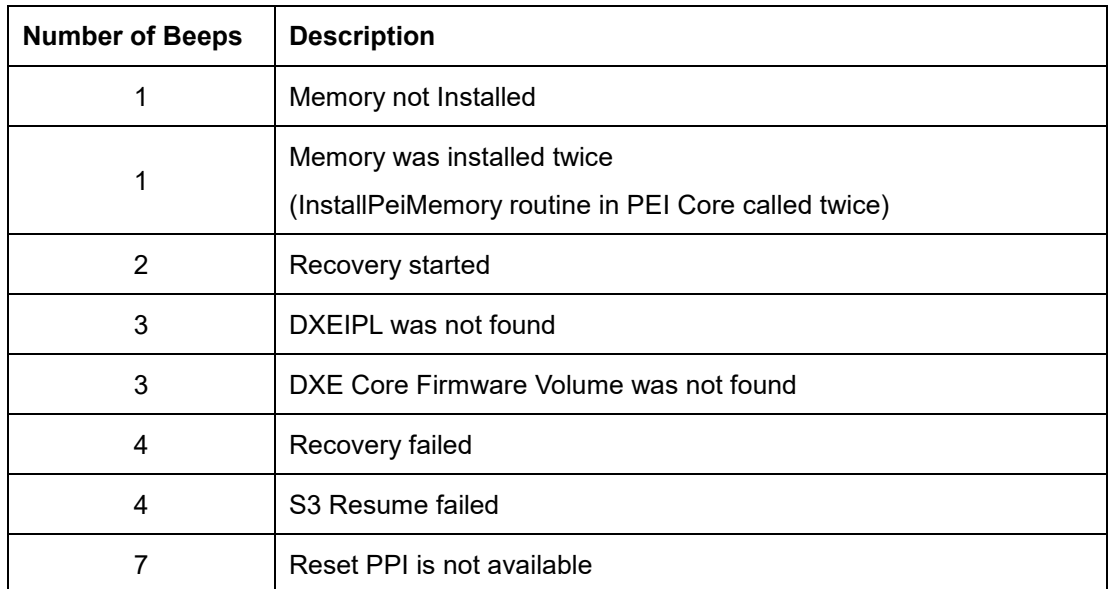

### **C.2 DXE Beep Codes**

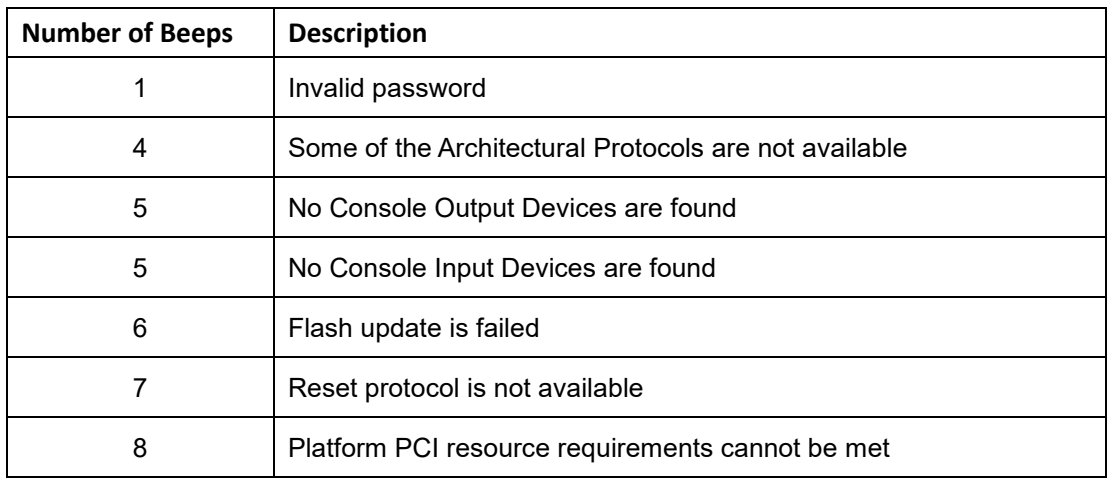

NOTE:

If you have any question, please contact IEI for further assistance.

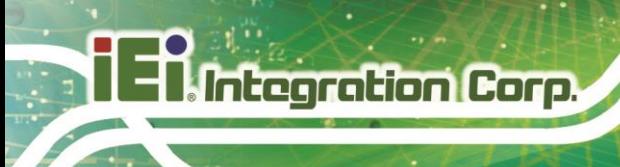

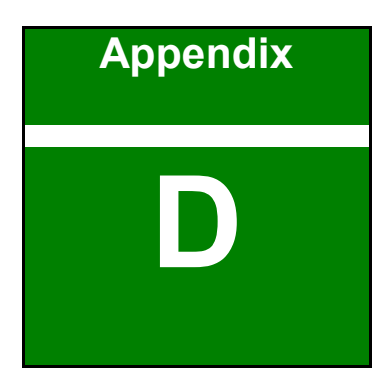

## **D Watchdog Timer**

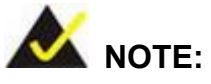

When exiting a program it is necessary to disable the Watchdog Timer, otherwise the system resets.

### **EXAMPLE PROGRAM:**

#### **; INITIAL TIMER PERIOD COUNTER**

### **; W\_LOOP:**

**;**

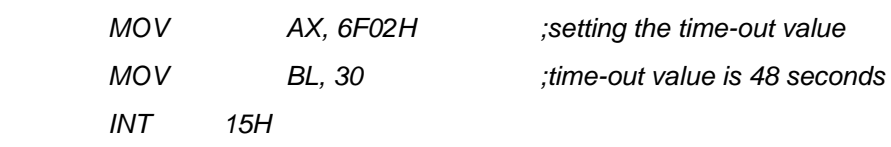

**;**

### **; ADD THE APPLICATION PROGRAM HERE**

**;**

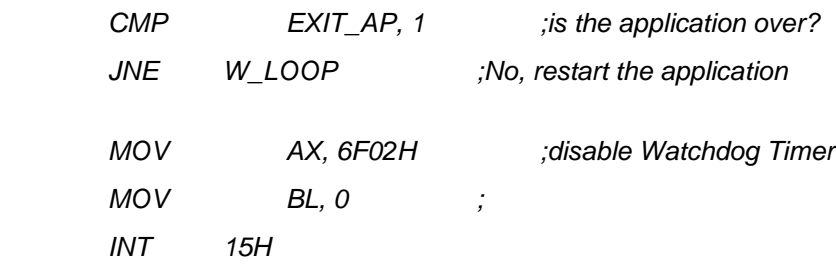

**; ; EXIT ;**

**Page 151**

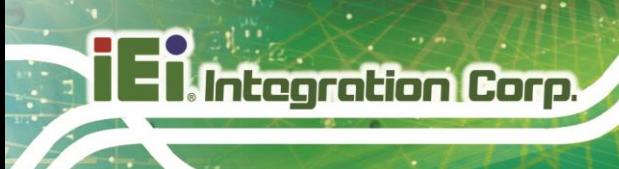

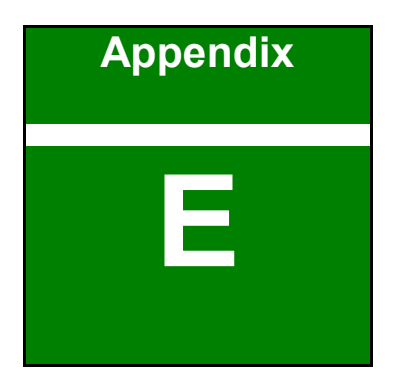

# **E Hazardous Materials Disclosure**

The details provided in this appendix are to ensure that the product is compliant with the RoHS II Directive (2015/863/EU). The table below acknowledges the presences of small quantities of certain substances in the product, and is applicable to RoHS II Directive (2015/863/EU).

Please refer to the following table.

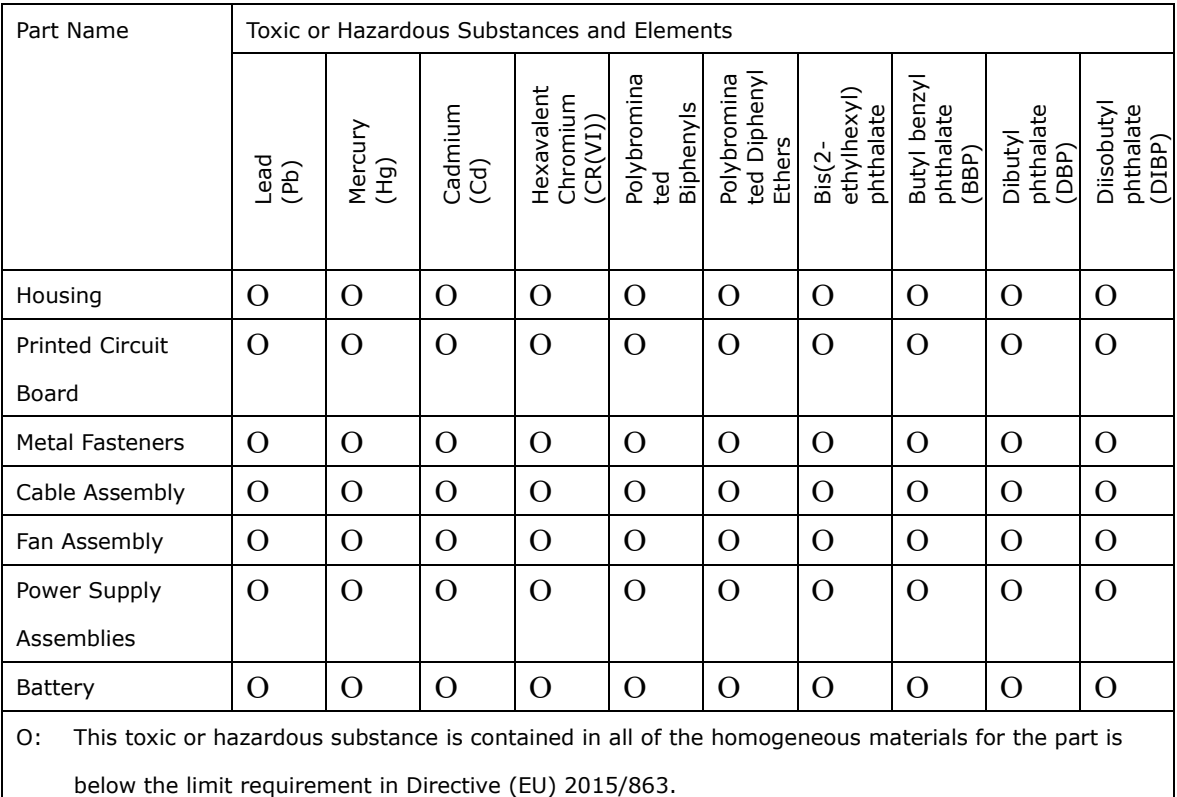

X: This toxic or hazardous substance is contained in at least one of the homogeneous materials for this part is above the limit requirement in Directive (EU) 2015/863.

**Page 153**

### **E.2 China RoHS**

**Integration Corp.** 

此附件旨在确保本产品符合中国 RoHS 标准。以下表格标示此产品中某有毒物质的含量符 合中国 RoHS 标准规定的限量要求。

本产品上会附有"环境友好使用期限"的标签,此期限是估算这些物质"不会有泄漏或突变"的 年限。本产品可能包含有较短的环境友好使用期限的可替换元件,像是电池或灯管,这些元 件将会单独标示出来。

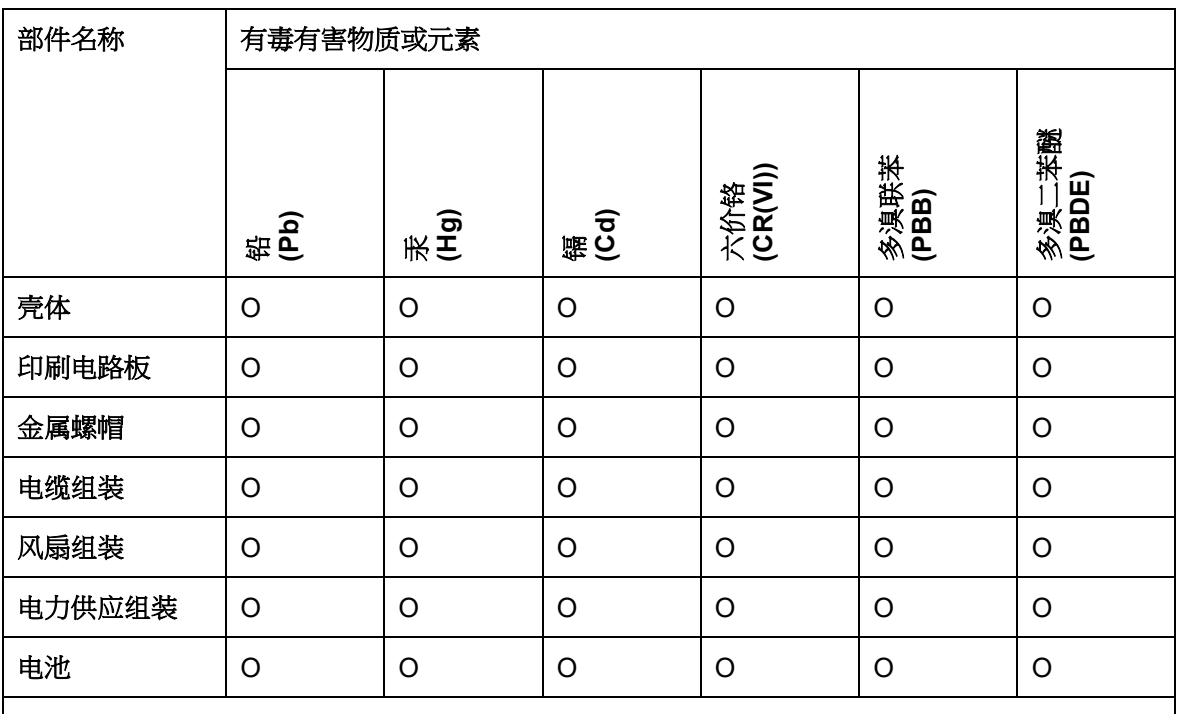

O: 表示该有毒有害物质在该部件所有物质材料中的含量均在 SJ/T11364-2014 與 GB/T26572- 2011 标准规定的限量要求以下。

X: 表示该有毒有害物质至少在该部件的某一均质材料中的含量超出 SJ/T11364-2014 與 GB/T26572-2011 标准规定的限量要求。